# **MANUAL**

# **cu privire la Serviciul OTP Internet Banking pentru utilizatori autorizați**

# **CUPPINS**

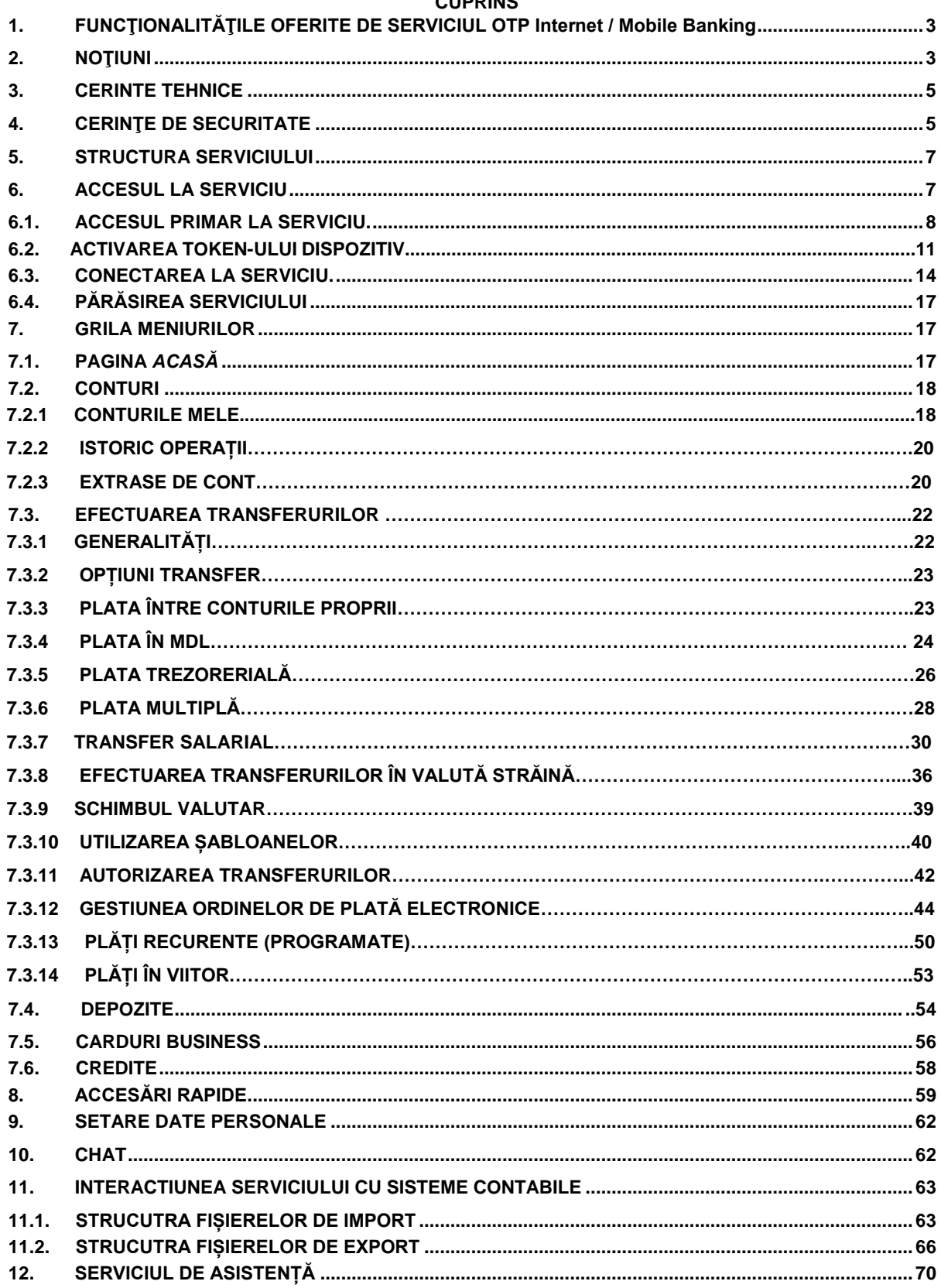

**Manualul cu privire la Serviciul OTP Internet Banking pentru utilizatori autorizați**

**Serviciul OTP Internet Banking,** reprezintă un sistem complex automatizat de deservire bancară la distanță de tip Internet-Payments, care este destinat creării, transmiterii documentelor de plată spre prelucrare și a documentelor aferente plăților, deschiderii de conturi de depozit pentru consultarea informațiilor cu privire la mișcările pe conturi.

# **1. FUNCŢIONALITĂŢILE OFERITE DE SERVICIUL OTP Internet Banking:**

- a) Efectuarea plăților în lei în favoarea clienților Băncii sau clienților altor bănci comerciale
- b) Efectuarea plăților în favoarea bugetelor,
- c) Efectuarea plăților în valută străină,
- d) Efectuarea plăților salariale către angajați,
- e) Transferuri de fonduri între conturile proprii,
- f) Cumpărarea și vânzare de valută străină,
- g) Constituirea depozitelor;
- h) Vizualizarea informațiilor privind rulajele conturilor bancare și soldurile acestora
- i) Descărcarea documentelor întocmite în diferite formate electronice;
- j) Transmiterea documentelor confirmative aferente plăților în valută străină
- k) Transmiterea cererilor în format electronic de inițiere produse.
- l) Generarea și descărcarea extraselor electronice;
- m) Gestionarea și setarea drepturilor utilizatorilor în serviciu, conform necesităților;\*
- n) Crearea și setarea regulilor de autorizare personalizate.\*
- o) Gestionarea bazei de date a beneficiarilor plăților în valută străină și MDL cu utilizarea ulterioară în efectuarea transferurilor,
- p) Vizualizarea informației cu privire la executarea/respingerea documentelor electronice de plată transmise Băncii cu motivul refuzului, dacă este cazul;
- q) Asigurarea unui nivel înalt de siguranță, prin aplicarea unor metode moderne de securitate și criptare a datelor, care exclud posibilitatea preluării şi decriptării informațiilor de către o persoană terță.
	- *\*-drepturi permise de serviciu la setarea acestora la Banca*

# **2. NOŢIUNI**

- *a)* **Serviciul OTP Internet / Mobile Banking al OTP Banks S.A.** soluție informatică, pusa la dispoziție de către banca comercială (în continuare Bancă) clienților săi, ce permite deținătorului să aibă acces la distanta la mijloacele aflate în contul bancar al său, în scopul obținerii de informații privind starea contului bancar și a operațiunilor realizate, efectuării de plăti în numele şi din ordinul Abonatului, prin intermediul paginii Serviciului, și a unei metode de autentificare electronica, şi al unui mijloc de comunicație;
- *b)* **Abonat** client al băncii (persoana juridică sau persoană fizică care practică activitate de antreprenoriat) care, în baza condițiilor contractuale, deține un/unele mecanisme de autentificare/autorizare în utilizarea sistemului de deservire bancară la distanță;

**Manualul cu privire la Serviciul OTP Internet Banking pentru utilizatori autorizați**

- *c)* **Dispozitiv Token** dispozitiv electronic transmis de Bancă Abonatului şi utilizat de către acesta pentru generarea Parolelor Unice, al căror algoritm de generare garantează caracterul irepetabil al Parolelor Unice. Dispozitivul Token poate fi atribuit doar unui singur Utilizator Autorizat, principiu care permite identificarea Utilizatorului autorizat în Serviciu.
- *d)* **Aplicație Token** aplicație instalată pe dispozitivul portabil al Clientului, integrată în aplicația OTP Mobile Banking, care este utilizată pentru generarea Parolelor Unice al căror algoritm de generare garantează caracterul irepetabil al Parolelor Unice. Aplicația Token poate fi atribuită doar unui singur Utilizator Autorizat, principiu care permite identificarea Utilizatorului autorizat în Serviciu.
- *e)* **Utilizator autorizat***-* angajatul Abonatului cu sau fără drepturi de autorizare, care este identificat în serviciu prin Codul utilizatorului, parola unica generata de Tokenul atribuit și parola statică setata de utilizator.
- *f)* **Documente electronice** (în continuare **DE**) reprezintă cererile și operațiunile aferente produselor Băncii în formă electronică, create, structurate, păstrate și transmise cu ajutorul computerului, a altor dispozitive electronice mobile sau mijloace tehnice si de program, autorizate cu parola unică sau semnătura digitala în conformitate cu prezenta lege;
- *g)* **Cod de acces** parolă numerică formată din 6 cifre setată de utilizatorul aplicației OTP Mobile Banking și cu care utilizatorul se loghează și autorizează plăți în OTP Internet & Mobile Banking.
- *h)* **Parola unică de acces** consecutivitate de 6 cifre, generată de dispozitivul Token, primită în rezultatul unor operațiuni specifice criptografice bazate pe numărul de serie a dispozitivului și timpul generării, care permite identificarea utilizatorului autorizat la accesul în Serviciu.
- *i)* **Parola unică de autorizare –** consecutivitate de 6 cifre, generată de dispozitivul Token, primită în rezultatul unor operațiuni specifice criptografice bazate pe numărul de serie a dispozitivului, timpul generării și codul identificatorului primit spre verificare a autenticității deținătorului de la serverul de securitate. Parola Unică de autorizare permite autorizarea documentelor electronice /transferurilor/operațiunilor de schimb valutar și are următoarele caracteristici:
	- 1. Este unică și irepetabilă
	- 2. Generarea acesteia este bazata pe numărul licenței Token-ului, timpul generării și
	- 3. Codul identificatorului primit de la serverul de securitate care adițional verifică numărul licenței a Token-ului.
- *j)* **Parolă**  este parola statică adițională de acces, formată din minim 8 maxim 54 caractere alfanumerice care este utilizată la accesarea Serviciului OTP Internet Banking.
- *k)* **Codul identificatorului –** codul generat de serviciu la fiecare operațiune, necesar de a fi introdus/scanat în/de către dispozitivul Token, pentru generarea codului de autorizare. Poate fi reprezentat în *cifre* sau *cod QR*.
- *l)* **Codul QR** *– (Quick Response),* cod de bare pătrat ce incorporează în sine informația aferentă codului de autorizare numeric, care poate fi utilizat doar de *aplicația Token*.
- *m)* **Parola de identificare la telefon** un element de securitate, ce reprezintă combinația de cifre sau litere în total 10 caractere, care va fi utilizată pentru autentificarea Abonatului în momentul efectuării unui apel telefonic la serviciul Business.Support, în vederea solicitării suportului și/sau informațiilor necesare.
- *n)* **Cod PIN** este o combinație de 4 caractere alfanumerice care necesită a fi setată pentru accesarea dispozitivului Token. Combinația poate fi setată la dorința utilizatorului, cu caracterele dorite.
- *o)* **Cont principal**  primul cont al Abonatului deschis la Bancă sau contul din care se preleva comisionul de deservire a conturilor curente.
- *p)* **Limita de tranzacționare zilnică** reprezintă suma maximă zilnică de tranzacționare stabilită de bancă pentru asigurarea securității Abonaților.
- *q)* **Cod utilizator** codul personal de identificare furnizat de Bancă, cu caracter irepetabil pe care acesta îl va folosi pentru accesarea serviciului OTP Internet Banking. Codul utilizatorului este format din 9 caractere alfanumerice și anume: primele 7 cifre aferente identificării clientului în sistemul Băncii, 2-ă caractere alfanumerice de control: 1 literă și 1 cifra.
- *r)* **Nivel de autorizare** reprezintă tipul dreptului de autorizare a utilizatorului.
- *s)* **Regulă de autorizare** reprezintă modul de aplicare a nivelelor de semnătură pentru a finaliza procesul de autorizare a transferului / operațiunii de schimb valutar.

**Manualul cu privire la Serviciul OTP Internet Banking pentru utilizatori autorizați**

- *t)* **Ziua operațională** este acea parte a unei zile lucrătoare pe parcursul căreia Banca recepționează și prelucrează documente de decontare cu data acelei zile.
- *u*) Cut off time termen limită de prezentare a documentelor electronice la Bancă pentru a fi procesate în aceiași zi lucrătoare.
- *v)* **Serviciul Business.Support** serviciul de asistență în cadrul Departamentului Multicanal, dedicat suportului Clienților abonați la serviciu. **Tel de contact (022) 812-555.**
- *w)* **Transfer –** reprezintă operațiunea care începe prin inițierea de către plătitor a unui ordin de plată și transmiterea acestuia prestatorului de servicii de plată în scopul punerii la dispoziția unui beneficiar unei anumite sume de bani.
- *x)* **Ordin de plată electronic–** (în continuare **OPE**) reprezintă dispoziția plătitorului dată Băncii de a efectua transferul prin intermediul Serviciului OTP Internet / Mobile Banking.
- *y)* **Tip semnătură -** dreptul de semnătura atribuit utilizatorului autorizat conform Fișei cu specimene aflate la Bancă și înregistrate în cadrul serviciului OTP Internet / Mobile Banking.

### **3. CERINTE TEHNICE**

Componentele necesare pentru buna funcționare a serviciului:

- a) Post automatizat de lucru (PC cu mijloacele tehnice necesare),
- b) Unul din sistemele de operare **Windows** 10 sau mai recent / **Mac OS 11 sau mai recent și Linux** / Android 11 sau mai recent, /iOS 15 sau mai recent
- c) CPU  $\sim$  1,8 GHZ, sau mai mult,
- d) HD/Full HD ;
- e) RAM: 2 Gb sau mai mult;
- f) HDD: 300 MB spațiu liber pe hard disk
- g) Conexiune stabilă la rețeaua Internet.
- h) Web browser Google Chrome / Mozilla / Safari/ Edge/.

# **4. CERINŢE DE SECURITATE**

#### **4.1. Administrarea datelor de conectare**

Utilizatorul este direct răspunzător pentru protejarea datelor utilizate la conectare. Pentru aceasta vă sfătuim să nu divulgați nici unei persoane Codul de Acces și să nu înstrăinați telefonul pentru a nu fi compromis accesul la Token integrat în OTP Mobile Banking.

Din motive de securitate, vă recomandăm să schimbați Codul de Acces când aveți suspiciuni.

Cerințe de securitate pentru codul de acces

Odată conectat la aplicație, puteți beneficia de toate funcționalitățile acesteia. În momentul în care ați finalizat toate operațiunile pe care trebuie să le executați, apăsați pe butonul de închidere a sesiunii de lucru ("*Deconectare*").

*Observație:* În cazul în care nu ați accesat nici un ecran al aplicației timp de 10 minute, sesiunea va fi automat închisă. Pentru a relua operațiunile, trebuie să vă reconectați.

#### **4.2. Recomandări pentru protecția informațiilor și tranzacțiilor**

OTP Bank S.A. a implementat o serie de măsuri de siguranță care să asigure că atât tranzacțiile efectuate prin OTP Internet & Mobile Banking, cât și informațiile personale, sunt protejate. Pentru siguranța conturilor, OTP Bank S.A. poate impune măsuri de securitate suplimentare. Cu toate acestea, pe lângă măsurile puse în

### **G otpbank Manualul cu privire la Serviciul OTP Internet Banking pentru utilizatori autorizați**

practică de către bancă, este necesar ca și utilizatorul să ia toate măsurile necesare pentru protejarea informațiilor personale și a datelor privind tranzacțiile bancare pe care le efectuează.

Pentru protecția informațiilor și tranzacțiilor efectuate prin serviciul OTP Internet & Mobile Banking, OTP Bank S.A. vă recomandă să acordați o atenție deosebită:

### **Protecției datelor de identificare***:*

- a) Nu dezvăluiți datele de identificare pentru serviciul OTP Internet & Mobile Banking!
- b) Modificați regulat Codul de Acces sau modificați Codul de Acces ori de câte ori considerați că este necesar.
- c) În setările adresei de email comunicată Băncii stabiliți 2 factori de autentificare (în scopul minimizării riscului de compromitere a adresei de email la care veți primi parole de unică folosință pentru procesul de identificare / activare / resetare acces în aplicația OTP Internet & Mobile Banking).
- d) OTP Bank S.A. nu va solicita niciodată telefonic, prin email, SMS sau alte căi de comunicare datele confidențiale de conectare la serviciul OTP Internet & Mobile Banking.
- e) În situația în care sunt solicitate date confidențiale de conectare la serviciul OTP Internet & Mobile Banking (prin orice canale de comunicare):
	- 1. nu răspundeți acestor mesaje
	- 2. nu accesați nici unul dintre link-urile primite
	- 3. nu comunicați niciodată datele aferente cardurilor dumneavoastră (ex. codul PIN, codul CVV)
	- 4. direcționați mesajul către info@otpbank.md pentru a ajuta la identificarea autorilor atacului.

În cazul în care datele de autentificare au fost compromise, notificați banca imediat (pe adresa de e-mail info@otpbank.md sau la numărul de telefon: +373 22 256 456

### **Protecției dispozitivului mobil pe care ai instalat token integrat in aplicația OTP Mobile Banking**

Asigurați-vă că aveți dispozitivul mobil protejat cu programe anti-virus specifice. În acest sens, vă recomandăm să vă scanați periodic dispozitivul mobil pe care aveți instalată aplicația Mobile Banking.

Programele anti-virus scanează fișierele executabile și blochează o listă de viruși cunoscuți și detectează acțiunile virușilor.

Aceste programe ar trebui să includă totdeauna un serviciu de actualizare regulată care să îi permită să fie la curent cu cei mai recenți viruși.

Aigurați-vă ca telefonul dumneavoastră este protejat cu parola complexă.

Aigurați-vă ca telefonul dumneavoastră are ultimele versiuni de Android și IOS care conține ultimele reînnoiri de securitate.

păstrate în siguranță, pentru a exclude accesul neautorizat la ele a terților, care le pot folosi pentru a extrage ilicit sume bănesti din conturile Dvs.

Nu instalați aplicația mobilă pe telefoanele rutate Android și jailbroken iPhone. Telefoanele rutate și jailbroken prezintă risk ridicat de securitate pentru aplicația mobilă, datele și tranzacțiile efectuate prin intermediul aplicații mobile.

**Protecția stațiilor de lucru, calculatoarele** trebuie să fie:

- Protejate prin parolă. Pentru parola de acces la calculator pot fi aplicate regulile descrise mai sus, dacă nu sunt prevăzute alte reguli corporative.
- Aplicate/instalate patch-urile de securitate pentru sistemele și aplicațiile folosite, inclusiv browsere Internet (de ex. Internet Explorer, Google Chrome, Opera, Firefox, etc.).
- Protejate prin sistem anti virus, care să fie înnoit regulat cu cele mai nou versiuni de la producător.
- Protejate de acces neautorizat prin blocarea sesiunii active de Windows/ Mac OS / Linux Introducerea corectă a parolei de acces la calculator.

# **5. STRUCTURA SERVICIULUI**

Serviciu este format din *6 meniuri* care sunt împărțite în mai multe *module* cu funcționalități aferente meniului dat. (Figura 1). Funcționalitatea modulelor este descrisă în capitolele următoare.

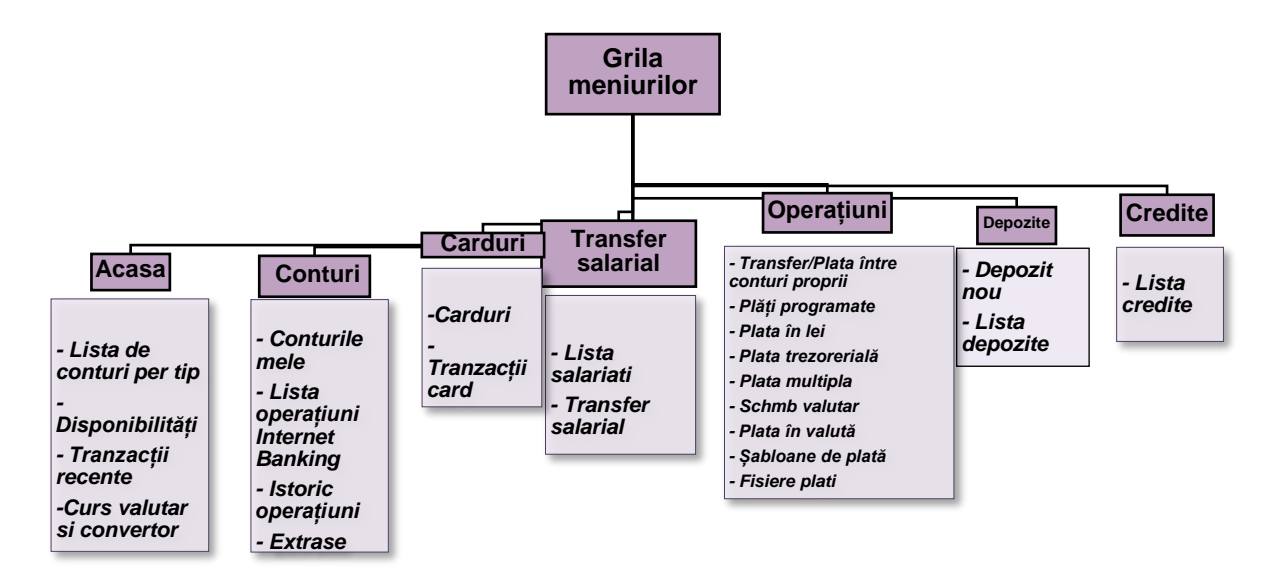

Figura 1

# **6. ACCESUL LA SERVICIU**

Serviciul se accesează de pe pagina https://otpinternetbanking.md. (Fig. 2)

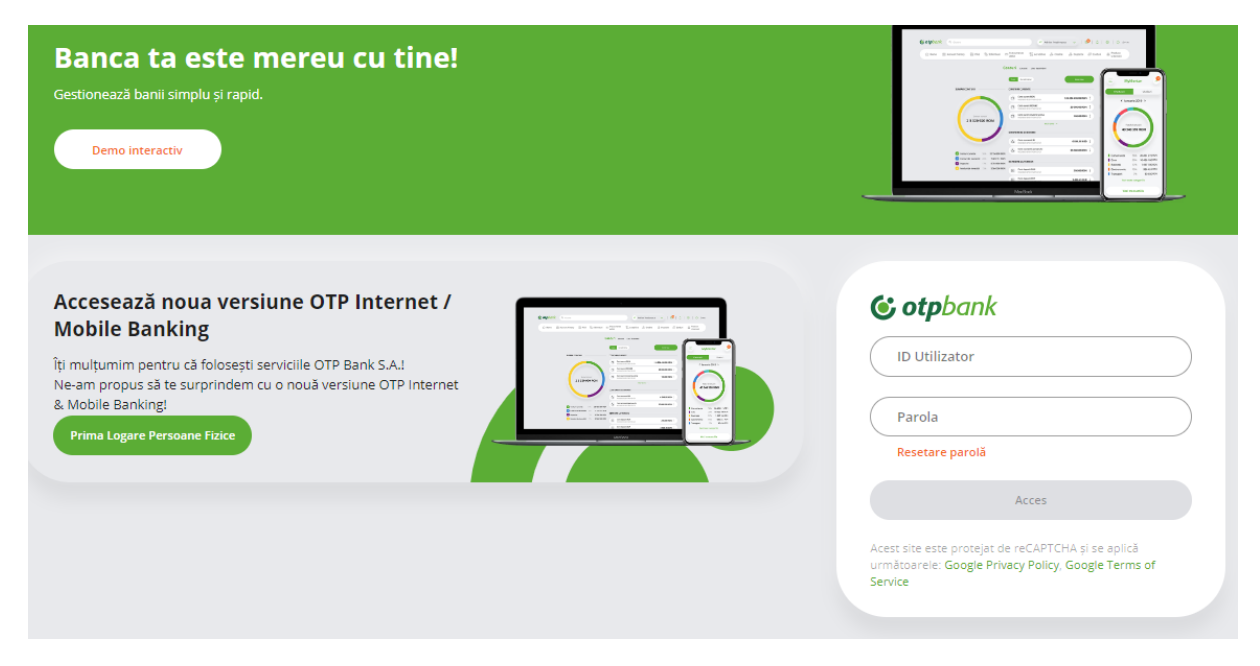

Figura 2

În pagina de acces la Serviciu selectați limba în care va fi disponibilă informația în serviciu. (Fig.3).

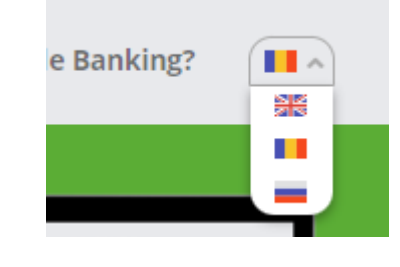

Figura 3

#### **6.1. ACCESUL PRIMAR LA SERVICIU.**

Accesul primar la Serviciu presupune prima încercare de a accesa Serviciul.

- *Accesul primar la serviciu* În pagina de logare accesați butonul *Resetare parola* (Fig. 4)

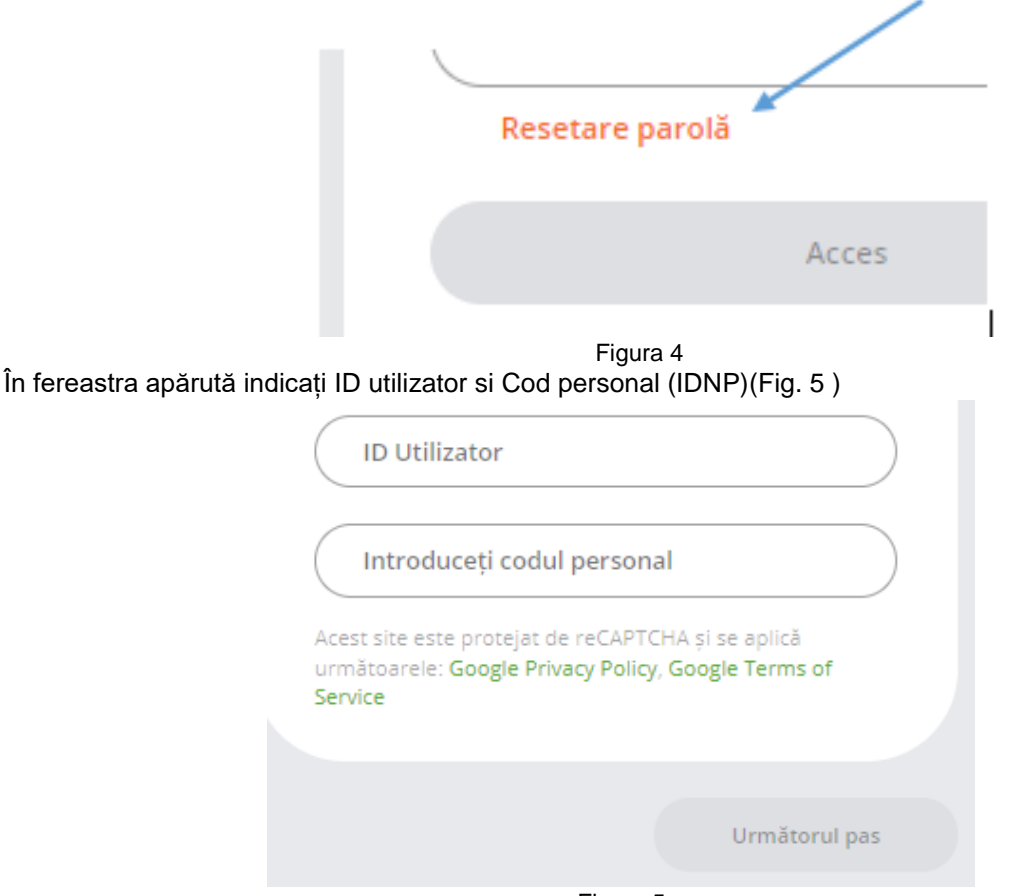

Figura 5

După indicarea codului utilizatorului și CNP (Fig. 6). Pentru a continua – tastați butonul *Următorul pas*.

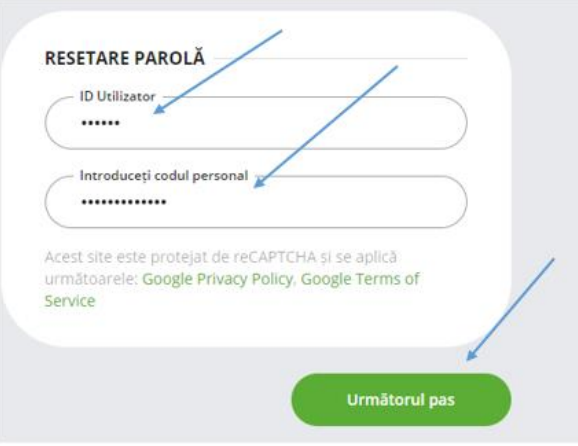

#### Figura 6

Indicați Parola noua in primul câmp si confirmați-o in al doilea Tastați butonul *Resetare parolă* (Fig. 7). Confirmați setarea parolei prin aprobarea Notificării Push in caz de aplicație token (Fig.7A). In caz de dispozitiv token confirmați încercarea de resetare prin codul PIN introdus în Token (Fig.7B), iar in caz de token dublu alegeți tipul de token cu care doriți sa confirmați acțiunea de setare parola (Fig.7C).

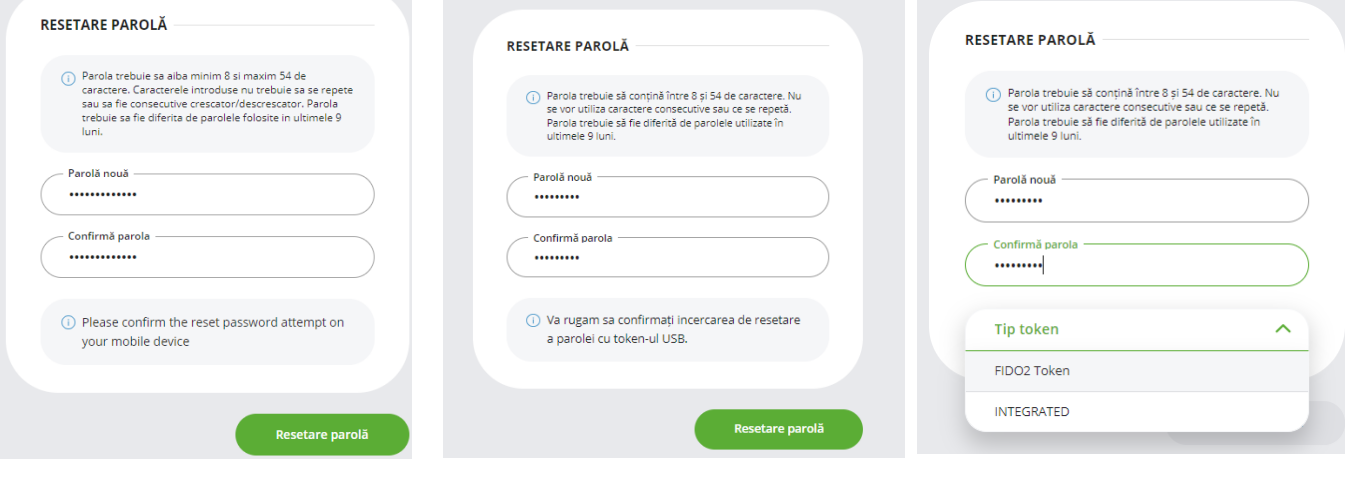

Figura 7A Figura 7B Figura 7C

*Notă!* La formarea parolei se va ține cont de următoarele reguli:

- a) parola de acces trebuie să conțină minim 8 maxim 54 simboluri alfanumerice;
- b) în conținutul parolei obligatoriu trebuie să fie: 1 literă majusculă, 1 literă minusculă, cifre;
- c) nu introduceți parolă care conține cifre consecutive în creștere sau descreștere (ex: 123456 sau 654321)
- d) nu se acceptă parolă compusă doar din simboluri identice (ex: 111111)
- e) parola nouă nu trebuie să se repete cu parolele setate în ultimele 9 luni.

Drept confirmare a resetării cu succes va apărea următorul mesaj (Fig. 8)

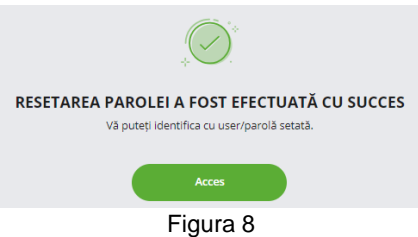

Tastați butonul *Access* pentru a accesa serviciul.

#### - *Resetarea Parolei:*

Pentru creșterea securității utilizării Serviciului, în afara de parola unică de acces generată de Token este necesar de a seta Parola adițională de acces. Parola unica de acces este parola indicată Consilierul Dvs la aderarea la serviciu.

Pentru resetarea *Parolei de acces*, după ce v-ați logat în serviciu accesați în partea de sus a paginii meniul numele utilizatorului și se în dropdown ce se va deschide selectați *Modificare parolă.*(Fig. 9)

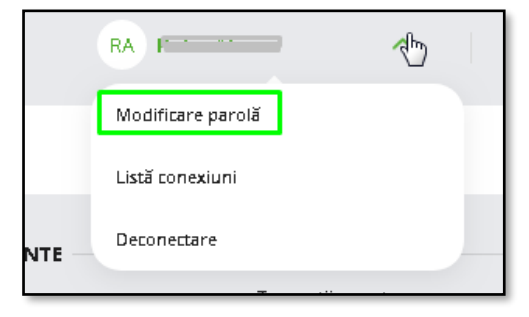

Figura 9

În fereastra apărută, introduceți *Parola veche* (actuală), *Parola nouă* și confirmați Parola nouă prin introducerea repetată în ultimul câmp și tasați butonul *Salvează*(Fig. 10).

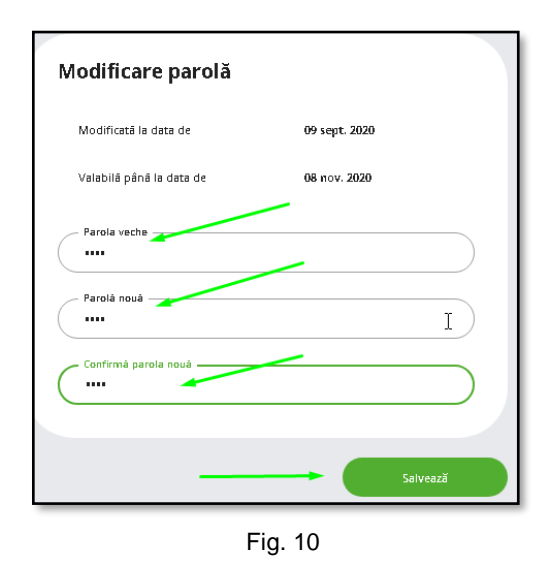

Pentru activarea sau dezactivarea actualizării parolei la fiecare 90 de zile, accesați in partea de sus a paginii meniul Setări – Valabilitate parola (Fig.11). Din meniul deschis puteți seta actualizarea sau neactualizarea parolei (Fig.12)

**Manualul cu privire la Serviciul OTP Internet Banking pentru utilizatori autorizați**

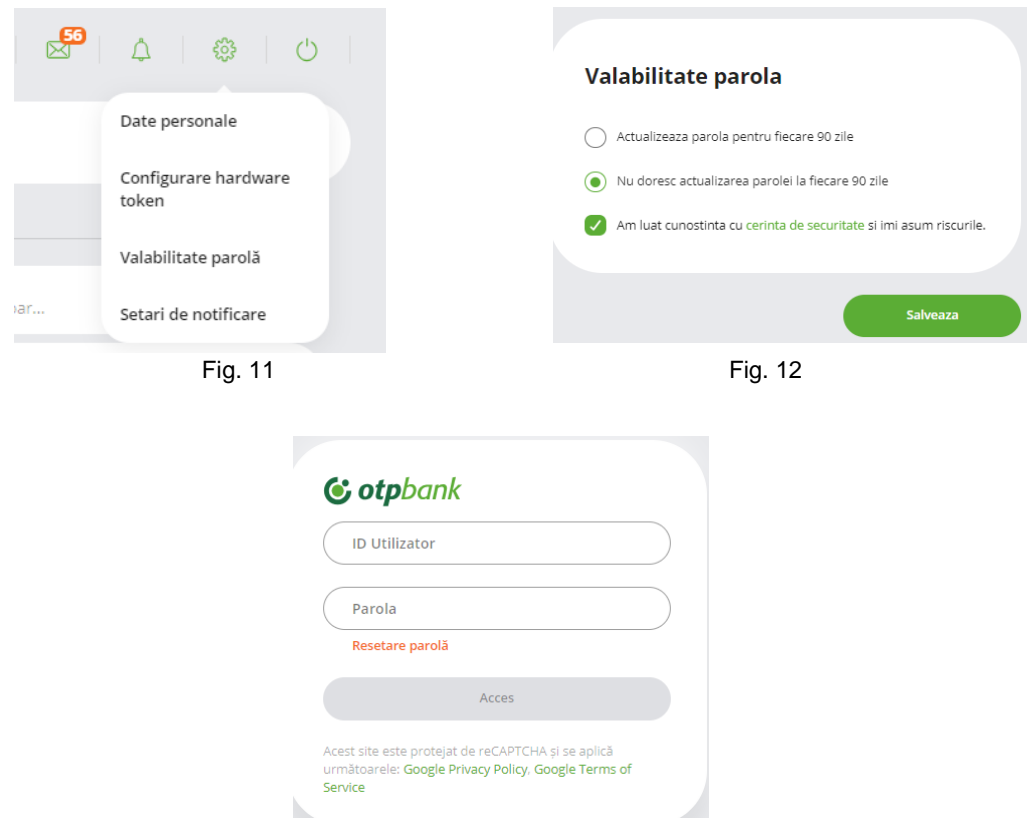

Fig. 13

În cazul în care ați uitat Parola adițională de acces, accesați linkul *Resetare parola* (Fig. 13) și urmați pașii descriși mai sus.

*Notă:* În cazul blocării accesului din cauza introducerii eronate a parolei de acces statice, deblocarea utilizatorului poate fi efectuată de sine stătător prin resetarea parolei pe pagina de logare urmând pașii descriși mai sus.

#### **6.2. ACTIVAREA TOKEN-ULUI DISPOZITIV**

În cazul selectării de către utilizator a folosirii Token-ului dispozitiv (hardware) pentru serviciul OTP Internet Banking, după eliberarea acestuia de către Sucursală, este necesar configurarea Token-ului (setarea codului PIN), după care activarea Token-ului. Mai întâi este necesar conectarea Token-ului prin cablul USB către stația de lucru (calculator), la conectare Token-ul va afișa următorul mesaj și va cere selectarea limbii prin tastarea butonului 1 (Română), 2(Rusă) și 3(Engleză).

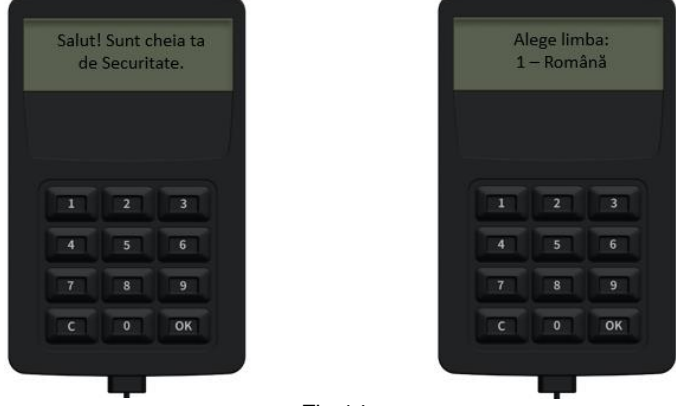

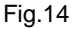

Setarea codului PIN (4 cifre) și confirmarea repetată.

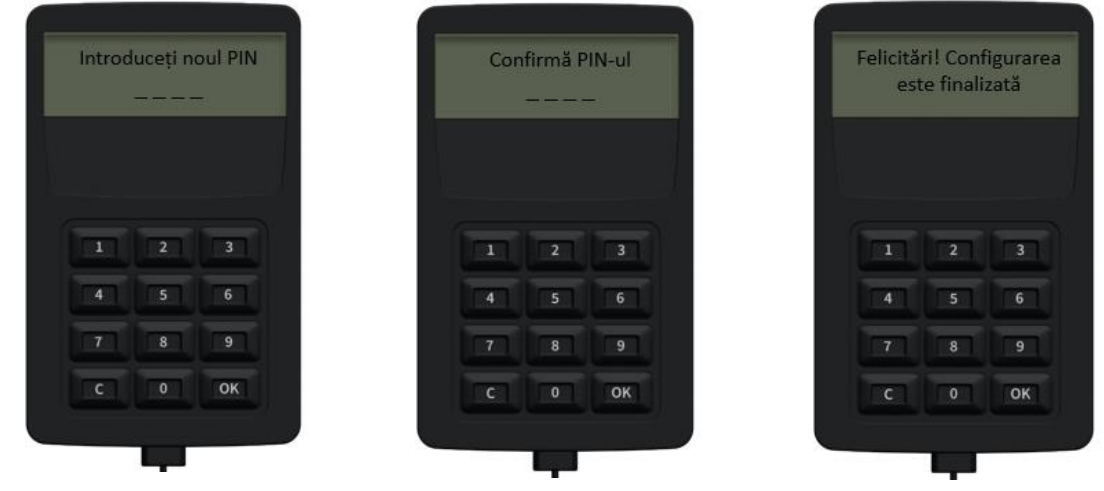

Fig.15

După setarea cu succes a codului PIN este necesar activarea Token-ului prin prima logare cu acesta în OTP Internet Banking, se va completa Id utilizator, Parolă și click pe Acces după care Activare token.

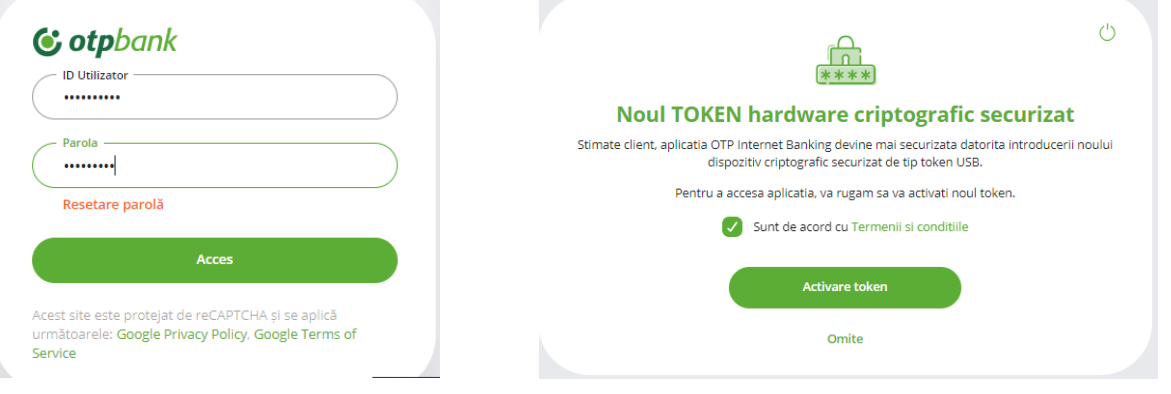

Fig.16

După click pe Activare token, activarea va avea loc prin intermediul browser-ului de pe care ați accesat serviciul, în ambele ferestre de mai jos se va face click pe Ok.

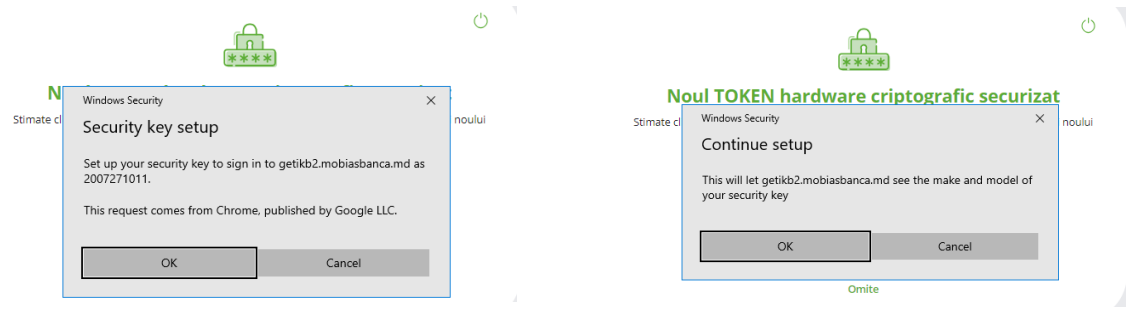

Fig.17

În continuare pe ecranul token-ului se vor afișa mesajele prin care vă va informa despre asignarea token-ului pentru serviciul OTP Internet Banking și implicit pentru utilizatorul Dvs, în ambele ecrane veți face click pe Ok, după care se va introduce codul PIN setat la pasul anterior (Fig.15).

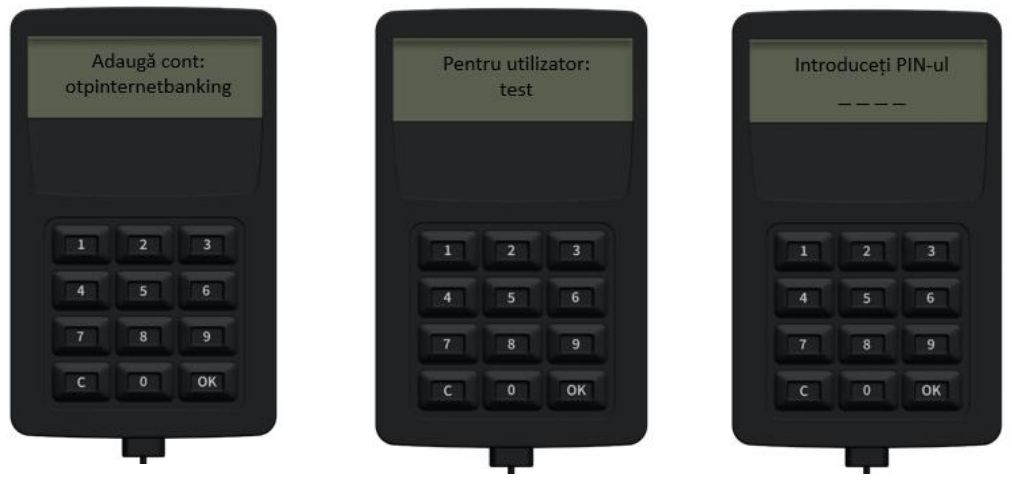

Fig.18

După activarea cu succes, token-ul va fi cu statut blocat, pentru deblocare este necesar de contactat echipa Call Center a Băncii care va debloca token-ul. După deblocare utilizatorul va putea să se logheze și să autorizeze plățile.

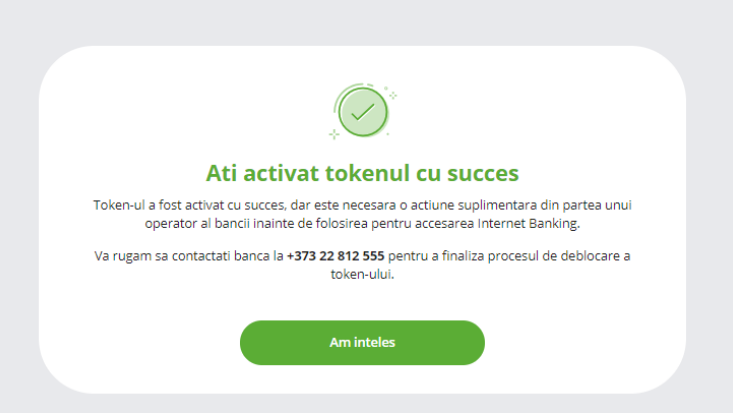

Fig.19

### **6.3. CONECTAREA LA SERVICIU.**

**Acțiuni:**

a)Introduceți **ID-ul utilizatorului**, **Parola** formată din minim 8 caractere alfanumerice setată de Dvs.(Fig.20).

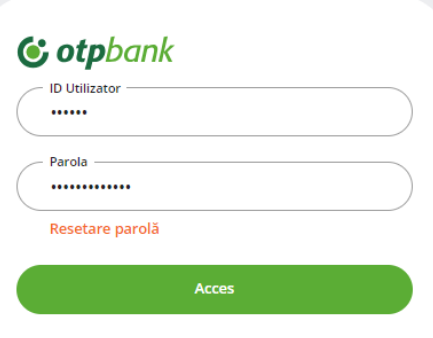

Figura 20

b)Tastați butonul *Acces.* În fereastra apărută faceți click pe conectare și urmați instrucțiunile de pe Token-ul dispozitiv (Fig.21A) sau in cazul aplicației Token confirmați prin aprobarea notificării push recepționate pe telefon (Fig.21B), iar in cazul deținerii ambelor tipuri de token (Fig.21C) alegeți tipul de token și tastați butonul *Conectare*

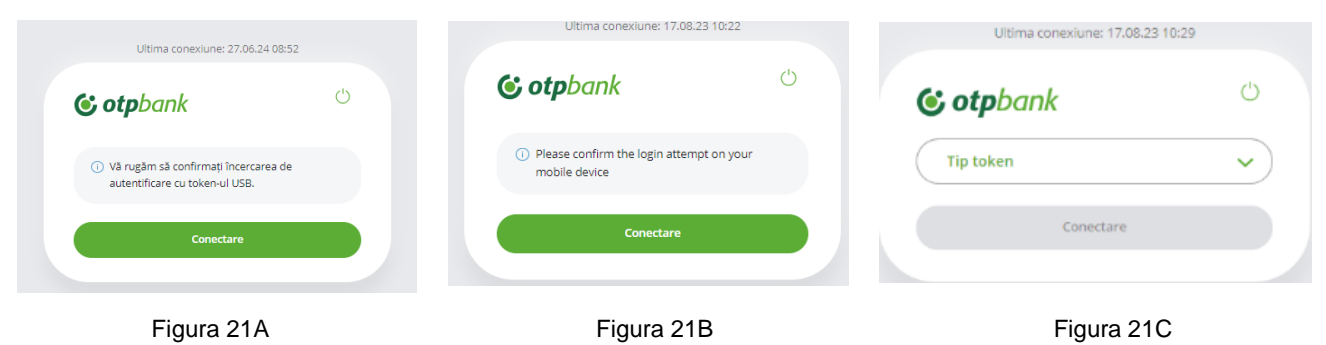

Logarea în serviciu folosind token-ul dispozitiv: click pe Acces, iar în următorul ecran click pe Conectare, în rezultat pe ecranul dispozitivului vi se va afișa logarea în cont, se va face click pe Ok după care se va introduce codul PIN și automat vă veți loga.

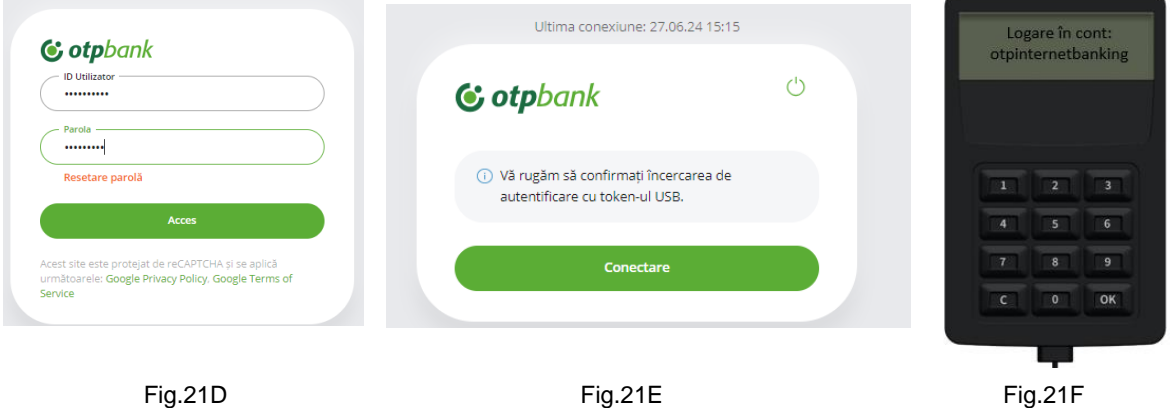

*Notă!* Dispozitivele Token pot fi eliberate doar la Sucursala de gestiune și doar Administratorului sau persoanei împuternicite cu drepturi de Administrator.

- *Aplicația Token este integrata în aplicația OTP Mobile Banking*, respectiv:

În dependență de sistemul operativ ce este instalat pe dispozitivul mobil pe care urmează a fi instalată aplicația Token, descărcați aplicația OTP Mobile Banking pentru:

- a) Android OS https://play.google.com/store.
- b) iOS https://www.apple.com/md/ios/app-store/

**ATENȚIE!** Instalarea și funcționarea aplicației Token este posibilă doar pe dispozitivele portabile, care întrunesc condițiile tehnice necesare. Pentru utilizarea aplicației Token aceasta urmează a fi **Activată** odată cu fluxul de înrolare în aplicația OTP Mobile Banking**.** 

**IMPORTANT!** Dacă codul **de acces pentru aplicatia OTP Mobile Banking** a fost introdusă eronat **de 3 ori consecutiv**, sistemul va bloca accesul la Serviciu, si implicit la aplicația Token. Deblocarea paginii de acces la Serviciu se va efectua apelând la serviciul Business.Support. de către Administratorul Clientului. Dispozitivul Token se va bloca după introducerea eronată de **5 ori consecutiv** a codului PIN setat.

**Meniul Setări** (Fig.11)

Pot fi selectate următoarele opțiuni: Date personale, Configurare hardware token, Valabilitate parolă, Setări de notificare.

**Configurare hardware token:** reprezintă un compartiment de unde utilizatorul își poate activa tokenul de tip dispozitiv direct din sesiunea de logare a paginii de OTP Internet Banking. Pe lângă activarea tokenului dispozitiv după pasul de logare (Fig.16), clientul la necesitate poate face click pe butonul Omite și să realizeze activarea tokenului din Setările serviciului.Pentru a realiza activarea din Setări, alegem opțiunea Configurare hardware token și click pe Activare token (Fig.22)

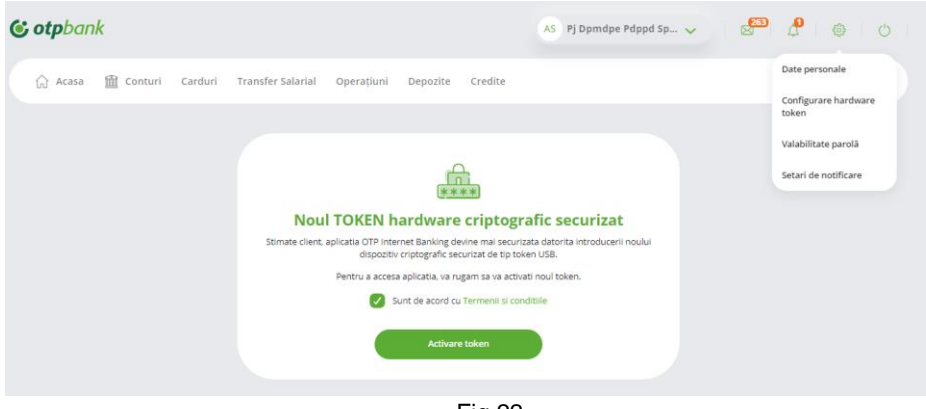

Fig.22

Ca urmare va avea loc asignarea token-ului dispozitiv prin intermediul browser-ului prin care ați accesat OTP Internet Banking, în ambele ferestre veți face click pe "Ok"

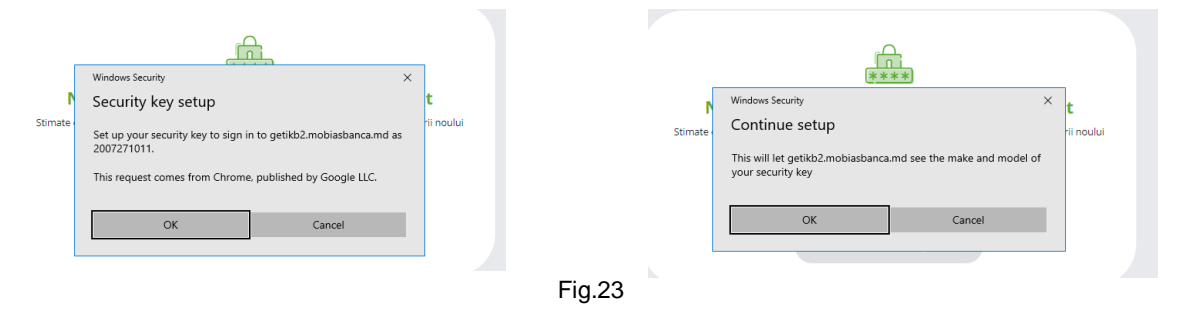

## **G** otpbank **Manualul cu privire la Serviciul OTP Internet Banking pentru utilizatori autorizați**

Ulterior veți interacționa cu tokenul dispozitiv prin tastarea butonului "OK", mai intâi veți fi informat ca încercați adăugarea contului în OTP Internet Banking pentru utilizatorul Dvs., după care veți confirm prin introducerea codului PIN setat din 4 cifre.

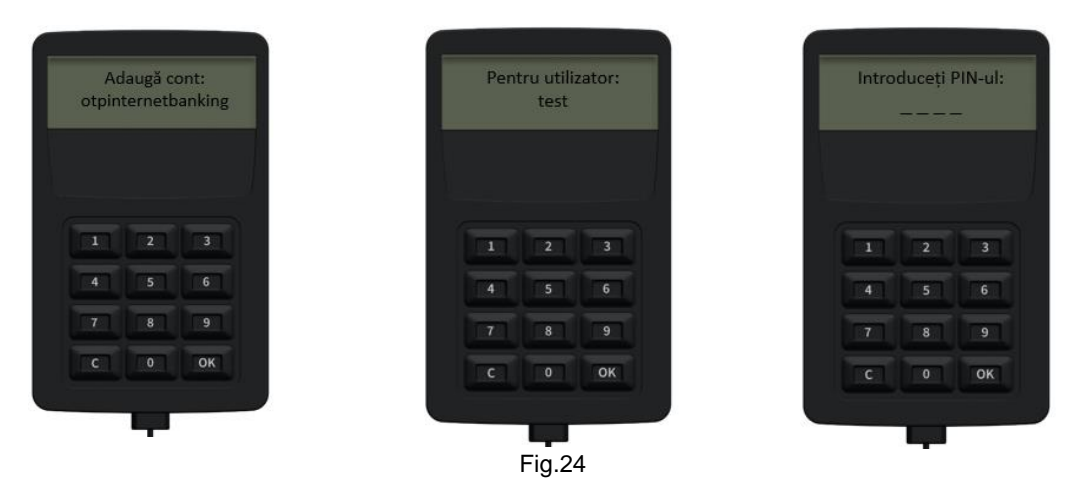

Ca consecință tokenul dispozitiv va fi asignat, însă va fi cu statut blocat, pentru deblocare va fi necesar apelarea Call Center pentru deblocare (Fig.25A), dupa deblocare tokenul va fi activ pentru utilizare (Fig.26B).

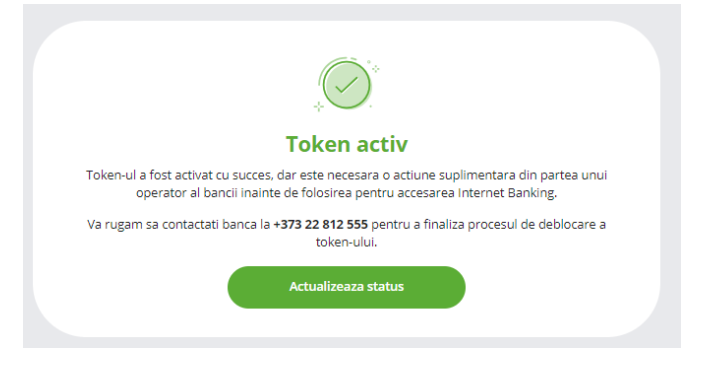

Fig.25A

#### **Setări de notificare**

Reprezintă meniul din Setări, de unde utilizatorul poate activa/dezactiva grupurile de Push Notificări.

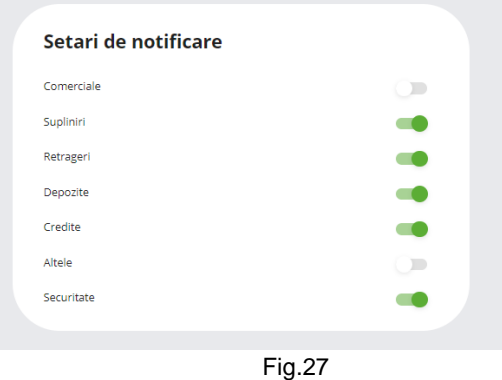

**Manualul cu privire la Serviciul OTP Internet Banking pentru utilizatori autorizați**

#### **6.4.PĂRĂSIREA SERVICIULUI**

Părăsirea Serviciului poate fi efectuată din orice modul, indiferent de acesta sau punctul de utilizarea a funcționalităților serviciului. Pentru a părăsi pagina Serviciului faceți click  $\lceil \frac{1}{\sqrt{2}} \rceil$  pe iconița din partea de sus colțul drept a paginii de lucru.

# **7. GRILA MENIURILOR**

#### **7.1.PAGINA** *ACASĂ*

Dacă elementele de securitate au fost introduse corect, browser-ul va afișa pe ecran pagina *Acasă*  care va conține următoarele compartimente (Figura 14):

- 1. **Disponibilități** afișează informația aferentă disponibilităților conform tuturor conturilor si pe tipul valutelor
- 2. **Rate de schimb valutar** afișează informația aferentă ratelor de schimb valutar ale BNM și comerciale ale Băncii;
- 3. **Tranzacții efectuate la conturi -** Ultimele 5 operațiuni efectuate la conturile clientului

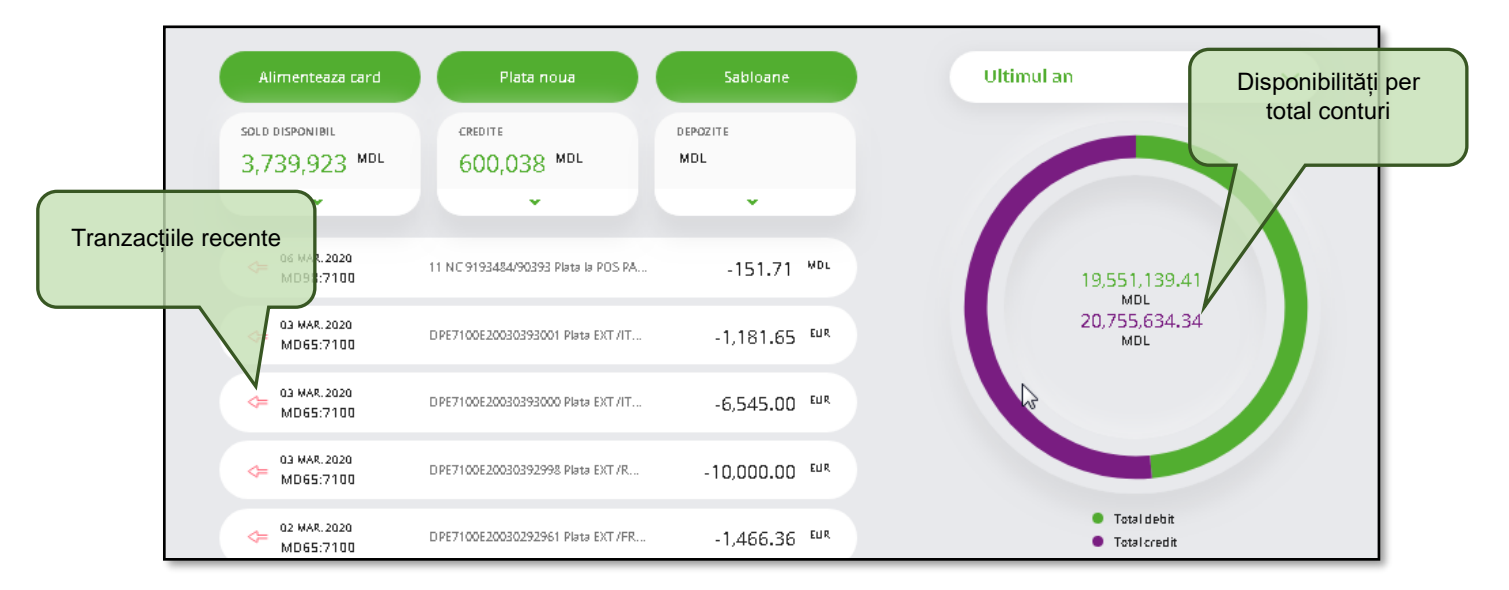

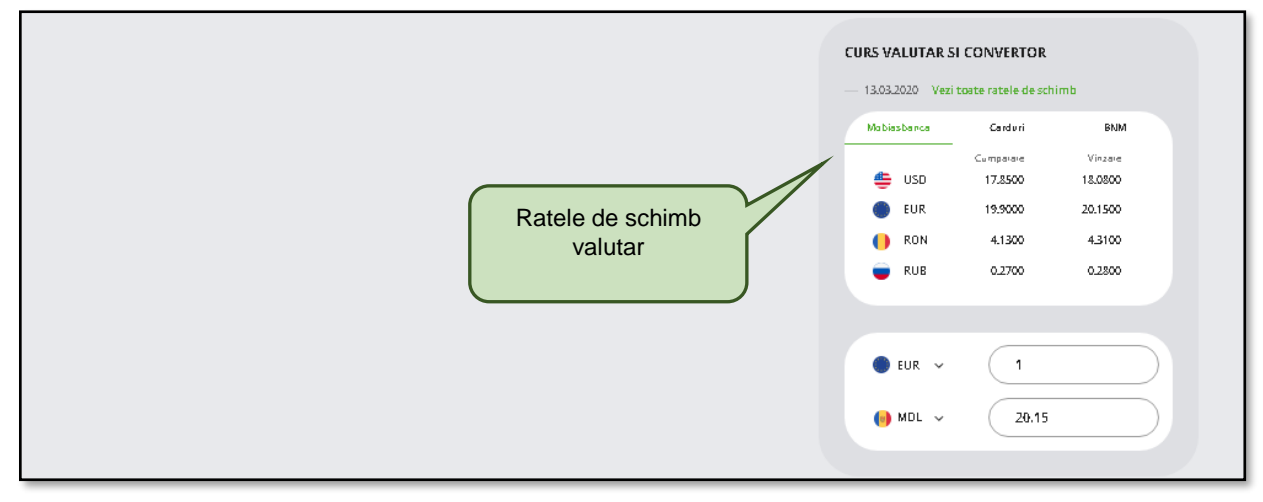

Figura 28

Informația reflectată în pagina *Acasă*, este dinamică (se poate schimba pe parcursul zilei).

#### **7.2. CONTURI**

#### **7.2.1 CONTURILE MELE**

Accesați modulul *Conturi / Conturile mele* (Fig. 15)*.*

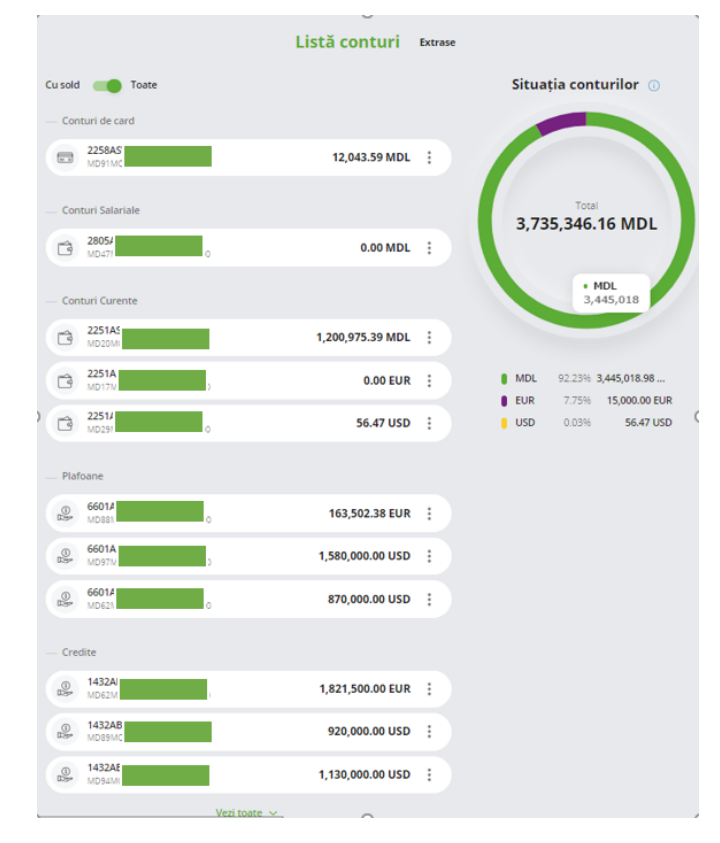

Figura 29

### **G** otpbank **Manualul cu privire la Serviciul OTP Internet Banking pentru utilizatori autorizați**

În acest modul pot fi vizualizate toate conturile curente, de card, de economii si cele de depozit cat si de credit

Acest modul este împărțit în 2 compartimente:

- 1. Lista conturilor
- 2. Sumar conturi disponibilitățile per total conturi divizate per valută

#### *Lista conturilor*

În grila conturilor acestea sunt divizate pe subgrupuri și conțin inițial informațiile aferente *IBAN, Alias, Soldul* și *valuta* contului. În cazul în care sunt mai multe conturi acestea pot fi separate de conturi cu sold sau fără, prin selectare în partea de sus a paginii a opțiunii Toate/Cu Sold.

Accesând opțiunile aferente conturilor 3 puncte verticale se deschide un meniu cu operațiuni posibile de inițiat la contul dat (Fig. 30).

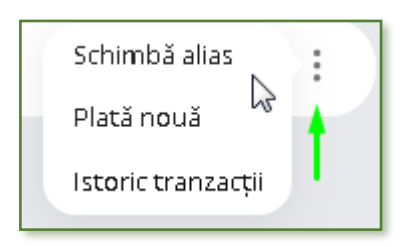

#### Figura 30

- a) *Schimba Alias* oferă posibilitatea de a modifica numele contului. Aceasta informație este doar in sistemul clientului si nu este sincronizata cu Core-Banking-ul.
- b) *Plata noua* disponibil doar pentru conturile din care este posibila plata, deschide ecranul de plăti si pre completează contul plătitor cu contul de la care s-a apelat aceasta operație.
- c) *Istoric tranzacții* deschide lista tranzacțiilor contului de la care s-a apelat aceasta acțiune.

În dependență de tipul contului, grila operațiunilor posibile de accesat poate fi diferită, astfel pentru: *Conturile de depozit* – vor conține suplimentar la cele indicate mai sus și operațiunea *Lista depozite* care odată această va reflecta lista de depozite active.

*Conturile de credit* vor conține suplimentar:

- a) *Lista credite* deschide ecranul de credite pentru accesul către mai multe detalii și
- b) *Scadențar* disponibil conturilor de credite, afișează informații din scadențarul creditului de la care s-a apelat acțiune.

La selectare pe cont a opțiunii *Detalii* se va deschide o fereastră cu datele aferente contului respectiv. Tipul datelor poate varia în dependența de specificul contului (curent/depozit/credit).(Fig. 31)

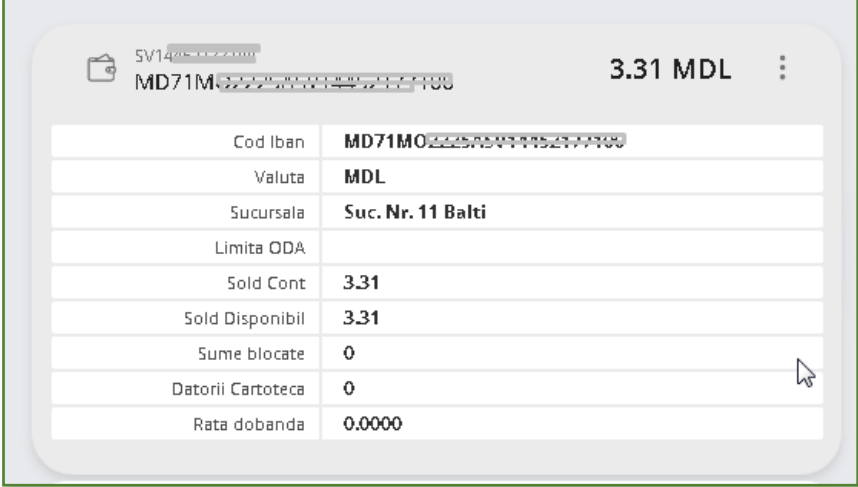

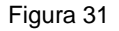

#### *Sumar conturi*

Reprezintă reflectarea grafica a disponibilităților - suma soldurilor conturilor curente, conturilor de economii si a conturilor de depozite in echivalent lei si pe fiecare valuta.

#### **7.2.2 ISTORIC OPERAȚII.**

Este modulul ce permite accesarea listei tranzacțiilor clientului indiferent de canalul pe care a procesat tranzacțiile (OTP Internet / Mobile Banking, card sau ghișeu).

Modulul permite găsirea tranzacțiilor în baza unor filtre de selectare (Fig. 33)

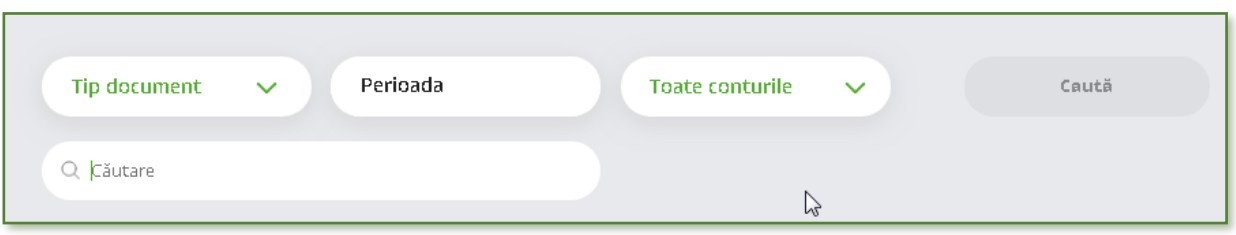

Figura 32

- a) *Tip document* tipul documentului căutat: Plata valutară, plata în lei, constituire depozit, schimb valutar, etc.
- b) *Perioada* data inițială și data finala a căutării.
- c) *Cont plătitor* filtrul ce permite selectarea contului concret în cadrul căutării tranzacției.
- d) *Alte date* se introduc date aferente documentului căutat.

După completarea filtrelor de căutare – Tastați butonul *Căută.*

#### **7.2.3 EXTRASE DE CONT.**

Extrasele de cont pot fi generate și descărcate respectiv din modulul *Conturi /Extrase.* Extrasele pot fi descărcate ca extrase simple și ca extrase semnate electronic cu semnătura electronică a băncii.

#### **Extras de cont**

În fereastra modulului respectiv:

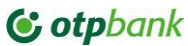

**Manualul cu privire la Serviciul OTP Internet Banking pentru utilizatori autorizați**

- 1. Selectați următorii parametrii (Fig. 34):
	- a) *Perioada*  perioada pentru care se generează extrasul (lunar, zilnic sau o perioadă specifică);
	- b) *Selectarea contului –* contul pentru care se va genera / descărca extrasul.
	- c) Puteți să transmiteți direct extrasele pe o anumită *adresă electronică indicând emailul* în câmpul dedicat și tastând butonul *Transmite.*

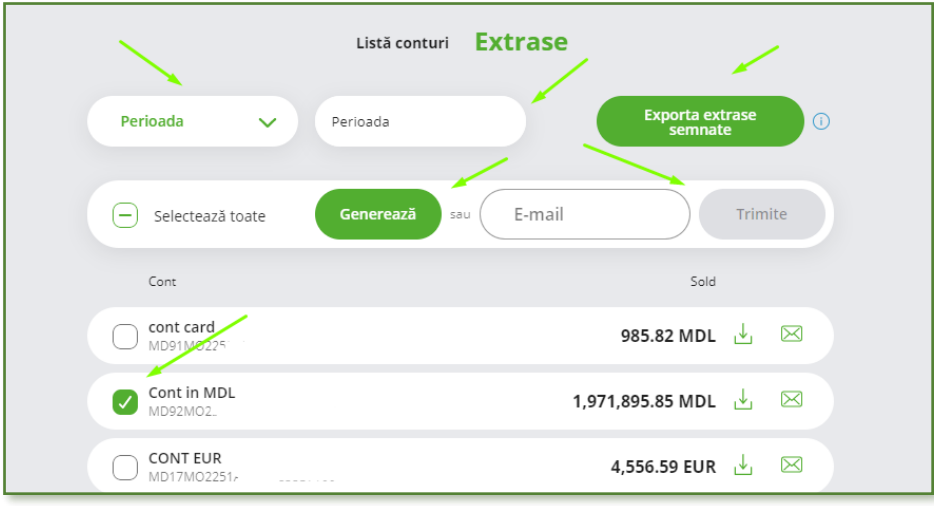

Figura 33

#### *Generarea unui extras din cont*

*Acțiuni:*

- a) În fereastra modulului selectați contul/rile și tastați butonul *Generează* (Fig. 33)
- b) Va apărea grila de formate în care se va putea de a descărca extrasul (Fig.34).

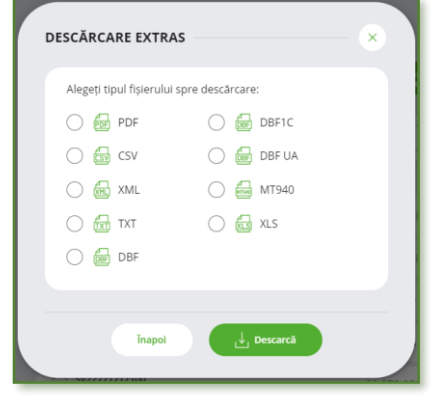

Figura 34

Selectați formatul dorit și tastați butonul *Descarcă.*

#### **Extras de cont cu semnătură electronică a Băncii**

- 2. După ce ați selectat luna pentru care se va descărca extrasul și contul dorit, selectați opțiunea *Exportă extrase semnate* și indicați următorii parametri (Fig. 35)
	- a) *Perioada -* Lunar / Zilnic. La descărcarea extraselor electronice implicit se vor descărca extrasele pentru toate conturile la care opțiunea de extras electronic a fost setată

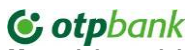

**Manualul cu privire la Serviciul OTP Internet Banking pentru utilizatori autorizați**

b) Tastați butonul *Descarcă.*

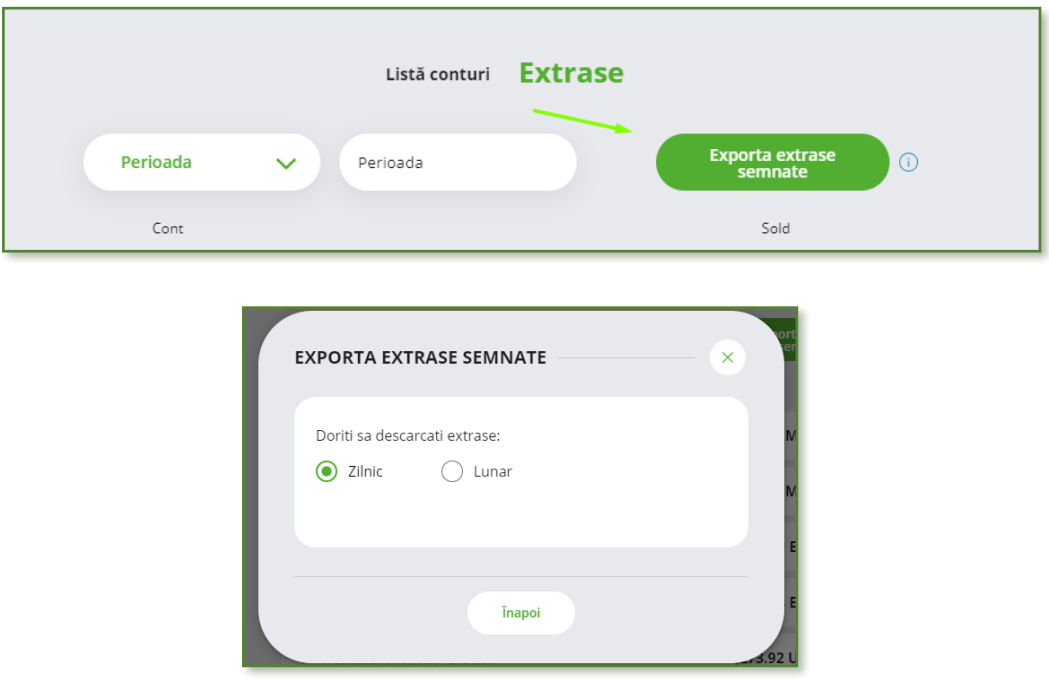

Figura 35

#### **7.3.EFECTUAREA TRANSFERURILOR**

#### **7.3.1 GENERALITĂȚI**

Serviciul permite efectuarea diverselor tipuri de transfer atât în monedă națională cât și in valută străină, interbancare și intra bancare.

- a) Conturile din care vor fi efectuate transferurile necesită a fi active, cu soldul disponibil cel puțin în valoarea transferului ce urmează a fi efectuat și comisionul pentru efectuarea transferului, iar in caz de indisponibilitate sold suficient în momentul inițierii plății acesta va fi în așteptare de procesare până la suplinirea contului dar nu mai târziu de Cut off Time a zilei curente. Conturile vor face obiectul transferului doar în cazul în care specificul lor le permite;
- b) În cazul în care nu a fost asigurată suma transferului și a comisionului aferent, Banca va verifica regulat disponibilitatea sumei în conturile indicate în ordinul de plată, însă nu mai târziu de termenul limită de prezentare a ordinelor de plată prin serviciul OTP Internet / Mobile Banking, după care Banca va respinge ordinele de plată respective.
- c) Transferurile pot fi efectuate cu o dată viitoare cu condiția că aceasta nu depășește limita de 10 zile lucrătoare din data inițierii acestuia, inclusiv data inițierii;
- d) Numărul de ordine a OP nu poate fi mai mic decât numărul de ordine a OP precedent efectuat în aceiași zi lucrătoare. Daca totuși este necesar de indicat un număr mai mic – acesta se va indica manual, și generarea automata a următoarelor numere va fi efectuată în baza numărului setat manual.
- e) Inițierea și autorizarea Transferurilor se efectuează de către utilizatorii autorizați în baza profilurilor deținute. Informația aferentă profilurilor se află la subcapitolul Autorizare Tranzacții
- f) Transferurile se efectuează în baza limitelor setate per tranzacție sau zilnice.

### **7.3.2 OPȚIUNI TRANSFER**

#### *Opțiuni*

În dependență de modulul de plată sunt disponibile unele opțiuni de efectuare a transferului:

- a) *Normală / Standard* operațiunea va fi efectuată în modalitate simplă în aceiași zi în care a fost inițiată..
- b) *Urgentă* operațiunea va fi efectuată în modalitate urgentă în aceiași zi în care a fost inițiată.
- c) *În viitor* operațiunea va fi efectuată cu o data ian viitor.
- d) *Plata recurenta (programată)* plata se va efectuă cu o periodicitate setata.

#### *Disponibilitate opțiuni*

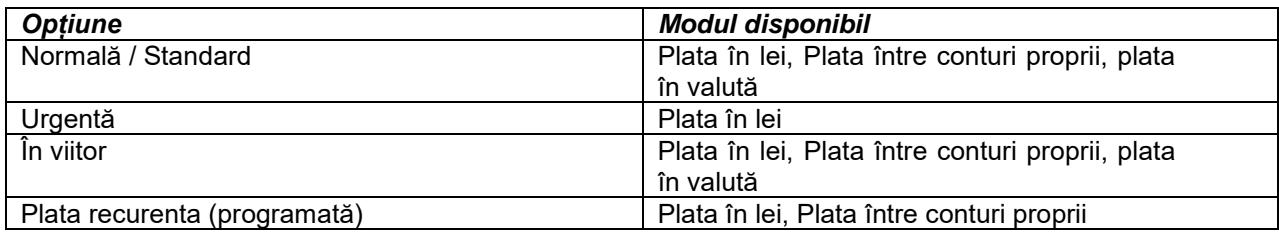

#### *Descriere opțiuni*

- a) **Opțiunile Normală și Urgentă** sunt opțiunile care determina modul de efectuare a plății în aceiași zi. În dependență de opțiunile selectate se vor încasa respectiv comisioanele aferente conform tarifelor în vigoare.
- b) **În viitor** la selectarea opțiunii date se va deschide un fereastra adițională la modulul de plată selectat în care va fi necesar de selectat data, prin click pe data, în care se dorește ca plata să fie procesată (Fig. 37). Data de procesare nu poate fi mai mare decât 10 zile calendaristice din data initierii.

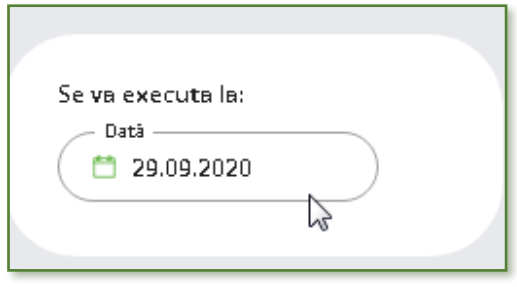

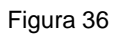

#### **c)Plata recurentă (programată)** – vezi subcapitolul Plata recurentă (programată)

#### **7.3.3 PLATA ÎNTRE CONTURILE PROPRII**

Pentru efectuarea transferurilor de mijloace bănești între conturile proprii, utilizați modulul *Operațiuni / Transfer.* (Fig. 23). Transferurile între conturile proprii ale Abonatului, pot fi efectuate doar între conturile în aceiași valută. Serviciul va reflecta în câmpurile spre selectare a conturilor, doar acele conturi la/din care pot fi efectuate operațiuni de genul dat.

În fereastra modulului:

- 1. Selectați contul plătitor din care se va efectua transferul.
- 2. Indicați suma transferului
- 3. Selectați contul de destinație în care vor fi transferate mijloacele bănești.
- C1 Uz Intern

**Manualul cu privire la Serviciul OTP Internet Banking pentru utilizatori autorizați**

- 4. Indicați detaliile plății / destinația plății
- 5. Selectați opțiunea dorită din primul câmp de sus a modulului (după caz)
- 6. Tastați butonul *Continuă* pentru a purcede la autorizarea plății.
- 7. Selectați opțiunea *Resetează* câmpuri în partea de sus a modulului pentru a reseta datele transferului și a iniția o plată nouă.

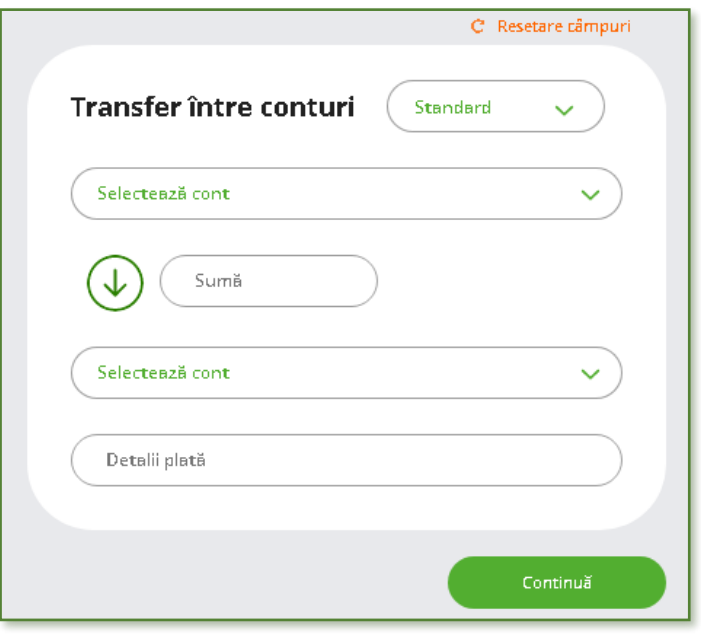

Figura 37

## **7.3.4 PLATA ÎN MDL**

Transferurile în monedă națională către terți se efectuează prin intermediul modulului *Operațiuni / Plata în LEI.* (Fig. 38).

În fereastra modulului:

- 1. Selectați *Numărul OP*. Serviciul implicit va reflecta următorul număr al OP.
- 2. Selectați *Opțiunea* dorită de efectuare a tranzacției.
- 3. Verificați termenul limită de prezentare a plăților la bancă. Pentru ca transferul să fie executată în aceiași zi lucrătoare ea necesită sa fie autorizată deplin, până la termenul limită de prezentare a ordinelor de plată la Bancă a aceleiași zi lucrătoare.
- 4. Indicați *Denumirea beneficiarului*;
- 5. Indicați *Contul beneficiarului*. Automat se va verifica corectitudinea codului IBAN și se va indica banca beneficiară a plății;
- 6. Indicați *Rezidența beneficiarului* va fi selectată implicit, cu posibilitatea de a o deselecta. Pentru clienții nerezidenți indicarea codului fiscal este opțională.
- 7. Indicați *Suma transferului*. Separatorul intre întreg si zecimale este punctul, iar separatorul intre sute si mii este spațiul afișat automat de către sistem. Spatiile, literele sau alte simboluri nu sunt acceptate in acest câmp.
- 8. Selectați *Contul plătitor* din care se va face transferul de mijloace bănești. Serviciul vă reflecta implicit conturile în monedă națională care pot face obiectul transferului conform tipului de cont.
- 9. Selectați *Opțiunea de calcul a TVA* (după caz). Daca se va selecta opțiunea respectivă în destinația plății pe lingă datele acesteia se va adăuga și valoarea TVA calculată.

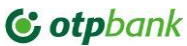

**Manualul cu privire la Serviciul OTP Internet Banking pentru utilizatori autorizați**

- 10. Indicați detaliile plății *Destinația plății*.
- 11. Tastați butonul *Continuă* pentru a purcede la autorizarea plății.
- 12. Selectați opțiunea *Resetează* câmpuri în partea de sus a modulului pentru a reseta datele transferului și a iniția o plată nouă.

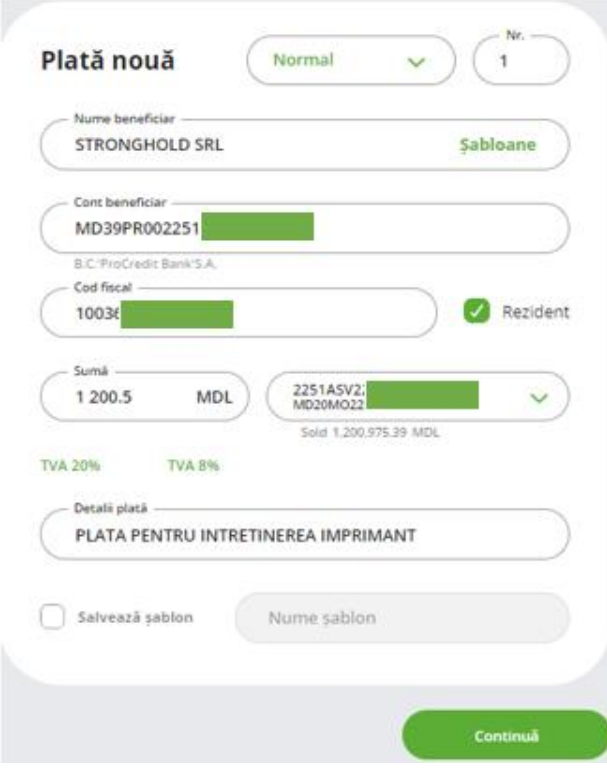

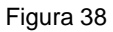

**Opțiunea** *Salvează Șablon* – la selectare opțiunii prin bifa – se va indica denumirea șablonului și se vor salva datele ordinului de plată în Modulul *Șabloane*. (Fig. 39)

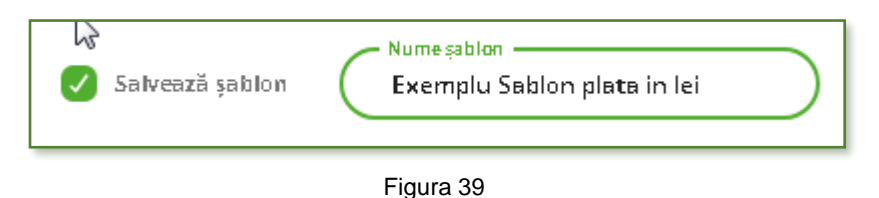

*Beneficiarul plății* – se va salva automat la confirmarea plății. La introducerea unor caractere consecutive în câmpul denumire beneficiar ce vor coincide cu denumirea oricărui beneficiar – sistemul va reflecta automat toți beneficiarii ce conțin șirul de caractere introduse. (Fig. 40)

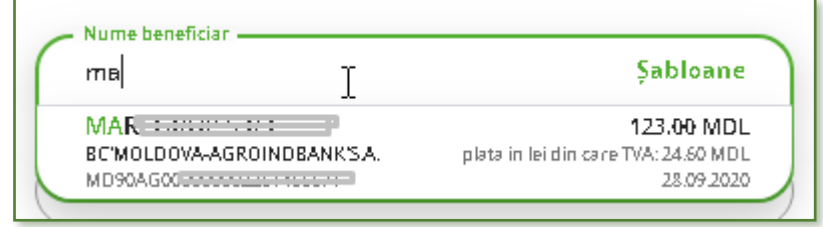

Figura 40

**Manualul cu privire la Serviciul OTP Internet Banking pentru utilizatori autorizați**

# **7.3.5 PLATA TREZORERIALĂ**

Plățile trezoreriale se efectuează prin intermediul modulului *Operațiuni / Plata trezoreriala .* (Fig.41) În fereastra modulului:

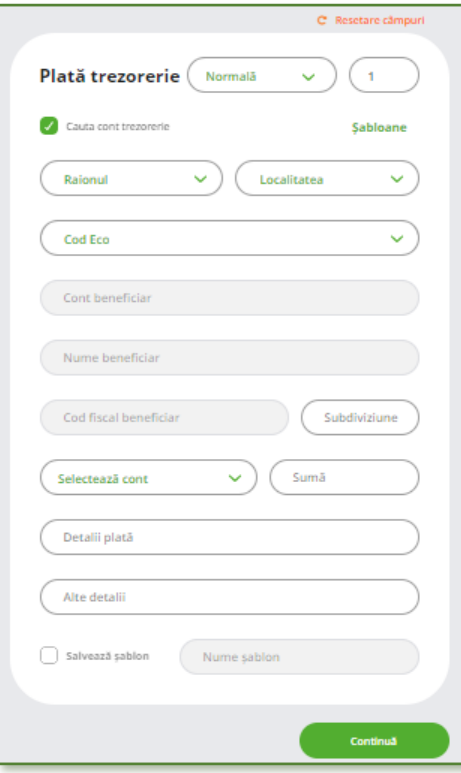

#### Figura 41

În dependență daca se cunoaște contul trezorerial sau nu se poate de căutat acesta sau de introdus direct în câmpul destinat contului trezorerial.

#### Selectați:

- Prin bifa opțiunea de căutare manuală a contului trezorerial, se vor activa câmpurile:
	- a) *Raionul* selectați raionul.
	- b) *Localitatea* selectați localitatea aferentă raionului selectat
	- c) *Cod Eco* se vor afișa toate conturile trezoreriale ce se referă la Raionul și localitatea respectivă. (Fig. 42) Odată selectate informațiile necesare câmpurile beneficiarului, contul trezorerial și codul fiscal se vor completa automat

**Manualul cu privire la Serviciul OTP Internet Banking pentru utilizatori autorizați**

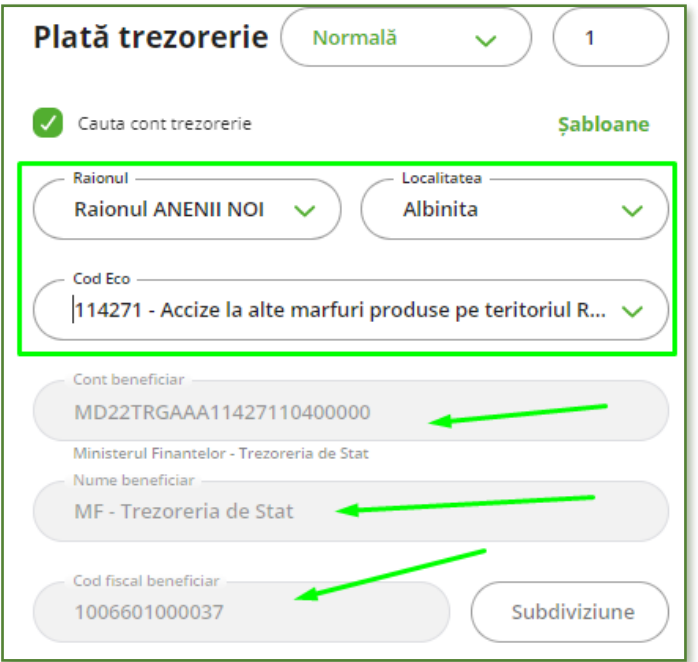

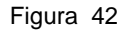

- Daca se cunoaște contul trezorerial,:
- a) Completați *Contul trezorerial* odată completat corect, contul va fi verificat și câmpurile aferente *Beneficiarului, Codului fiscal* se vor completa automat. (Fig. 43)

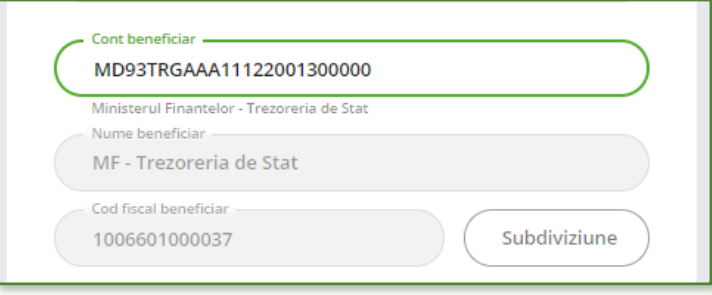

Figura 43

- b) *Codul subdiviziuni teritorial* după caz.
	- c) Indicați *Suma plății de bază, Amenzi și Penalități*. Odată completate suma totală a plăți se va reflecta în câmpul *Sumă și în câmpul Destinația plății*
	- d) Selectați *Contul plătitor*
	- e) Tastați butonul *Continuă* pentru a purcede la autorizarea plății.

*Notă!* În baza informației introduse în modulul serviciul va verifica corectitudinea acesteia conform cerințelor legislative așa ca: corectitudinea codului IBAN, simboluri permise, cod fiscal, etc… Dacă în urma verificărilor se va depista o eroare Serviciul vă atenționa asupra acesteia prin modificarea culorii în roșu a câmpului cu erori. In cazul in care clientul are deschise conturi in mai multe valute, sunt afișate primele 3 cele mai utilizate valute din banca, iar celelalte sunt afișate doar daca clientul apasă pe butonul "Mai multe valute".

**Manualul cu privire la Serviciul OTP Internet Banking pentru utilizatori autorizați**

# **7.3.6 PLATA MULTIPLĂ**

Serviciul permite efectuarea plăților multiple prin intermediul modulului *Operațiuni / Plată multiplă.* Efectuarea plăților multiple este posibilă **doar în monedă națională** și presupune crearea mai multor plăti intr-un singur meniu și autorizarea unică a plăților selectate. (Fig.44)

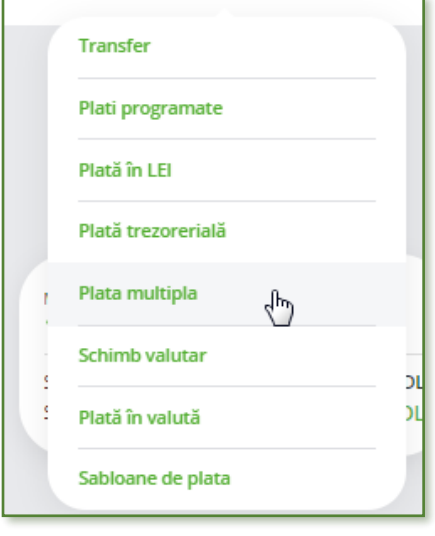

Figura 44

Pentru aceasta în fereastra modulului (Fig.45):

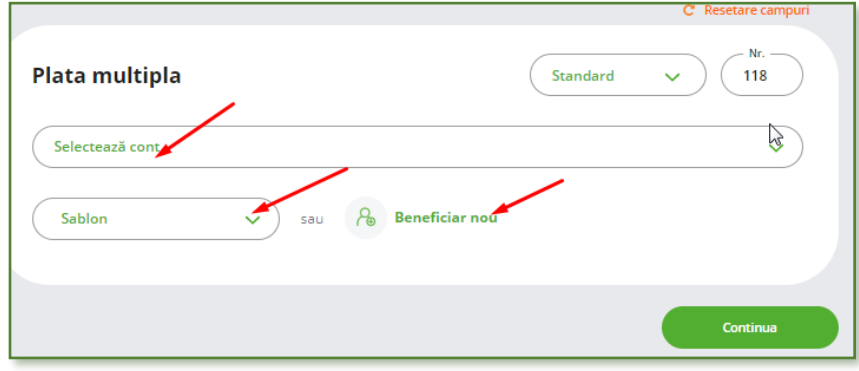

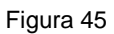

- 1. Selectați contul plătitor din care vor fi efectuate transferurile.
- 2. Selectați grupul de beneficiari creat anterior din câmpul respectiv (*Șablon*), sau creați-l la momentul respectiv prin adăugarea unui nou beneficiar pentru grupul de beneficiari*.*(Fig. 46)

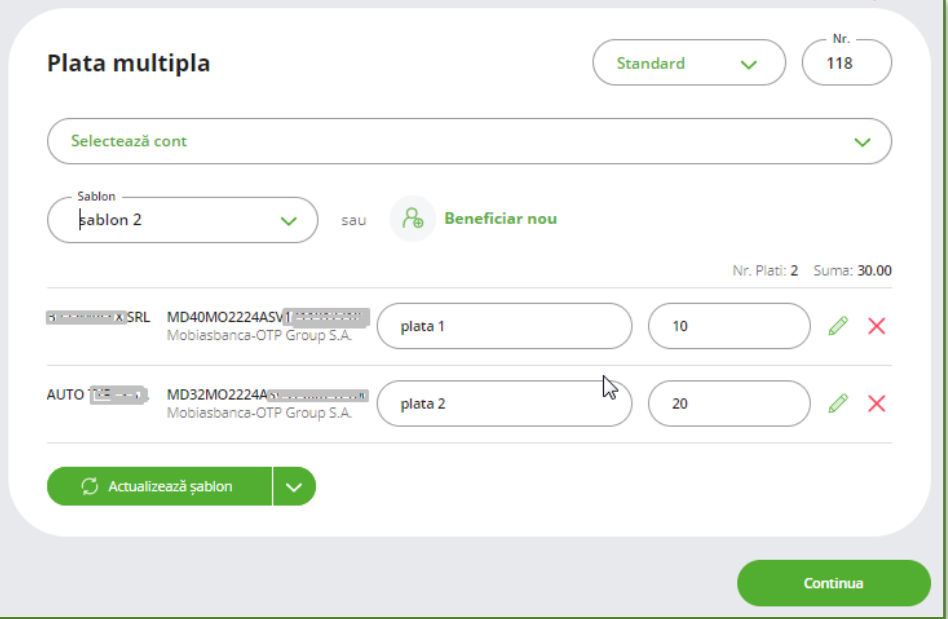

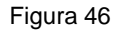

3. Tastați opțiunea *Adaugă beneficiar nou* (Fig. 47)

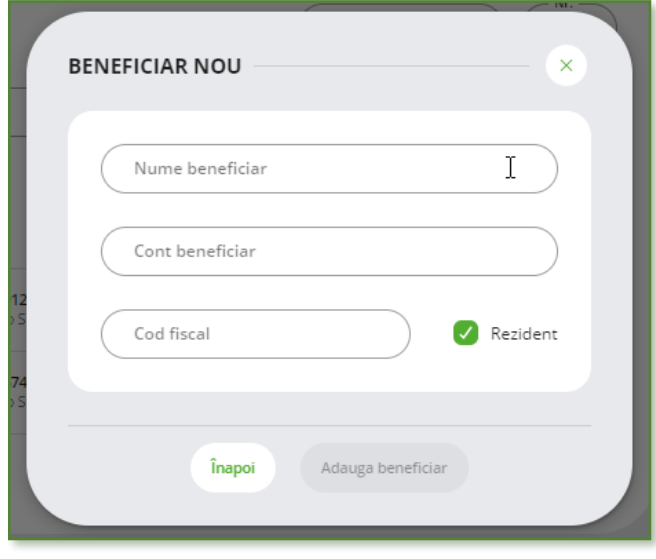

Figura 47

- a) Indicați *Nume beneficiar*  serviciul automat va afișa lista de beneficiari existenți de a selecta beneficiarul pentru Grupul plata respectiva. Selectați beneficiarul și serviciul va completa automat toate câmpurile obligatorii. Dacă Beneficiarul este un beneficiar către care nu s-au mai efectuat plăți – câmpurile respective vor trebui completate manual.
- b) *Adaugă beneficiar* pentru a adaugă beneficiarul nou în lista totală de beneficiari și grupul respectiv nou creat.
- c) *Înapoi* pentru a reveni la fereastra modulului inițială.

În modulul *Plată multiplă*, tastați: (Fig. 48)

- a)*Actualizează Șablon* dacă a fost adăugat sau eliminat vreun beneficiar la sablonul existent.
- b)*+Șablon nou* daca se creează un nou grup de beneficiari.

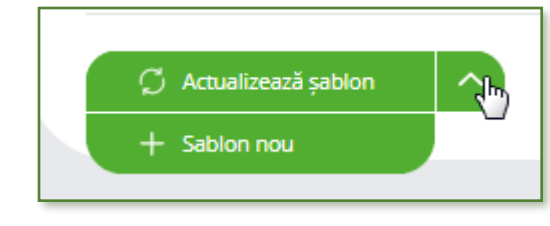

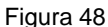

Daca Grupul de beneficiari este nou -completați *Destinația* și *Suma Plății*, sau editați / eliminați

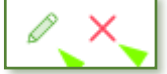

beneficiarul prin tastarea (Fig. 49). Editarea /eliminarea beneficiarului poate fi efectuată și din Grup (șablon) existent. Pentru salvarea modificărilor tastați *Actualizează șablon* (Fig. 48)

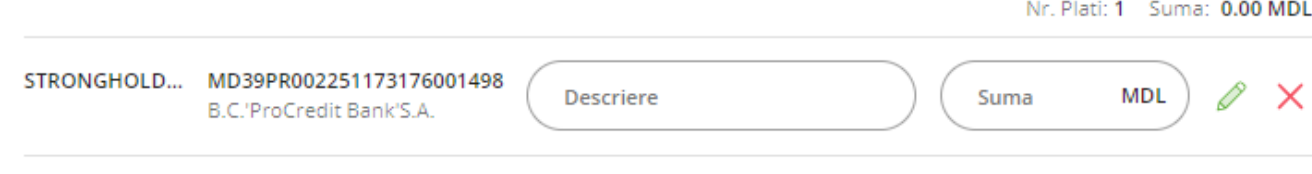

```
Figura 49
```
#### **7.3.7 TRANSFER SALARIAL**

Modulul *Transfer salarial* din meniul principal conține 2 submodule: **Lista salariați** si **Transfer salarial.**

#### **1) Lista salariați**

In ecranul dat, implicit, este deschisa lista *Toți salariații*, unde sunt afișați toți angajații care sunt in convențiile Dumneavoastră. La dorința, pentru o gestiune mai eficienta a angajaților in cadrul unui transfer salarial, pot fi create mai multe subliste. Pentru a crea o sublista se va accesa din dropdown opțiunea *+Sublista noua* (Fig. 50).

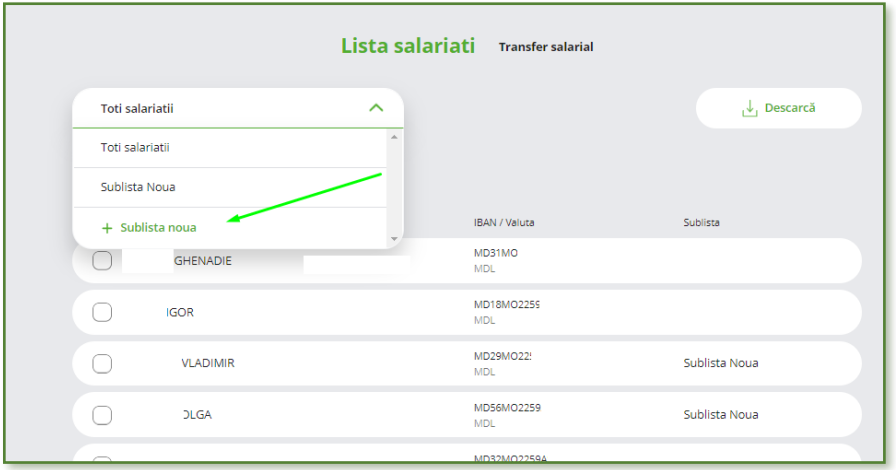

Figura 50

*Nota!* Din meniul *Lista salariați,* angajații nu pot fi eliminați sau adăugați din convenții.

In fereastra apăruta introduceți denumirea sublistei care doriți sa o creați. Pentru a o salva, tastați butonul *Confirma* (Fig. 51).

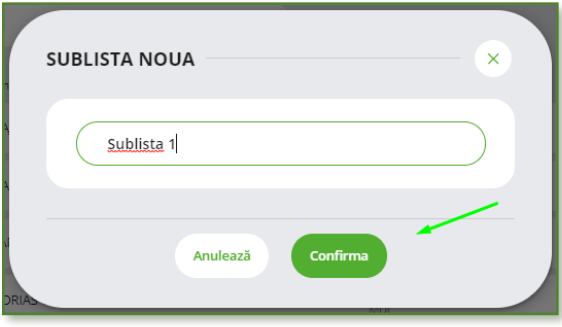

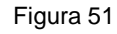

Pentru a adaugă angajați in sublista noua creata, selectați sublista din dropdown (Fig. 52).

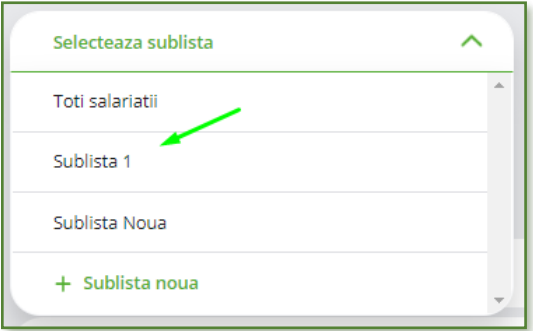

Figura 52

Accesați butonul *Adauga salariat* (Fig. 53), iar in fereastra apăruta selectați angajații doriți din lista principala si tastați butonul *Adauga* (Fig. 55).

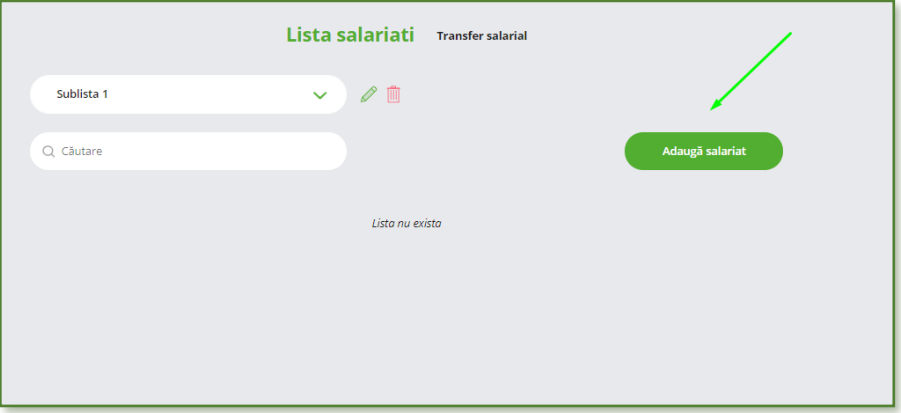

Figura 53

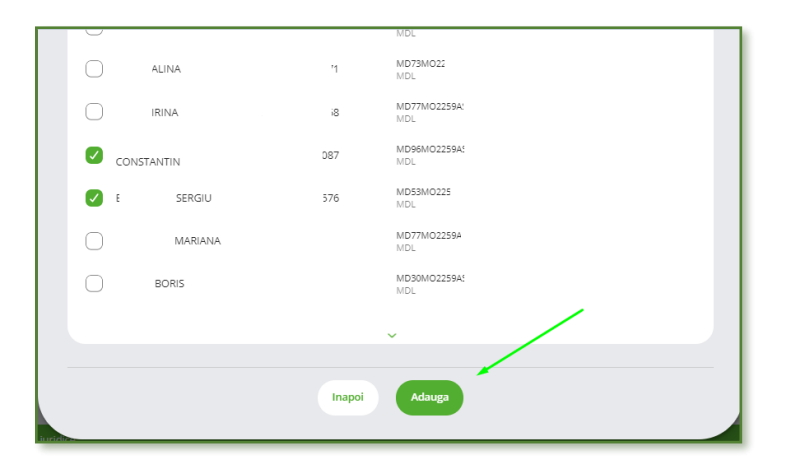

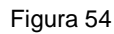

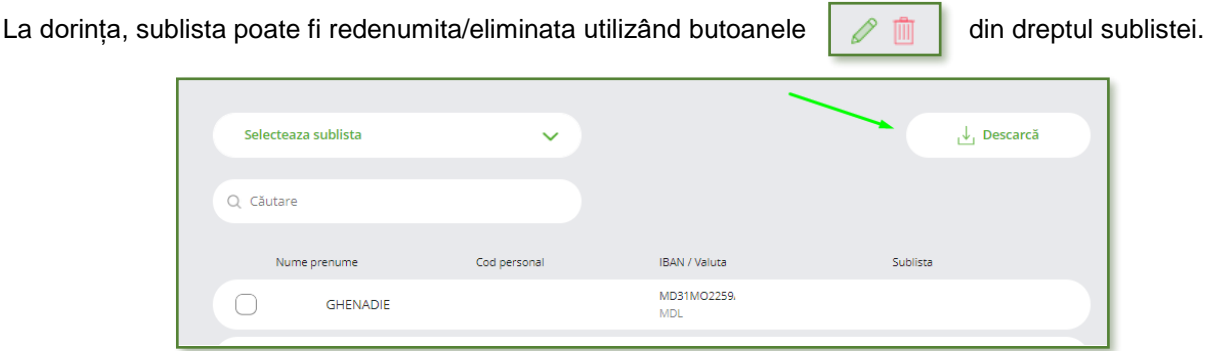

Figura 55

La necesitate, aveți posibilitatea de a descarcă in format XLS, lista principala de angajați sau sublistele create, accesând butonul *Descarcă* (Fig. 55).

#### **2) Transfer salarial**

Serviciul permite efectuarea transferurilor salariale, utilizând submodulul *Transfer salarial.* Transferul salarial va putea fi inițiat chiar în cazul când pe contul plătitor nu s-a asigurat **suma totală a transferului și a comisionului**, in acest caz plata va fi in așteptare de sold pana la termenul limita de procesare a transferului, în caz contrar transferul va fi rejectat și va fi necesar de a iniția transferul din nou. Transferul salarial poate fi efectuat în baza: **unui transfer precedent efectuat prin serviciul OTP Internet Banking, sublista selectată sau pe bază de fișier**.

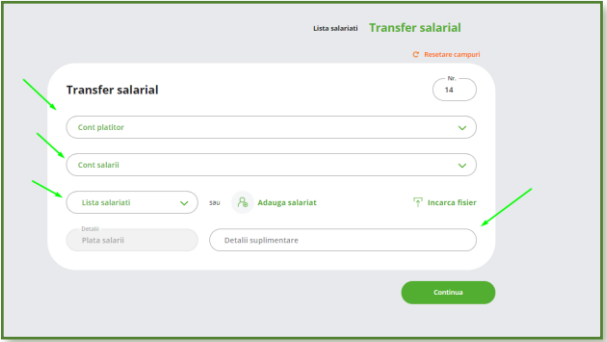

Figura 56

**Manualul cu privire la Serviciul OTP Internet Banking pentru utilizatori autorizați**

Pentru a efectua un transfer salarial trebuie completate următoarele câmpuri din submodulul *Transfer salarial* (Fig. 56):

- 1) **Nr. Documentului** Este implicit setat de către sistem, iar la dorința poate fi modificat
- 2) **Contul plătitor** Selectați din dropdown contul de unde va fi efectuat transferul
- 3) **Cont salarii** Selectați din dropdown contul intermediar salarial (in cazul in care dețineți un cont salarial intermediar in diferite valute, se vor afișa in dropdown cele care sunt relevante pentru contul plătitor selectat)
- 4) **Lista salariați** Selectați lista principala cu angajați sau una din sublistele create.
- 5) **Încarcă fișier** selectați din calculatorul Dvs. fișierul cu salariați, fișierul are o structura bine definita (solicitați Băncii un exemplu de fișier). Pentru procesarea automata a fișierului, păstrați intact structura acestuia și nu includeți coloane noi, formatări si simbolurilor suplimentare (ex. Border, Italic, titlului etc) și nu recurgeți la securizarea acestuia, altfel serviciul va rejecta operațiunea de încărcare fișier
- 6) **Detalii suplimentare** Introduceți detalii plații (*Nota!* Aceste detalii nu vor fi afișate in OP si au scop informativ)

După completarea datelor si selectarea listei dorite de angajați, se va introduce suma ce necesita a fi transferata la fiecare angajat separat, iar sistemul calculează automat suma totala pentru toți angajații.

*Nota!* Suma totala afișata nu include si comisionul transferului.

Daca doriți sa adăugați manual salariații in transferul curent, puteți sa o faceți accesând butonul textual *Adauga salariat* (Fig. 57).

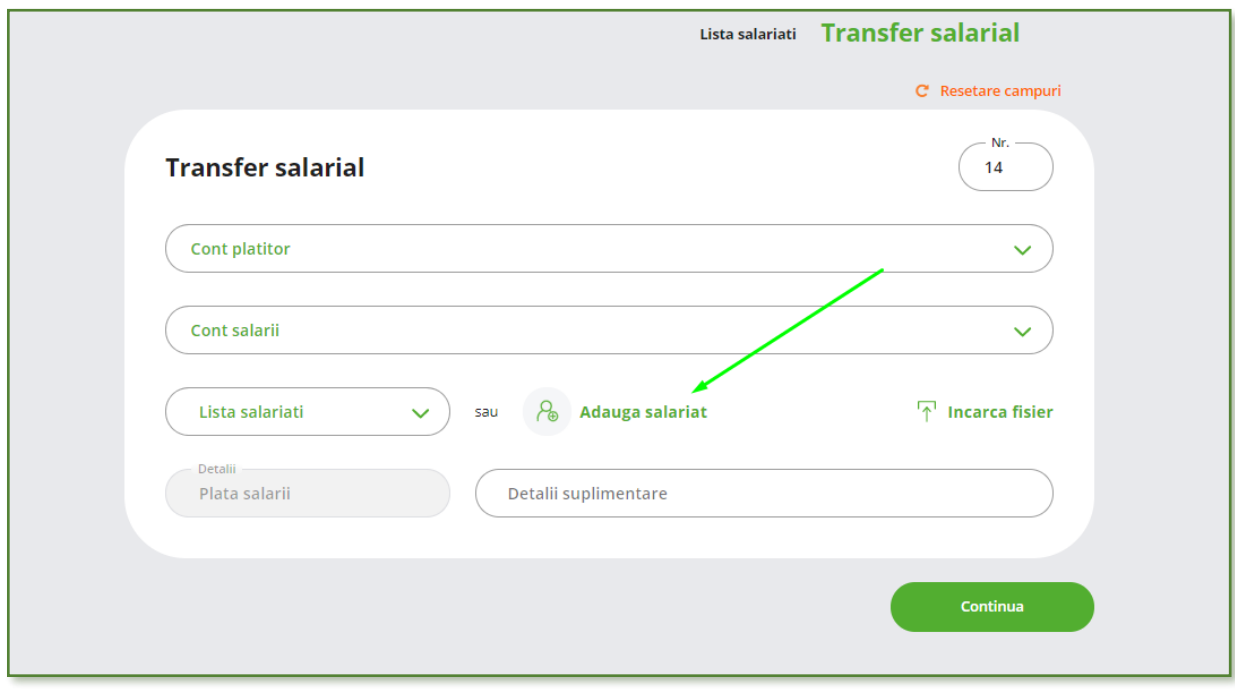

#### Figura 57

In fereastra apăruta bifați toți angajații doriți si tastați butonul din josul ferestrei | www. iar pentru a elimina un angajat din lista transferului curent se va tasta butonul  $\sqrt{c}$  ce este amplasat lângă angajat.

*Nota!* Valuta contului din care se face plata salariala trebuie sa coincidă cu valuta conturilor angajaților. Daca in lista totala a transferului vor fi adăugați angajați care dețin conturi într-o valuta diferita de cea din care se face plata salariala, sistemul ii va marca cu roșu si ei trebuie sa fie eliminați manual din transfer (Fig. 58)

**G** otpbank **Manualul cu privire la Serviciul OTP Internet Banking pentru utilizatori autorizați**

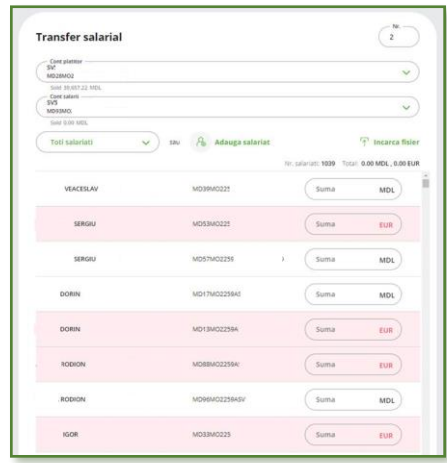

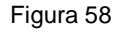

#### **Adăugarea unui angajat nou in transfer**

In cazul in care doriți sa includeți in transfer un angajat ce nu este in convențiile/listele Dumneavoastră, puteți sa il adăugați manual prin accesarea butonului *Adauga salariat* (Fig. 57), iar in fereastra apăruta sa accesați butonul *Salariat nou* (Fig. 59).

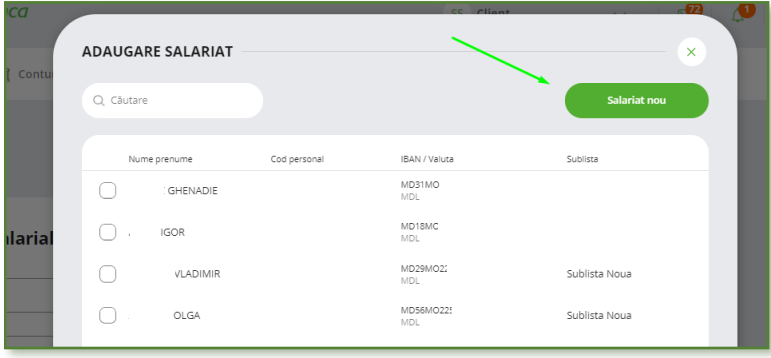

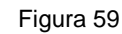

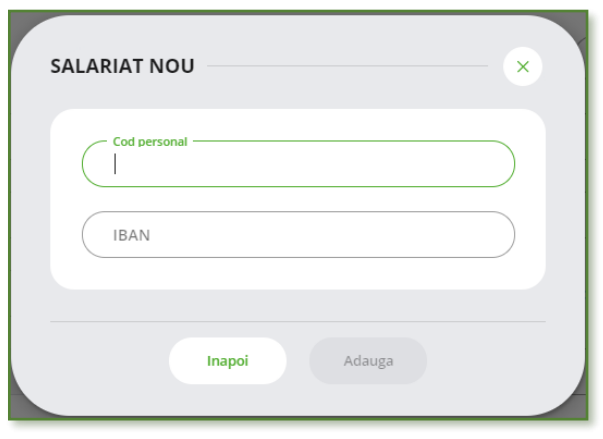

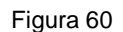

In fereastra deschisa, introduceți codul personal si IBAN-ul angajatului. Si tastați butonul *Adauga.* (Fig. 60)

*Nota!* Transferul salarial se efectuează doar către angajați/beneficiari OTP Bank SA.

#### **Efectuarea transferului salarial pe baza de fișier**

Pentru a efectua un transfer salarial pe baza de fișier este nevoie sa pregătiți un fișier in format CSV sau XLS care sa conțină angajații aferenți transferului, conform structurii din punctul *10.1*.

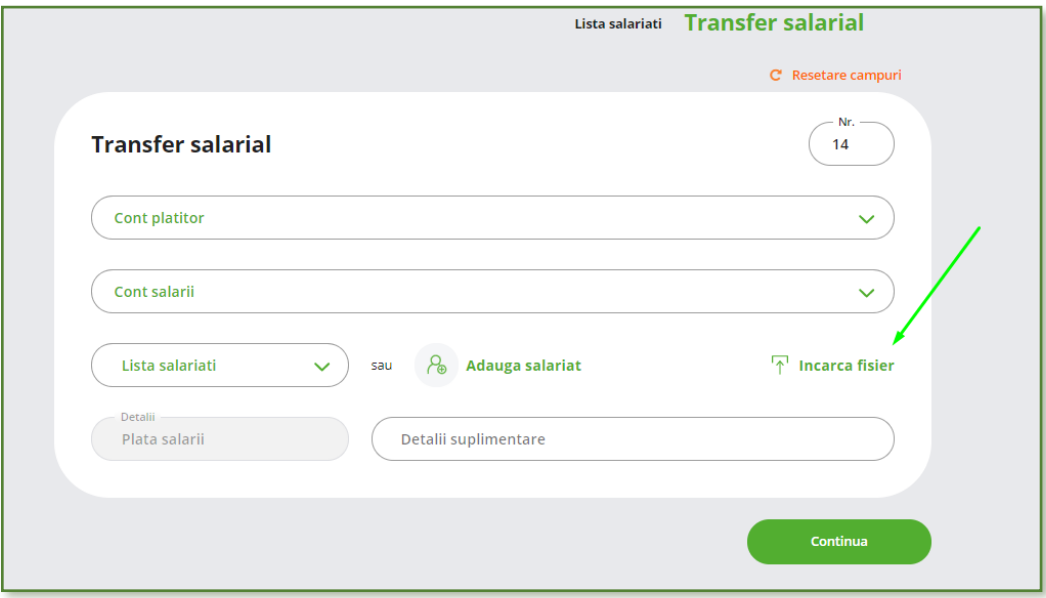

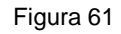

In submodulul *Transfer salarial,* accesați butonul textual *Încarcă fișier* (Fig. 61). In fereastra deschisa selectați fișierul aferent transferului salarial pentru a-l încarcă. Daca fișierul nu conține careva erori, lista va fi încărcata cu succes (Fig. 62). In cazul in care vor fi depistate erori (ex. neconcordanta intre cod fiscal si IBAN, IBAN incorect, etc.), nu va fi încărcat nici un angajat din fișier.

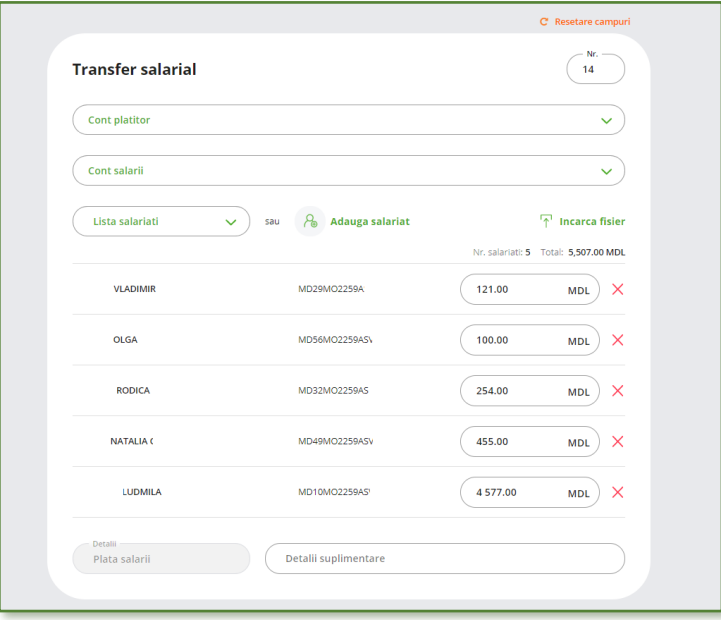

Figura 62

După încărcarea cu succes al fișierului, completați toate câmpurile ramase:

- 1) Contul plătitor
- 2) Contul salarial
- 3) Detalii suplimentare

Pentru a finaliza operațiunea, va fi nevoie sa autorizați tranzacția cu ajutorul dispozitivului sau aplicației Token.

#### **7.3.8 EFECTUAREA TRANSFERURILOR ÎN VALUTĂ STRĂINĂ**

Transferurile în valută străină se efectuează prin intermediul modulului *Operațiuni / Plată în valută.* În fereastra modulului (Fig. 63):

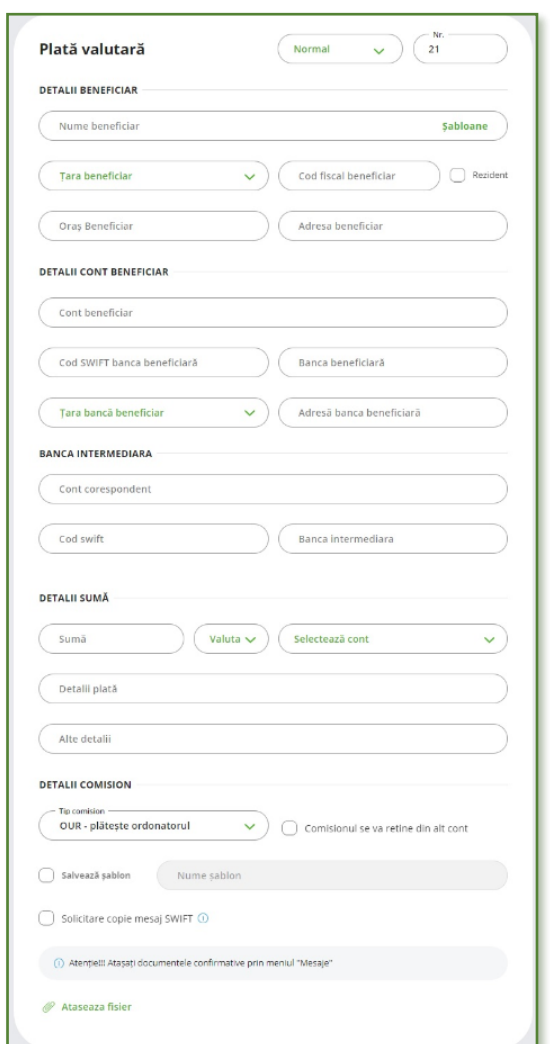

#### Figura 63

- 1. Selectați *numărul OP*. Serviciul implicit va reflecta următorul număr al OP în valută străină. Daca se dorește de modificat numărul - indicați numărul dorit direct în câmpul respectiv.
- 2. Verificați termenul limită de prezentare a plăților la bancă pentru valută transferului. Pentru ca plata să fie executată în aceiași zi lucrătoare ea necesită sa fie autorizată în aceiași zi lucrătoare până la termenul limită de prezentare a ordinelor de plată la Bancă.

**Manualul cu privire la Serviciul OTP Internet Banking pentru utilizatori autorizați**

- 3. Selectați opțiunea de executare a plății (*cu data în viitor, programata, etc.)*
- 4. Selectați șablon (după caz);
- 5. Completați *Denumire beneficiarului*
- 6. Indicați *Țara, Orașul și adresa beneficiarului (se va indica adresa deplina, conform documentelor confirmative)*
- 7. Indicați contul *IBAN* al Beneficiarului.
- 8. Indicați *Codul SWIFT* (BIC) al băncii beneficiare odată introdus, aplicația va verifica acesta din nomenclator și va completa automat restul datelor aferente băncii beneficiare (*Țara, Denumirea bănci beneficiare, Adresa Băncii beneficiare*).

*Atenție!* Daca codul SWIFT (BIC) nu este de găsit în nomenclatorul aplicației, atunci câmpurile aferente Băncii beneficiarului va trebui să fie completate manual.

- 9. Completați Datele băncii intermediare, similar ca la banca beneficiară.
- 10. Indicați suma transferului;

*Notă!* În cazul în care codul SWIFT conține doar 8 simboluri, și pentru a evita selectarea codului sucursalei prestatorului, recomandam completarea acestuia cu 3 litere "X".

- 11. Selectați valuta transferului.
- 12. Selectați contul plătitor (sursă). Valuta transferului poate să difere de valuta contului plătitor. În acest caz Serviciul va aplica rata de schimb actuală la data curentă. La selectarea contului se va afișa soldul disponibil la moment (Fig. 64)

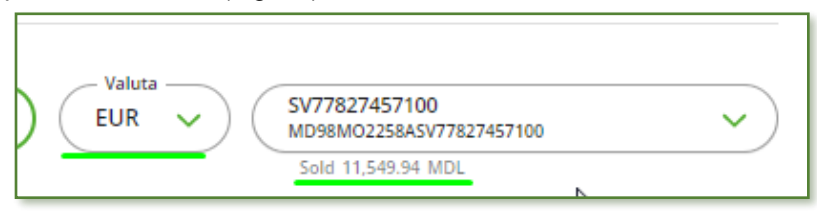

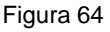

- 13. Selectați tip comision (OUR, SHA, BEN) sau OUR FullPay (pentru plăti in USD)
- 14. Dacă se dorește ca comisionul să se preia din alt cont decât contul plătitor se va bifa în celula opțiunii respective și se va selecta un alt cont din meniul conturilor spre selecție. (Fig. 65) Implicit va fi selectat contul plătitor din care se va efectua transferul. În cazul în care în contul pentru prelevarea comisionului nu vor fi suficiente mijloace bănești, banca, pentru a procesa cu succes plata, poate să perceapă comisionul, din alt cont al clientului. Valuta contului de prelevare a comisionului poate sa difere de valuta comisionului – în astfel de cazuri, comisionul se va calcula la rata de vânzare la data respectiva.

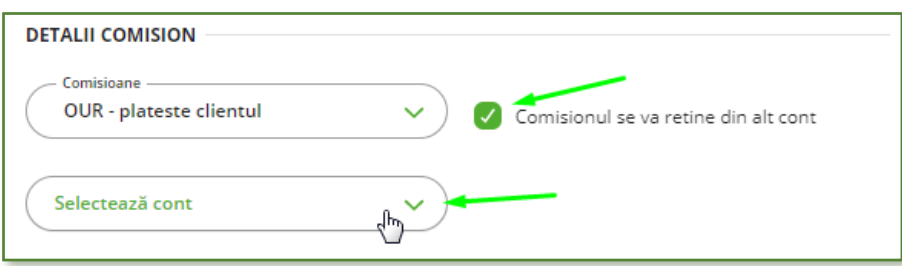

Figura 65

**Manualul cu privire la Serviciul OTP Internet Banking pentru utilizatori autorizați**

15. In caz ca se dorește copia mesajului SWIFT aferenta plații, se va bifa *Solicitare copie mesaj SWIFT* (Fig. 66). Copia mesajului SWIFT va fi transmisa prin mesageria securizata a serviciului OTP Internet Banking (Fig. 67).

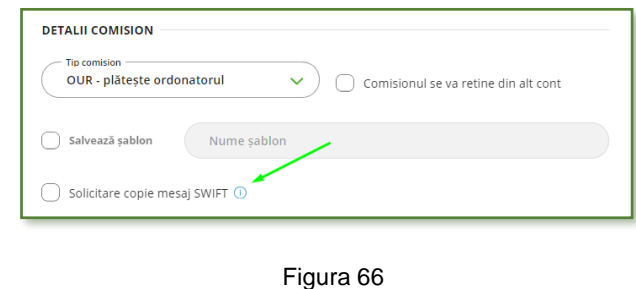

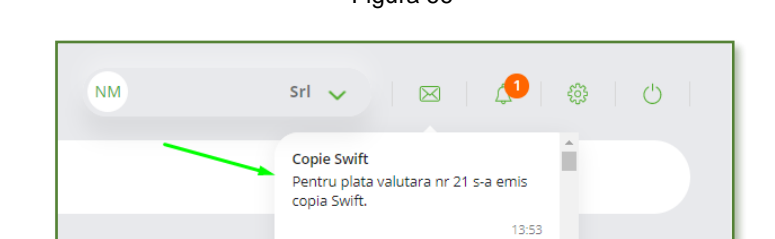

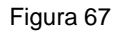

- 16. Completați *Destinația pății.*
- 17. În câmpul *Alte detalii*, după necesitate, introduceți informații adiționale aferente transferului (Fig. 68).

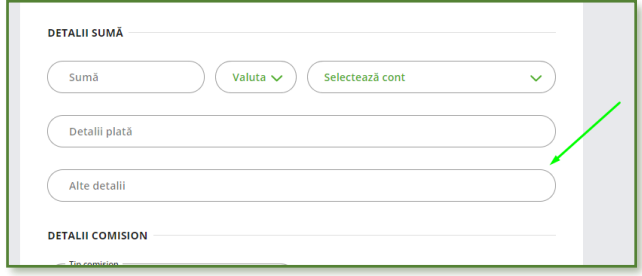

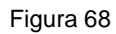

18. Transferul efectuat necesită prezentarea documentelor confirmative conform legislației în vigoare, atașați-le la plată utilizând butonul *Atașează fișier* din josul paginii (Fig. 69).

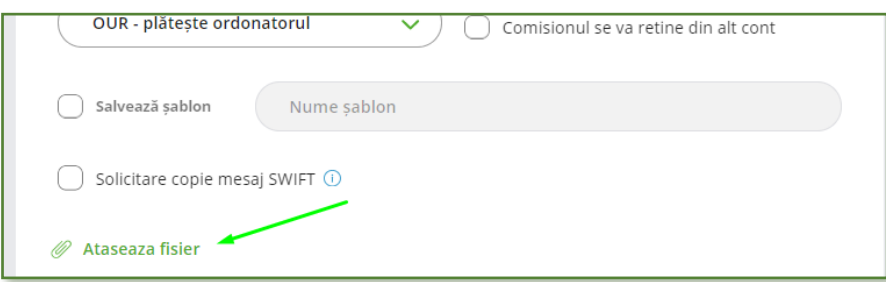

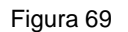

**Manualul cu privire la Serviciul OTP Internet Banking pentru utilizatori autorizați**

*Notă!* Documentele anexate la ordinul de plată în valută străină pot fi de formatele *PDF, JPG, JPEG, PNG.* Dimensiunea documentelor în format electronic nu poate depăși 1**5 MB (per total documente incarcate)**.

- 19. Tastați butonul *Continuă* pentru a purcede la autorizarea plății.
- 20. Salvarea beneficiarului se va efectua automat și la inițierea unei plăti în valută străină serviciul va propune spre selecție beneficiarii salvați.
- 21. În cazul în care este necesară copia mesajului SWIFT la ordinul de plată respectiv, contactați prin mesageria securizată a serviciului, sucursala de gestiune pentru a solicita copia mesajului prin mesageria securizată.

*Notă!* Pentru transmiterea mesajului SWIFT Banca va percepe comision conform Tarifelor în vigoare la momentul solicitării. Comisionul se va percepe din contul Abonatului setat ca *cont principal* la intrarea în relații cu Banca.

#### **7.3.9 SCHIMBUL VALUTAR**

Schimbul valutar se efectuează prin intermediul modulului *Operațiuni / Schimb Valutar.* Operațiunea de schimb valutar presupune transferul de mijloace bănești dintr-un cont într-o valută, într-un alt cont al Abonatului, in valută diferită decât cea a contului plătitor, cu aplicarea ratei de schimb comerciale actuale la momentul efectuării schimbului valutar.

**Notă!** Operațiunea de schimb valutar **nu poate fi efectuată cu o dată viitoare**.

În fereastra modulului (Fig. 70):

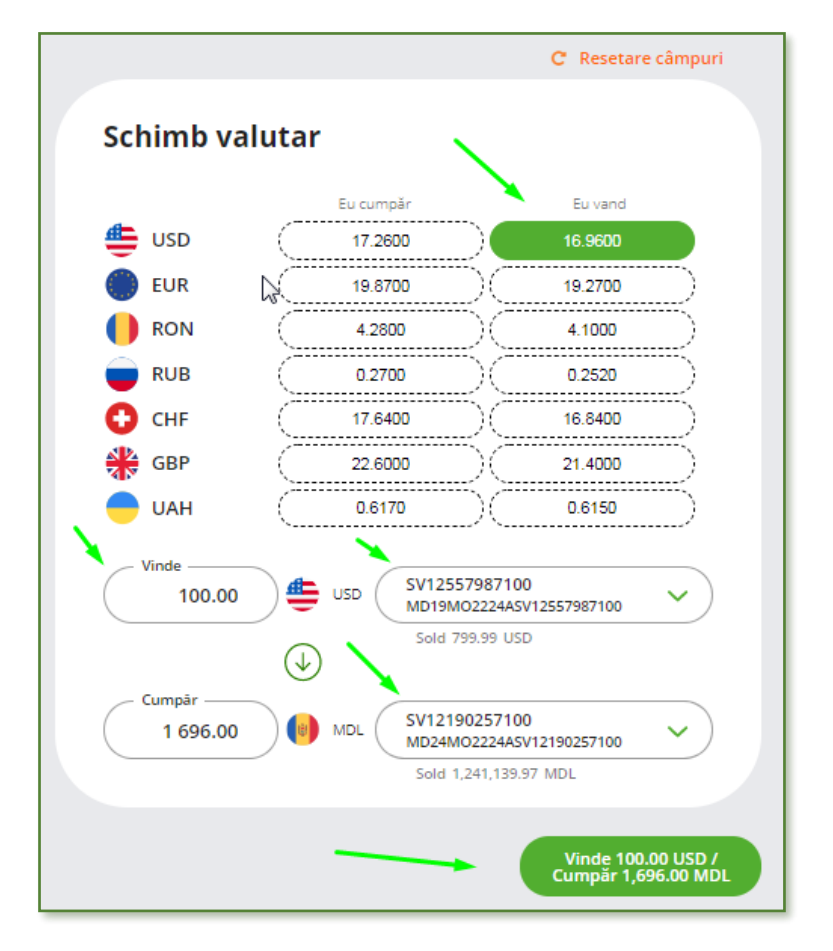

Figura 70

**Manualul cu privire la Serviciul OTP Internet Banking pentru utilizatori autorizați**

În fereastra modulului se reflectă toate ratele de vânzare și cumpărare a valutei contra lei și viceversa.

Selectați:

- a) Opțiunea *Eu cumpăr/ Eu vând* aferentă valutei dorite automat în câmpurile conturilor se vor reflecta conturile sugestive. Verificați dacă conturile reflectate automat sunt conturile dorite de a face obiectul transferului, și daca nu – selectați alt cont.
- b) Indicați doar *Suma spre vânzare/cumpărare* odată introdusă suma necesară, Serviciul **va completa automat** restul câmpurilor aferente operațiunii de schimb valutar cu indicarea ratei de schimb valutar actuale la momentul inițierii operațiunii.
- c) Tastați butonul *Vinde/Cumpăr* pentru a confirma operațiunea de schimb valutar care reflectă în sine valoarea operațiunii și rata la care se efectuează aceasta.

*Notă!* Pentru finalizarea cu succes a operațiunii inițiate la selectarea contului sursa din care se va face plata - verificați soldul contului care este reflectat în partea de jos a grilei conturilor spre selectare. (Fig. 71)

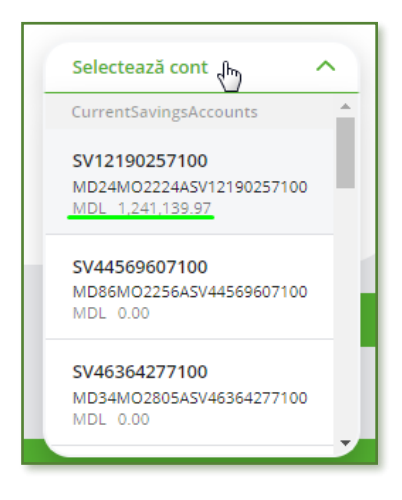

Figura 71

#### *Notă!*

- a) Operațiunile de schimba valutar prin serviciul OTP Internet / Mobile Banking se efectuează la ratele de schimb **comerciale actuale la momentul inițierii operațiunii**.
- b) Ratele comerciale pot să se schimbe pe parcursul zilei. Serviciul va reflecta rata de schimb pentru valuta selectată actuală la momentul inițierii operațiunii.

# **7.3.10 UTILIZAREA ȘABLOANELOR**

#### *Generalități*

Serviciul, pentru comoditatea utilizatorului, permite utilizarea șabloanelor la efectuarea transferurilor. Șabloanele pot fi utilizate pentru orice tip de transfer: în MDL inclusiv Trezorerială și în Valută străină, Șablonul salvat dintr-un modul anume specific transferului va putea fi utilizat doar in același modul din care a fost salvat anterior. La utilizarea șablonului așa date ca *Data inițierii* și *Numărul Ordinului de plată*, vor fi reflectate automat cu valoarea actuală pentru ziua inițierii. Pentru vizualizarea / utilizarea șabloanelor accesați modulul *Operațiuni / Șabloane.*

*Notă!* Orice modul de efectuare a transferurilor menționat mai sus permite efectuarea lor prin

$$
\begin{array}{|c|} \hline \text{Sablgane} \\ \hline \end{array}
$$

încărcarea șablonului dorit tastând butonul .

Șabloanele sunt împărțite in Șabloane lei, Șabloane valutare și *Șablon Plată Trezorerială*. In tab-ul *Șabloane lei* sunt afișate șabloanele salvate din plăti in moneda naționala, pe când în tab-ul *Șabloane valutare* sunt afișate șabloane salvate din plăti valutare.

#### *Efectuarea plății pe baza de șablon din modulul de plată* :

- a) Tastați butonul *Șabloane*.
- b) Veți fi direcționat către modulul Șabloane de unde se poate de selectat șablonul necesar (Fig. 72)

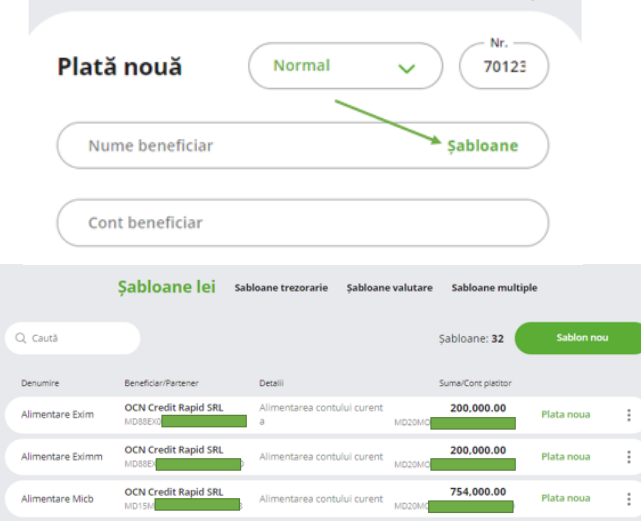

Figura 72

- c) Selectați *Șablonul* dorit spre a fi utilizat
- d) Toate câmpurile modulului de plată vor fi completate automat cu datele salvate aferent șablonului.
- e) Pentru finalizarea plății tastați butonul *Continuă.*

#### *Efectuarea plății pe baza de șablon din modulul Șabloane* :

- i. În Modulul Operațiuni/Șabloane identificați Șablonul dorit (Fig.73). În cazul în care sunt mai multe șabloane, serviciul permite căutarea acestuia în baza consecutivității unor caractere aferente *denumirii șablonului, contului beneficiar, denumirii beneficiarului*.
- ii. Plata noua permite crearea unei plăti noi cu informațiile din șablon

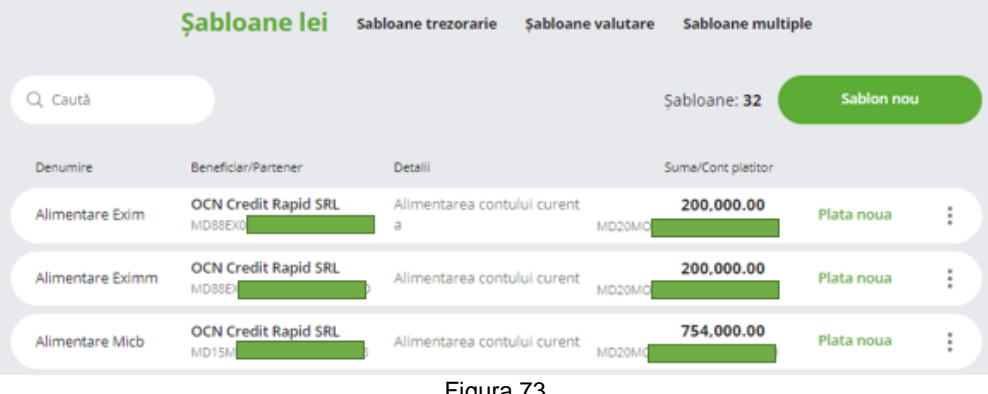

Figura 73

În partea dreaptă a șablonului accesați opțiunile posibile de a fi efectuate:(Fig. 74)

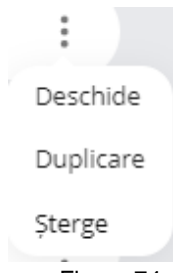

- Figura 74
- a) *Deschide* deschide șablonul si oferă posibilitatea clientului sa modifice, sa șteargă șablonul sau sa efectueze o plata din șablon;
- b) *Duplicare* duplicarea șablonului in cazul in care clientul are nevoie de șabloane diferite pentru același partener;
- c) *Șterge* permite ștergerea șablonului, după acceptul dintr-un pop-up de confirmare (Fig. 75).

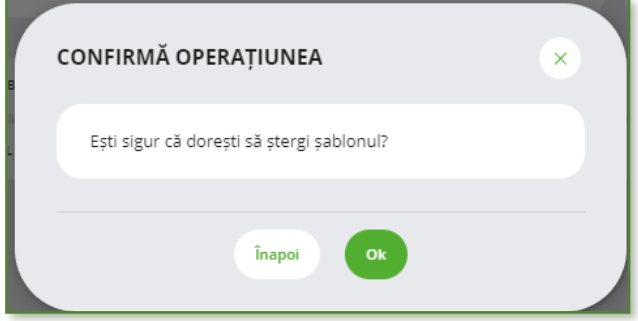

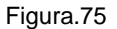

#### **7.3.11 AUTORIZAREA TRANSFERURILOR**

Autorizarea transferurilor este efectuată în baza pofilelor, a regulilor de autorizare setate și a drepturilor de autorizare. Orice transfer inițiat prin intermediul Serviciului, pentru a fi prelucrat de bancă, necesită a fi autorizat prin intermediul Token-ului fie aplicație sau dispozitiv. Modul de autorizare, este identic indiferent de tipul transferului și modulul utilizat.

Autorizarea OPE în Serviciu poate fi efectuată la *momentul efectuării* plății sau *ulterior*.

- 1. **Pentru a autoriza transferul cu aplicația Token integrata in OTP Mobile Banking,** după introducerea și selectarea tuturor elementelor transferului:
	- Tastați butonul:
		- a) *Continuă* pentru a efectua transferul. În cazul în care există deja un transfer cu datele identice, excepție numărul documentului, Serviciul va atenționa utilizatorul referitor la posibilitatea dublării plății.
		- b) *În partea dreaptă a modulului de plată va apărea o fereastră nouă de autorizare a plății respective* (Fig. 76)
		- c) Tastați *Confirma,* pe dispozitivul unde aveți instalata aplicația Token veți primi o notificare de tip push, la accesarea acesteia se va deschide meniul de aprobare a operațiunii, de unde veți putea *Aproba* sau *Respinge* tranzacția.

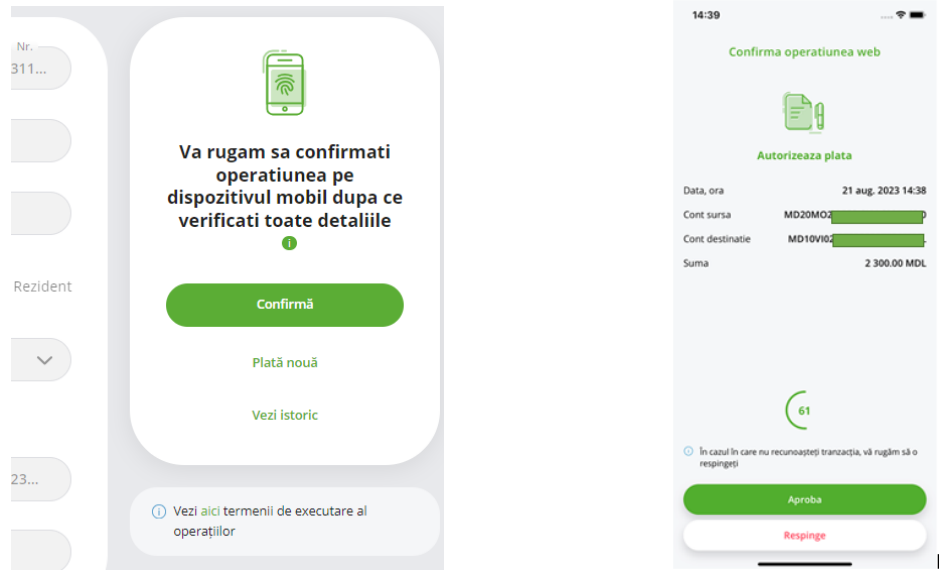

Figura 76

2. **Pentru a autoriza transferul cu dispozitivul Token**, după introducerea si selectarea tuturor elementelor transferului:

- a) În partea de sus a compartimentului de autorizare găsiți instrucțiunea pe care este necesar sa o urmați (Fig. 77)
- b) Având conectat dispozitivul token prin cablul USB, după click pe butonul Confirmă din Fig.77, pe ecranul dispozitivului se va reflecta acțiunea de operațiune în serviciu (Fig.77A) la care veți tasta butonul Ok de pe dispozitiv.
- c) În următorul ecran (Fig.77B) se va reflecta contul beneficiar al plății în format IBAN, verificați dacă acesta corespunde cu contul către care achitați și tastați Ok
- d) În ecranul următor (Fig.77C) se va afișa Sumă plății, verificați dacă suma afișată corespunde cu suma pe care o transferați și tastați Ok pe dispozitiv.
- e) Introduceți codul PIN în dispozitivul token iar plata va fi semnată cu succes.
- f) Pentru a se rejecta operațiunea inițiată de pe dispozitivul Token se va tasta butonul "C"
- 1. *Confirmă* dacă datele din Cerere sunt corecte spre autorizarea plății;
- 2. *Plată noua*  pentru a iniția o plată nouă din același modul
- 3. *Vezi istoric*  pentru a vizualiza fluxul plății din momentul inițierii până la momentul autorizării

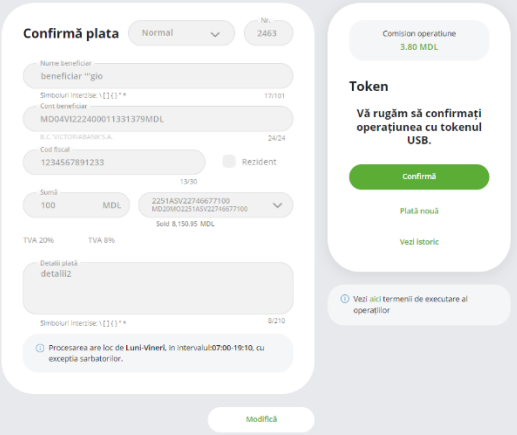

Fig.77

# *C* otpbank **Manualul cu privire la Serviciul OTP Internet Banking pentru utilizatori autorizați**

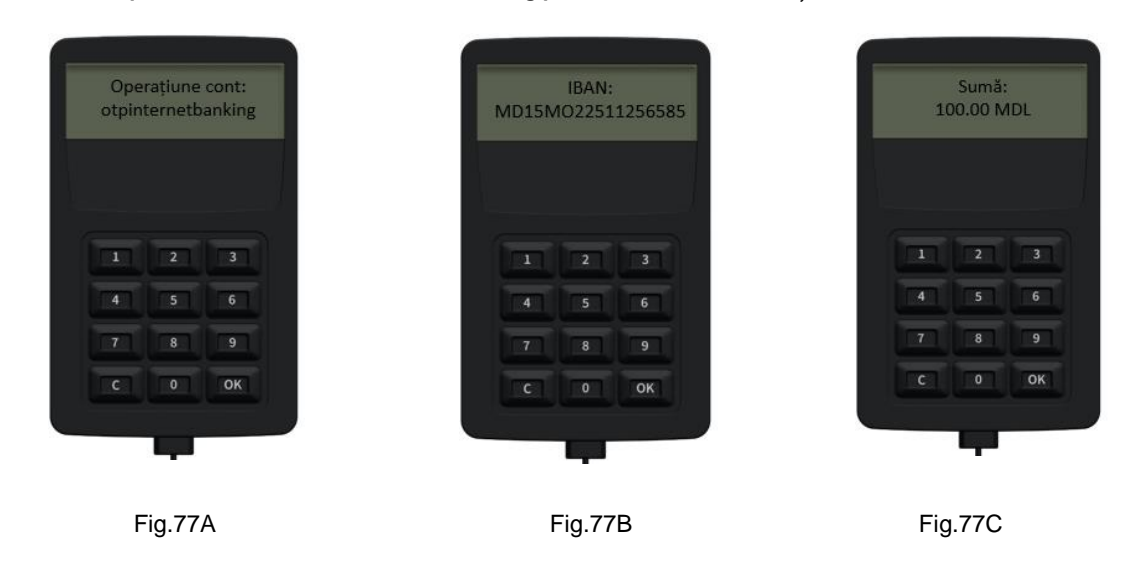

#### **IMPORTANT!**

Autorizarea transferurilor de către utilizatorii autorizați cu tipul de semnătură:

- a) *Unic (S12),* necesită autorizarea doar o singură dată.
- b) *Altele (S1, S2, etc…)* necesită autorizarea de către utilizatorii cu astfel de tipuri de semnături. Ex: dacă conform drepturilor de autorizare este necesară autorizarea prin aplicare a 3 tipuri de semnături, atunci câte un utilizator cu tipul semnăturii *S1, S2* și *S3* necesită să-și aplice semnătura.
- c) *Pentru rolurile standarde de autorizare ordinea aplicării semnăturilor nu este obligatorie. Pentru regulile speciale de autorizare, setate de Banca, se va aplica consecutivitatea obligatorie de aplicare a semnăturilor, adică mai întâi va semna utilizatorul cu semnătura S1, apoi S2, apoi S3 (după caz).*

Autorizarea operațiunii de deschidere cont de depozit / cont curent poate fi efectuată doar de Administratorul companiei.

#### **7.3.12 GESTIUNEA ORDINELOR DE PLATĂ ELECTRONICE**

Serviciul permite gestionarea OPE create cât si cele nefinalizate. Selectați modulul *Conturi / Gestiune transferuri Internet Banking.* În fereastra modulului selectați Status și în dependență de statutul acestora vor fi propuse spre selecție următoarele Liste de tranzacții (Fig.78) per fiecare tip de statut în parte:

- a) *Spre Autorizare* sunt Tranzacțiile care au fost inițiate și necesită autorizarea din partea utilizatorului respectiv.
- b) *În curs de procesare* sunt afișate operațiile care au fost autorizate complet și transmise la Bancă de a fi prelucrate.
- c) *Cu Erori* Prezinta lista operațiilor care au fost procesate cu eroare, respinse sau anulate.
- d) *Procesate cu succes* sunt operațiile care au fost transmise de către utilizatori si Banca le-a prelucrat cu succes.
- e) *Procesate parțial*  sunt operațiunile care au fost transmise de către utilizatori si urmează sa le prelucreze Banca.
- f) *Recurente (Programate)* In aceasta lista sunt afișate plățile recurente, care au o frecventa cu care se procesează.
- g) *În viitor* prezinta lista plaților care se vor procesa la data setata de client.
- h) *Respins* / *Anulat* plăți care au fost anulate de către un alt utilizator din cadrul clientului sau sunt plățile inițiate de către utilizatorii autorizați dar la care nu au fost aplicate semnăturile de către persoanele responsabile pină la sfârșitul zilei operaționale (EOD) In acest caz serviciul automat va anula operațiunile inițiate

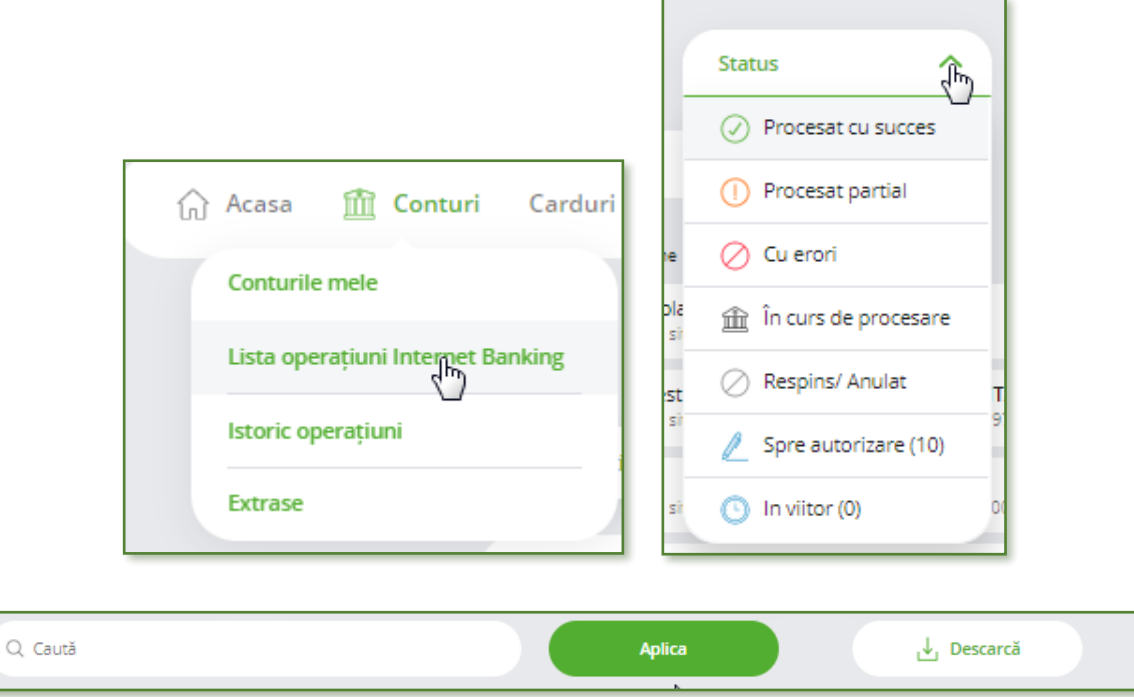

Figura 78

#### *Plăți spre autorizare*

- Accesați opțiunea *Spre Autorizare* (Fig. 79)

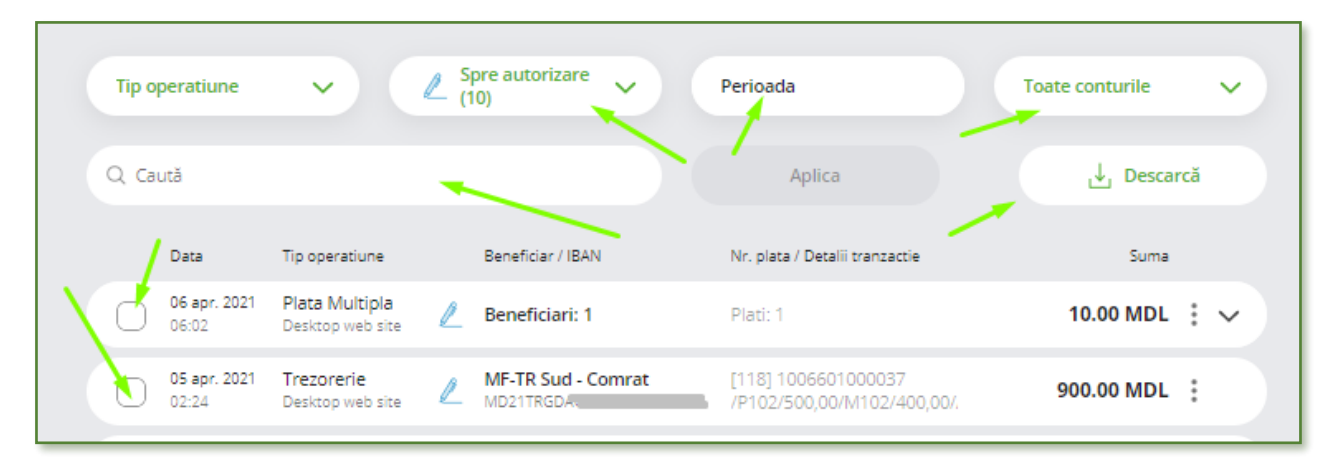

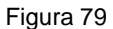

- a) Selectați toate plățile sau doar plățile dorite separat spre a fi autorizate printr-o singură operațiune de autorizare. La selectare se va calcula automat suma totală a plăților selectate spre autorizare.
- b) Lista plăților va conține următoarea informație: Data inițierii operațiunii, Tipul operațiunii, nume și IBAN, beneficiar, Descrierea operațiunii, suma și valută.
- c) Tastați butonul *Autorizează*. Urmați pașii descriși la subcapitolul *Autorizarea Transferurilor*.
- d) Plățile selectate se autorizează prin tastarea butonului *Autorizează* de pe bara statică a modulului (Fig. 80) Urmați pașii descriși la subcapitolul Autorizare tranzacții.

# **G** otpbank **Manualul cu privire la Serviciul OTP Internet Banking pentru utilizatori autorizați**

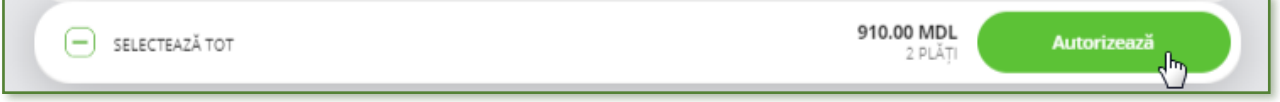

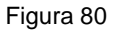

e) *Plata care necesită a fi rejectată* – se va deschide și se va selecta butonul *Respinge*. În fereastră apărută va fi introdus motivul respingerii (Fig. 81) și pentru finalizarea operațiunii de respingere se va tasta butonul *OK.*

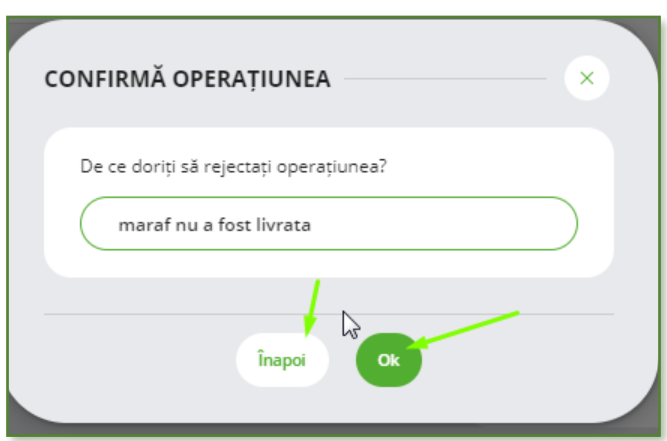

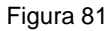

# **În curs de procesare**

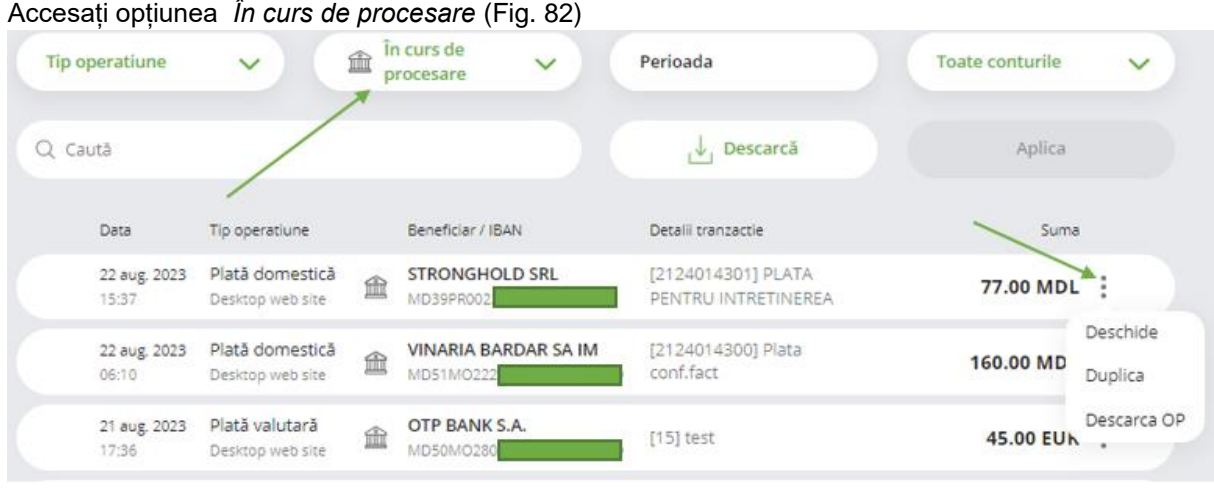

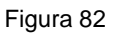

Opțiunile disponibile aferente fiecărei plăți sunt:

- a) *Deschide* vizualizarea tuturor detaliilor operației si istoricul ei.
- b) *Duplicare* permite duplicarea operației. Deci se va deschide modulul plăți respective cu posibilitatea de a efectua plata cu aceleași date, excepție numărul ordinului de plată.
- c) *Descarcă OP*  permite descărcarea plății în format PDF

**Manualul cu privire la Serviciul OTP Internet Banking pentru utilizatori autorizați**

### **Cu Erori**

Accesați modulul *Cu Erori* (Fig. 83)

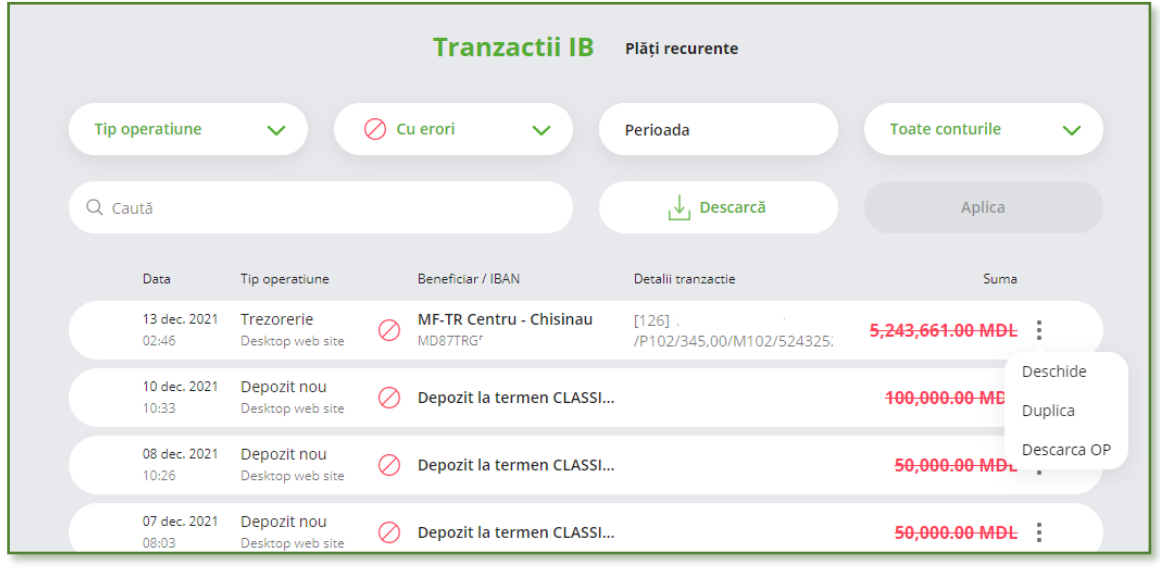

Figura 83

Opțiunile disponibile aferente fiecărei plăți sunt:

- a) *Deschide* vizualizarea tuturor detaliilor operației si istoricul ei. (Fig. 84)
- b) *Duplica* permite duplicarea operației. Deci se va deschide modulul plăți respective cu posibilitatea de a efectua plata cu aceleași date, excepție numărul ordinului de plată.
- c) *Descarcă OP* permite descărcarea ordinului de plata

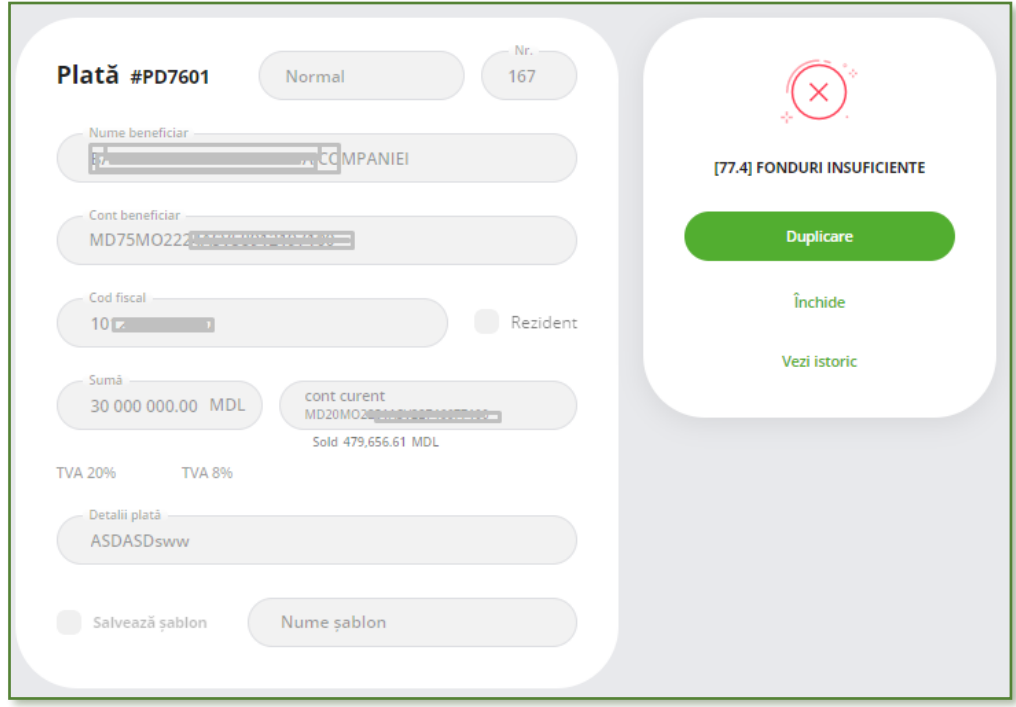

Figura 84

**Manualul cu privire la Serviciul OTP Internet Banking pentru utilizatori autorizați**

#### **Respins / Anulat**

a) *Respins* / *Anulat* – plăți care au fost anulate de către un alt utilizator din cadrul companiei sau sunt plățile inițiate de catre utilizatorii autorizați, dar la care nu au fost aplicate semnăturile de către persoanele responsabile pină la sfirsitul zilei operationale (EOD) In acest caz serviciul automat va anula operațiunile inițiate

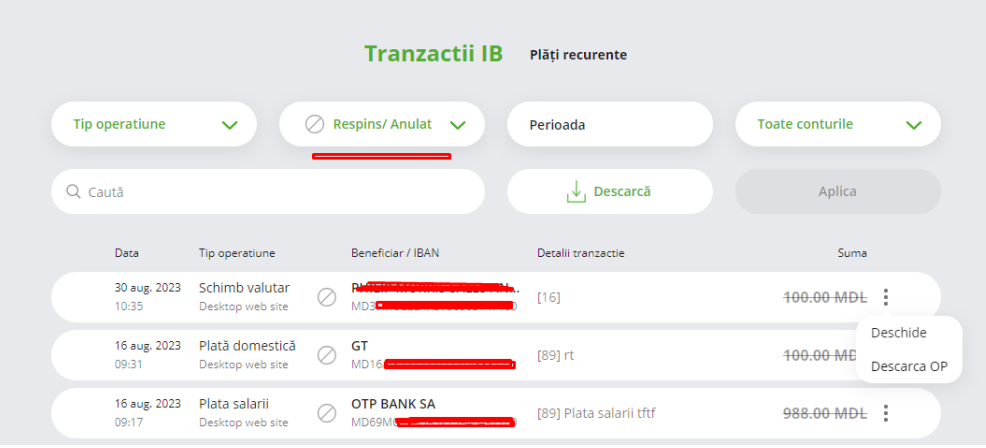

Figura 85

Opțiunile disponibile aferente fiecărei plăți sunt:

- a) *Deschide* vizualizarea tuturor detaliilor operației si istoricul ei (Fig.85)
- b) *Descarcă OP* permite descărcarea ordinului de plata

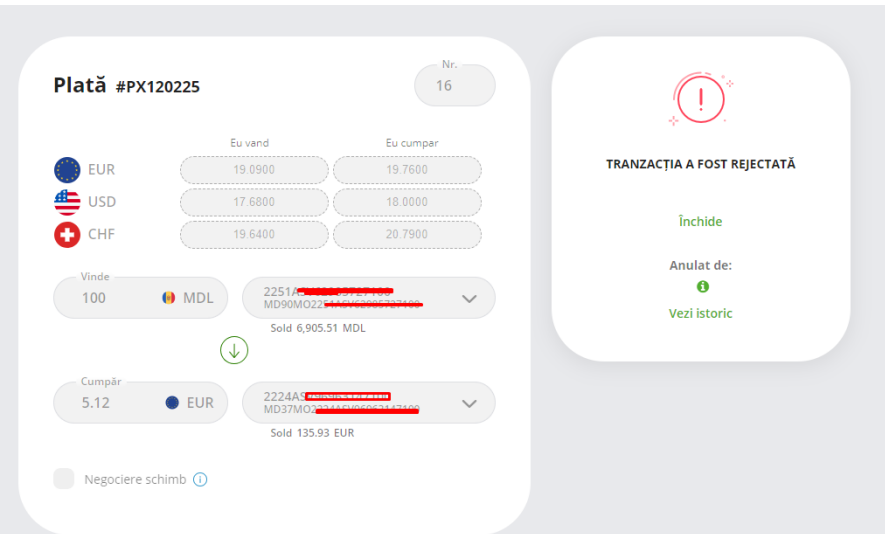

Figura 86

#### **Procesate cu succes**

Pentru a vizualiza plățile ce au fost executate de către Bancă cu succes accesați opțiunea *Procesate cu succes* (Fig. 85)

*C* otpbank

**Manualul cu privire la Serviciul OTP Internet Banking pentru utilizatori autorizați**

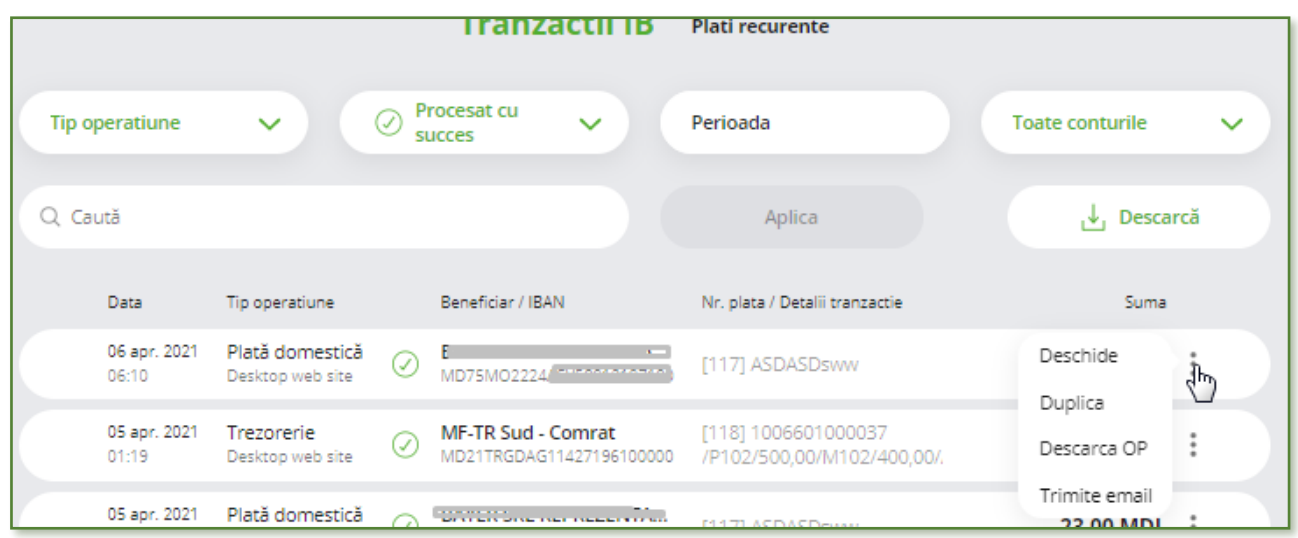

#### Figura 87

În fereastra modulului se reflectă toate plățile clientului executate de Bancă indiferent de canalul de inițiere – OTP Internet / Mobile Banking de pe calculator, OTP Internet / Mobile Banking din browserul dispozitivului mobil sau aplicația OTP Mobile Banking instalată pe dispozitivul mobil (telefon mobil, tabletă).

*Operațiunile de ieșire* din cont sunt definite prin semnul *minus (-),* pe când *operațiunile de intrare* nu dețin acest semn.

În dependență de tipul plății – opțiunile disponibile din plata reflectată sunt (Fig. 88):

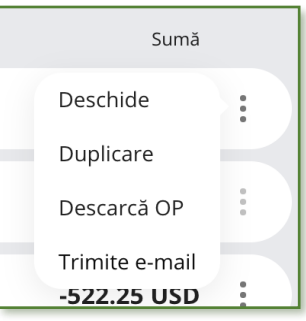

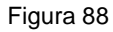

- *a) Deschide* vizualizarea tuturor detaliilor operației si istoricul ei. (Fig. 89)
- *b) Duplicare* permite duplicarea operației. Deci se va deschide modulul plăți respective cu posibilitatea de a efectua plata cu aceleași date, excepție numărul ordinului de plată.
- *c) Descarcă OP* permite descărcarea ordinului de plată în format PDF.
- *d) Trimite pe e-mail* permite de a transmite Ordinul de plată pe poșta electronică (Fig. 89), pentru a finaliza transmiterea - tastați butonul *Confirmă.*

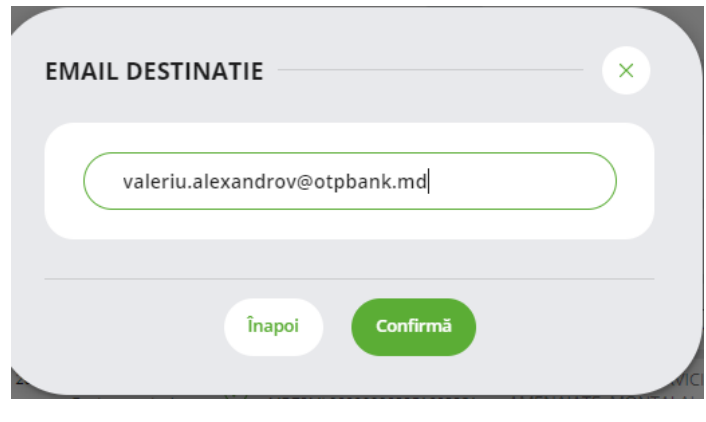

Figura 89

#### **7.3.13 Plăți recurente (Programate)**

În Lista plăților programate vor fi afișate toate plățile recurente inițiate din modulele de plată ce permit setarea acestora. (Fig. 90)

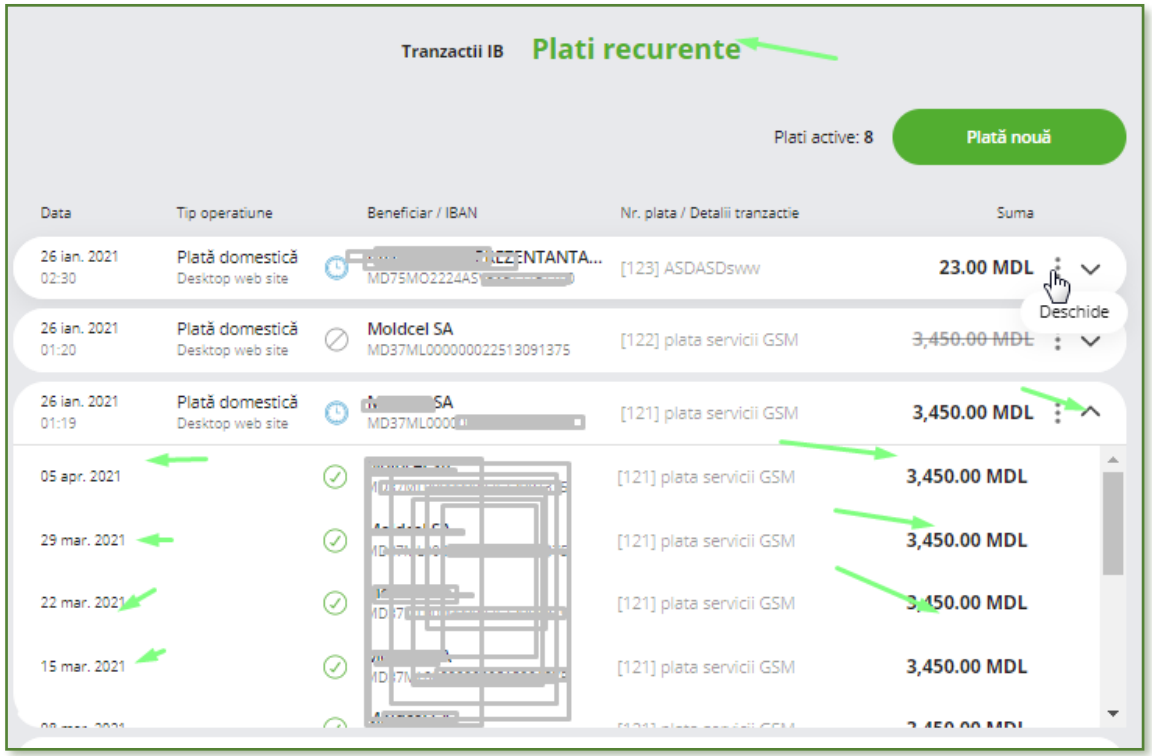

#### Figura 90

Pentru *plățile active*, ce urmează a fi executate – sunt disponibile unele opțiuni:

- *Deschide* vizualizarea tuturor detaliilor operației si istoricul ei.
- *Anulează* Anularea executării plății programate. Anularea poate fi executată doar după ce plata a fost deschisă și tastat butonul Anulează (Fig. 91)

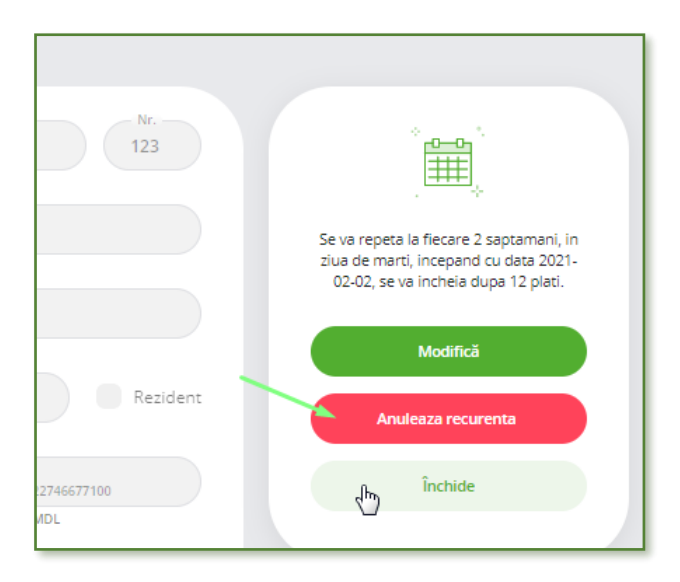

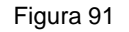

Pentru plățile anulate este posibilă doar opțiunea *Deschide* – ce va reflecta datele plății și persoanei ce a rejectat Plata și posibilitatea de a o repeta. Odată ce plata programată a fost anulată ea se va afișa în grila *Plăților programate* ca suma anulată (Fig. 92)

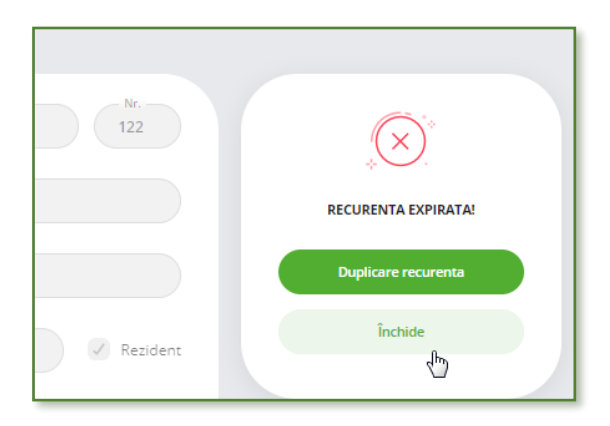

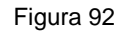

#### **Generalități Plata recurentă**

Plata programată (recurentă) reprezintă transferul care va fi efectuat de Serviciu ulterior momentului inițierii, fără intervenția ulterioară a Abonatului, cu o anumită periodicitate conform parametrilor setați. Setarea acestuia se face nemijlocit în modulul de plată la selectarea opțiunii aferente plații.(Fig.93)

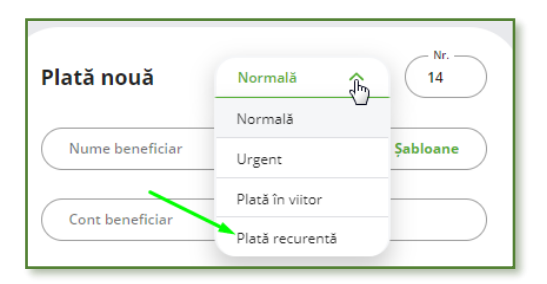

Figura 93

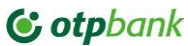

**Manualul cu privire la Serviciul OTP Internet Banking pentru utilizatori autorizați**

Se completează:

- a) *Nr* de cate ori se dorește sa se proceseze plata.
- b) *Perioada* zilnic, săptămânal, lunar, anual.
- c) *Data inițial*ă la care va începe procesul.
- d) *Data când se va încheia* sunt 3 parametri:

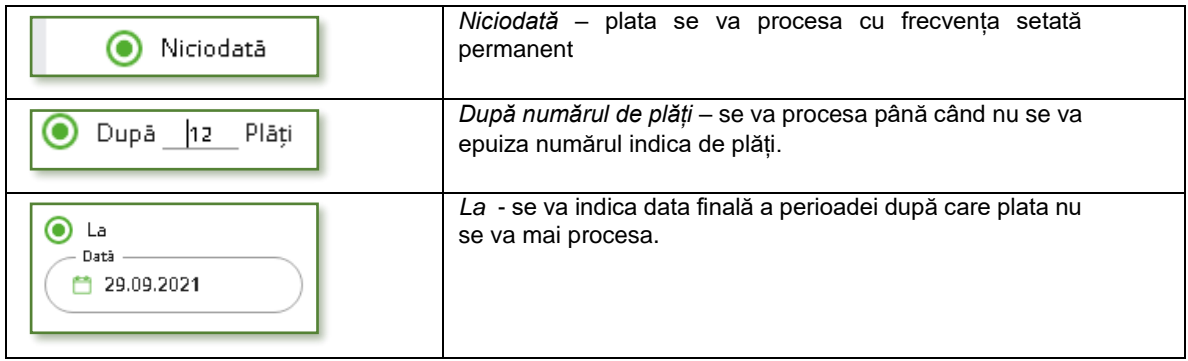

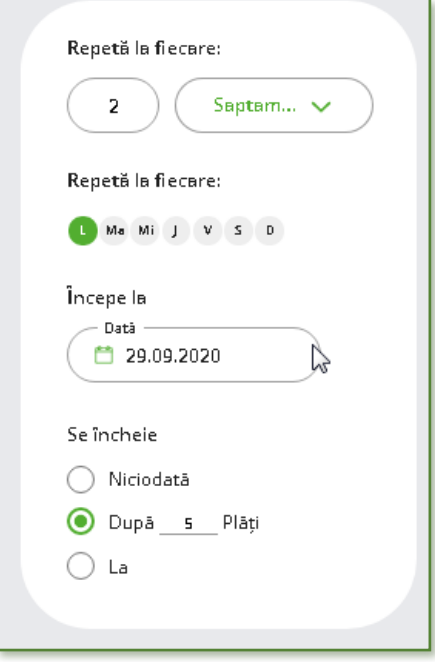

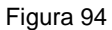

În Fig. 94 este exemplul în care plata se va procesa de 2- ori pe săptămână începând cu ziua de luni din data de 29.09.2020, și se va procesa de 5 ori din data selectată.

**Notă***! Data primului transfer* și *Data finală* sunt parametrii setați implicit.

**IMPORTANT!** Dacă a fost selectat parametrul *Niciodată*, transferul va fi efectuat cu periodicitatea setată, până în momentul în care aceasta nu va fi anulat manual de către Utilizatorul autorizat.

*Anularea transferului programat* se efectuează prin intermediul aceluiași modul (Fig. 95)

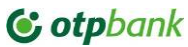

**Manualul cu privire la Serviciul OTP Internet Banking pentru utilizatori autorizați**

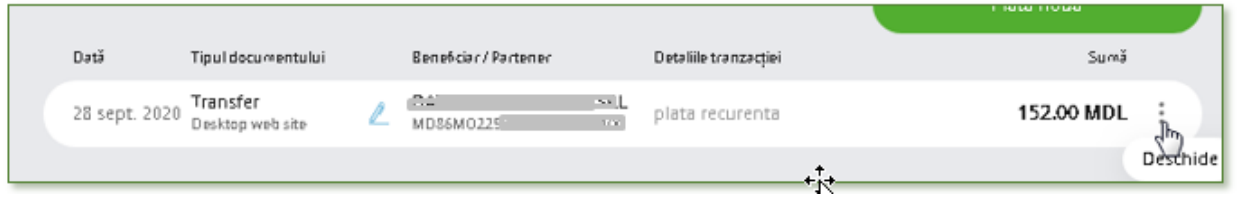

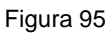

- *a)* Se va deschide plata programata făcând click pe meniul de opțiuni și selectând *Deschide.*
- *b)* Se va deschide Plata din modulul din care a fost inițiată (Fig.95) și se va selecta *Respinge*

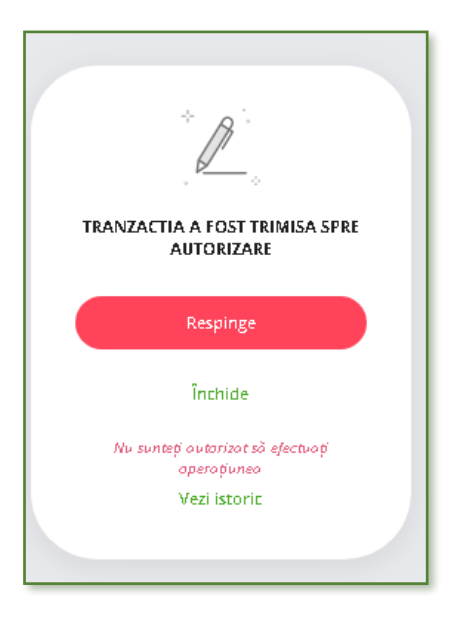

Figura 96

#### **7.3.14 Plăți în viitor**

Vor fi afișate plățile ce au fost setate de a fi executate la o dată în viitor (Fig.97)

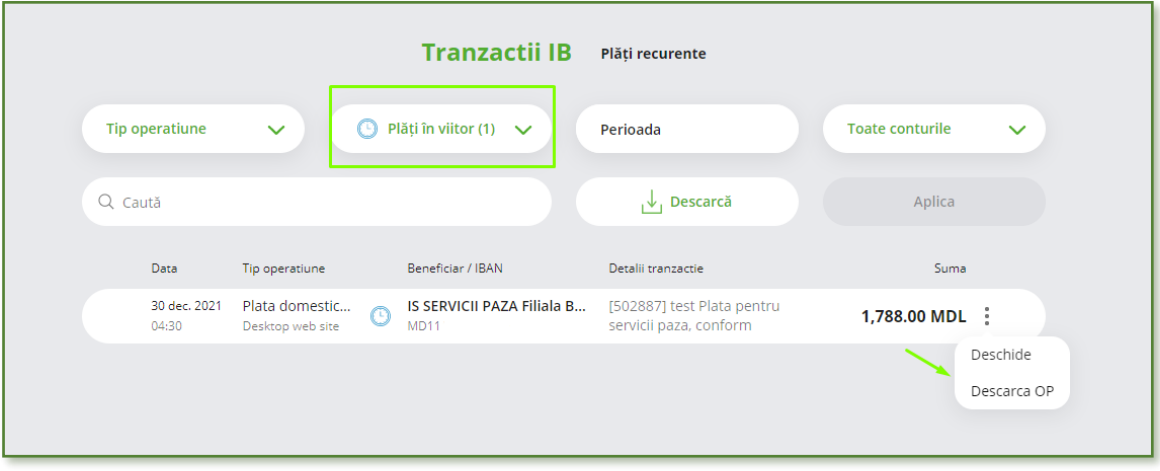

Figura 97

# *C* otpbank

**Manualul cu privire la Serviciul OTP Internet Banking pentru utilizatori autorizați**

Din opțiunile disponibile sunt:

- a) *Deschide* vizualizarea tuturor detaliilor operației si istoricul ei.
- b) *Anulează* Anularea executării plății în viitor.
- c) *Descarcă OP* descărcarea ordinului de plata

#### **7.4. DEPOZITE**

#### *Generalități*

Modulul permite gestionarea conturilor de depozit ale clientului. (Fig. 98) Acest modul permite:

- *a) Constituirea unui depozit nou*
- *b) Consultarea depozitelor clientului*
- *c) Descărcarea Cererii de constituire a contului de depozit la termen*

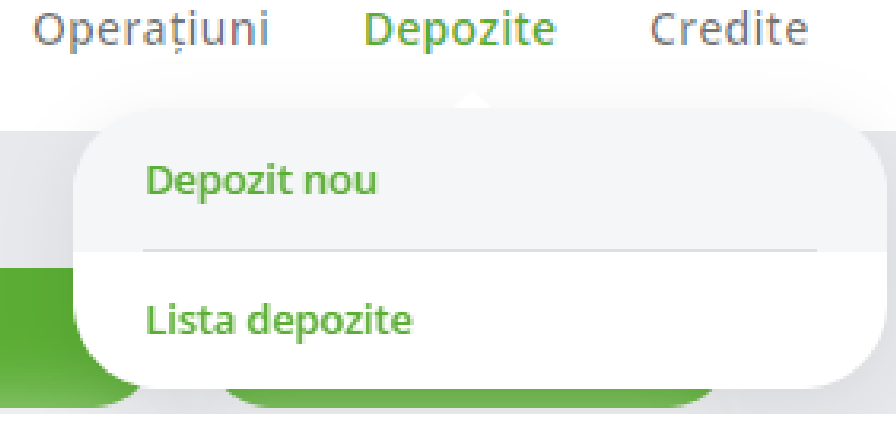

Figura 98

#### **CONSTITUIREA UNUI DEPOZIT NOU.**

- a) În fereastra modulului selectați *contul din care se va constitui* tipul de depozit dorit. (Fig. 85)
- b) Completează *suma* pentru care se dorește sa se constituie depozitul. În dependență de tipul de depozit suma minimă poate fi diferită.
- c) Selectează T*ipul de depozit.*
- d) *Acțiunea la scadență* va fi implicit *Lichidarea depozitului.* Pentru modificarea acțiunilor la scadență diferite în baza condițiilor depozitului – se va solicita întreprinderea acestora prin adresarea la sucursală de gestiune.
- e) Apasă pe butonul *Continua.*

**Manualul cu privire la Serviciul OTP Internet Banking pentru utilizatori autorizați**

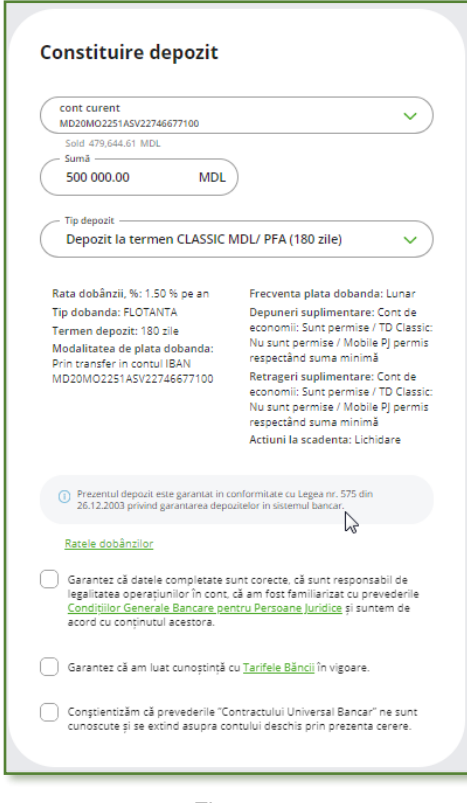

Figura 99

- Autorizați deschiderea depozitului conform submodului Autorizarea tranzacțiilor.

În dependență de tipul depozitului selectat opțiunile spre selectare pot să difere, de exemplu Depozitul Mobile poate sa fie setat numărul de zile dorit în cadrul perioadei selectate (Fig. 100), astfel serviciul nu va permite indicarea unui număr mai mare sau mai mic de zile decît cel din perioada aferenta depozitului selectat.

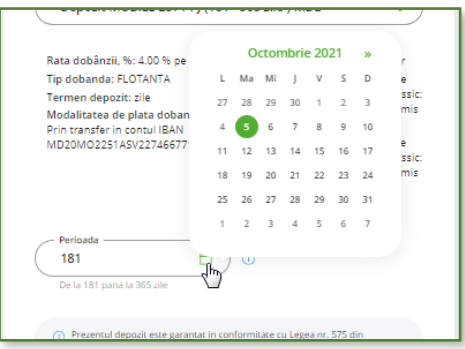

Figura 100

#### **LISTA DEPOZITE**

Submodulul Lista depozite oferă informația aferentă depozitelor clientului.

- a) *Lista depozite* se reflectă depozitele care au fost inițiate însă nu au fost autorizate și cele constituite cu succes.
- b) *Depozit nou – deschide modulul de constituire a unui depozit nou* (Fig. 101)

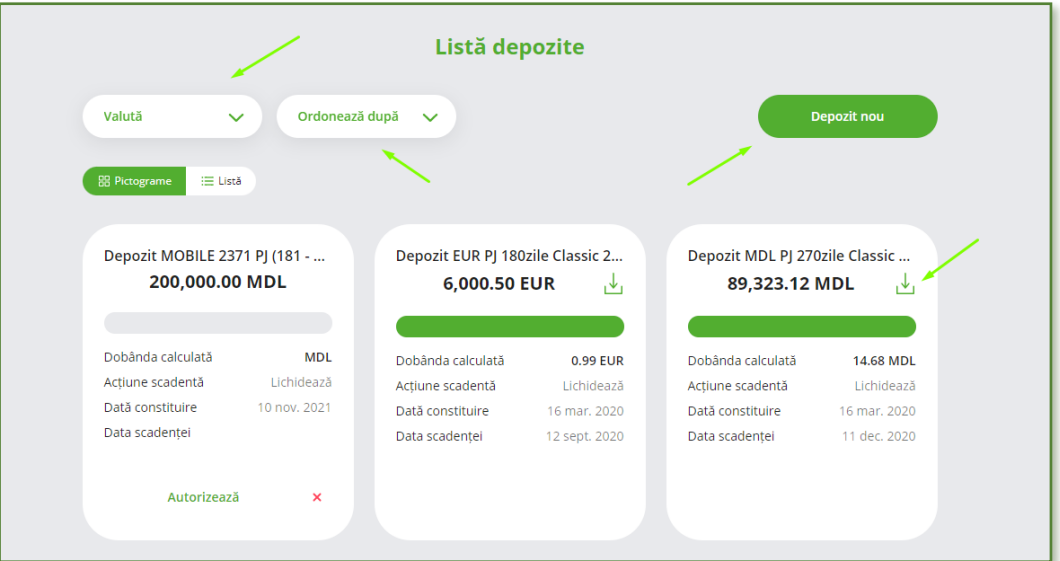

Figura 101

În cazul în care sunt mai multe depozite deschise se poate de găsit depozitul dorit în baza unor criterii de filtrare:

- *a) Valuta* valuta depozitelor
- *b) Ordonează după* ordonarea depozitelor în baza scadenței depozitelor sau data deschiderii acestora.

Informația aferentă depozitelor conține:

- *c) Denumire depozit*
- *d) Dobânda depozit*
- *e) Suma depozitului si valuta*
- *f) Progress bara verde* reprezentare grafica a duratei pana la scadenta
- *g) Dobânda la zi*
- *h) Acțiunea la scadenta*
- *i) Data constituire*
- *j) Data scadenta*
- *k) Cererea de constituire a contului de depozit la termen, ce poate fi descarcata prin tastarea butonului*

#### **7.5. CARDURI BUSINESS**

#### **SUBMODULUL CARDURI**

Modulul *Carduri* oferă acces utilizatorului la informații legate de Cardurile Business de debit (Fig. 102):

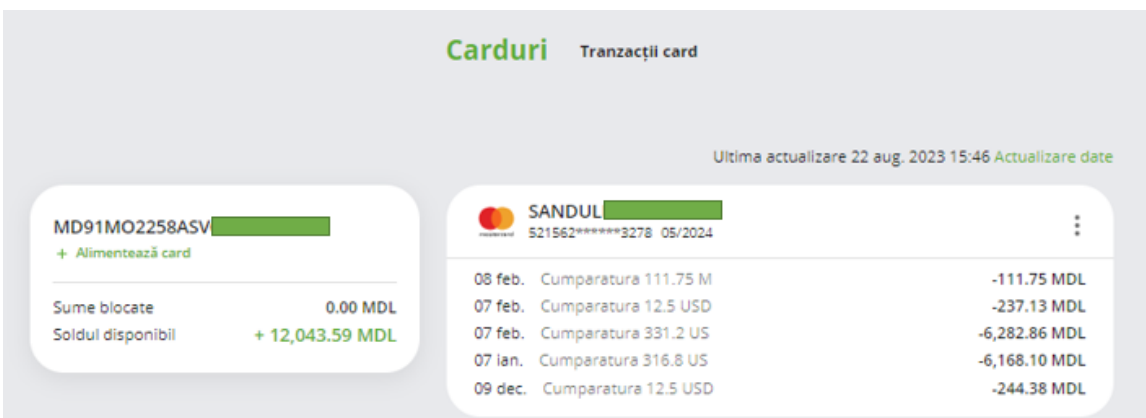

- Figura 102
- 1. În fereastra modulului sunt disponibile următoarele informații aferente cardurilor business:
	- a) *Numărul contului* la care este atașat cardul/rile business. În cazul în care clientul va deține mai multe carduri – acestea se vor reflecta într-o lista.
	- *b) Suma blocată -* în cazul în care sunt sume blocate la card.
	- *c) Disponibil –* suma disponibila spre operare aferentă cardului.
	- *d) Numele posesorului*;
	- e) *Numărul cardului* (short),
	- f) *Data la care expira cardul*.
- 2. Opțiunile disponibile aferente cardului:
	- a) *Actualizează datele* va actualiza datele aferente soldurilor si operațiunilor la cardurile business
	- b) *Alimentează card* opțiune ce permite alimentarea contului de card, disponibilă pentru fiecare card în parte. La selectarea operațiunii respective se va deschide modulul de transfer între conturi proprii care va avea pre completat automat la contul beneficiar – numărul contului la care este atașat cardul respectiv. (Fig. 103)

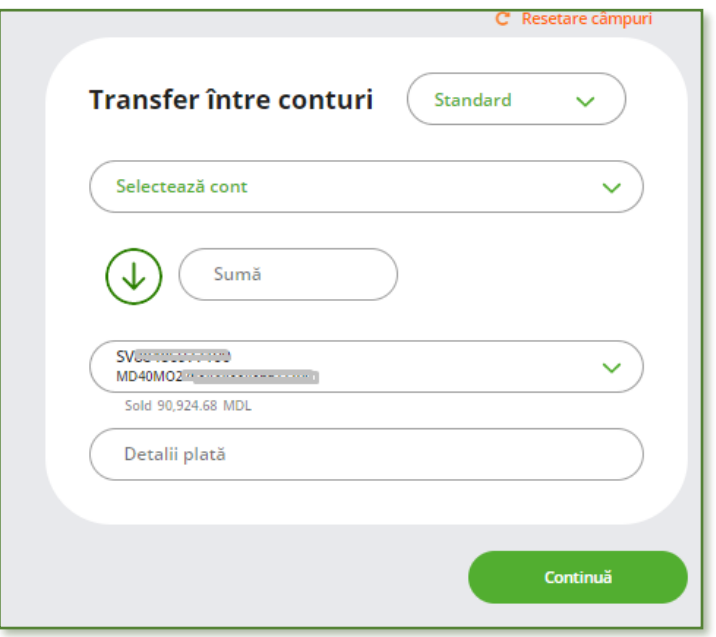

Figura 103

# *C* otpbank

**Manualul cu privire la Serviciul OTP Internet Banking pentru utilizatori autorizați**

### **SUBMODULUL TRANZACȚII CARD**

Submodulul respectiv reflectă operațiunile efectuate la cardurile business și permite căutarea operațiunii în baza unor criterii de căutare:

- a) *După card*  selectând cardul dorit sau toate cardurile
- b) *Perioadă* un segment de timp ce limitează zona de căutare.
- c) Sau în baza unor *caractere consecutive* aferente operațiunii căutate (Fig. 104).

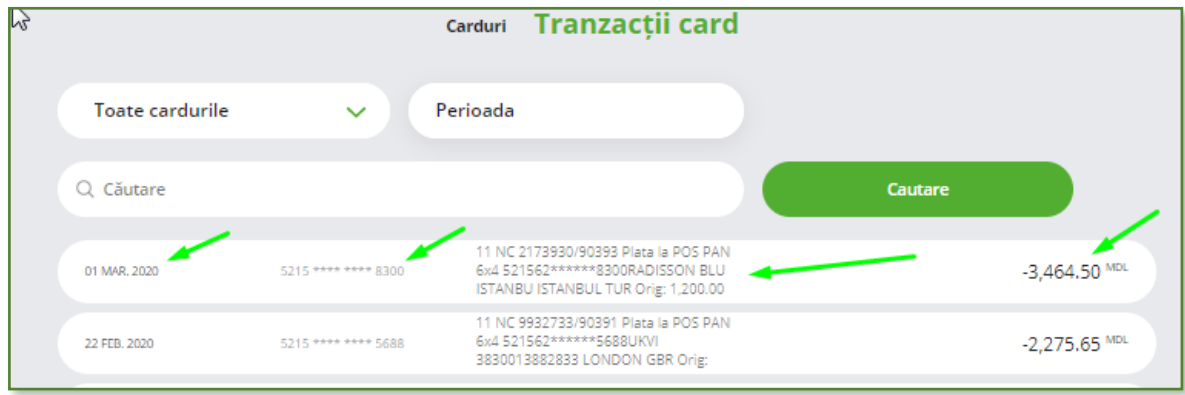

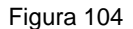

Informații disponibile operațiunilor efectuate cu cardul:

- *a) Data tranzacție;*
- b) *Număr card* (short);
- *c) Nume comerciant;*
- *d) Descriere operațiune;*
- e) *Stare operație* doar pentru sumele blocate;
- *f) Suma si valuta;*

#### **7.6. CREDITE**

În cadrul serviciului pot fi vizualizate datele aferente creditelor contractate(Fig. 105)

|                                 | Lista credite    |                                                                        |
|---------------------------------|------------------|------------------------------------------------------------------------|
| <b>CREDITE</b>                  |                  |                                                                        |
| 1010<br>maturitate - 27.07.2025 | 2,000,000.00 EUR | Sold: 1,821,500.00 EUR<br>Următoarea plată 31 aug. 2023: 37,000.34 EUR |
| 1008<br>maturitate - 30.03.2024 | 2,500,000.00 USD | Sold: 920,000.00 USD<br>Următoarea plată 31 aug. 2023: 120,149.44 USD  |
| 1008<br>maturitate - 22.10.2024 | 2.000.000.00 USD | Sold: 1,130,000.00 USD<br>Următoarea plată 31 aug. 2023: 85,808.70 USD |
| 1008<br>maturitate - 19.01.2025 | 2,000,000.00 USD | Sold: 923,150.00 USD<br>Următoarea plată 31 aug. 2023: 57,680.13 USD   |

Figura 105

**Manualul cu privire la Serviciul OTP Internet Banking pentru utilizatori autorizați**

#### *Credite*

Se pot vizualiza următoarele informații aferente creditului:

- *a) Tipul creditului*
- *b) Data maturitate*
- *c) Suma contractata*
- *d) Soldul (suma rămasa de rambursat)*
- *e) Data si suma următoarei plăti*

#### **8. ACCESĂRI RAPIDE**

În partea de sus a paginii sunt amplasate iconițe specifice care oferă accesul rapid la unele module și o imagine de referință la operațiunile aferente acestor module (Fig. 106).

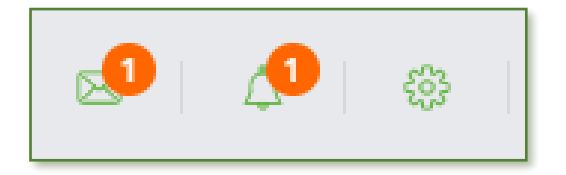

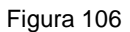

- a) oferă accesul rapid la mesajele de avertizare aferente unor evenimente cum ar fi: procesarea plaților programate, plăti transmise spre autorizare.
- b) oferă accesul rapid la modulul setări a datelor personale si activarea/dezactivarea setării de actualizare a parolei la fiecare 90 zile;
- c) oferă accesul rapid la *Mesagerie securizată* cat si la mesajele de tipul push notification primite de la Banca. *.* În iconiță, marcat cu culoarea oranj este indicat numărul de mesaje recepționate și încă neaccesate de către utilizatorul respectiv.

#### **MESAGERIA SECURIZATĂ**

△

දිලි

⊠

Mesageria securizată reprezintă o funcționalitatea de comunicare dintre Abonat și Bancă dar și de recepționare a mesajelor de tip push notification, efectuată nemijlocit prin Serviciu. Mesageria securizată este divizată în două compartimente:

- a) *Mesaje de la Bancă* este compartimentul care reflectă mesajele recepționate de la Bancă (Fig. 107)
- b) *Mesajele mele* sunt mesajele care au fost transmise către Bancă;

# *C* otpbank

**Manualul cu privire la Serviciul OTP Internet Banking pentru utilizatori autorizați**

#### *Mesaje de la Bancă*

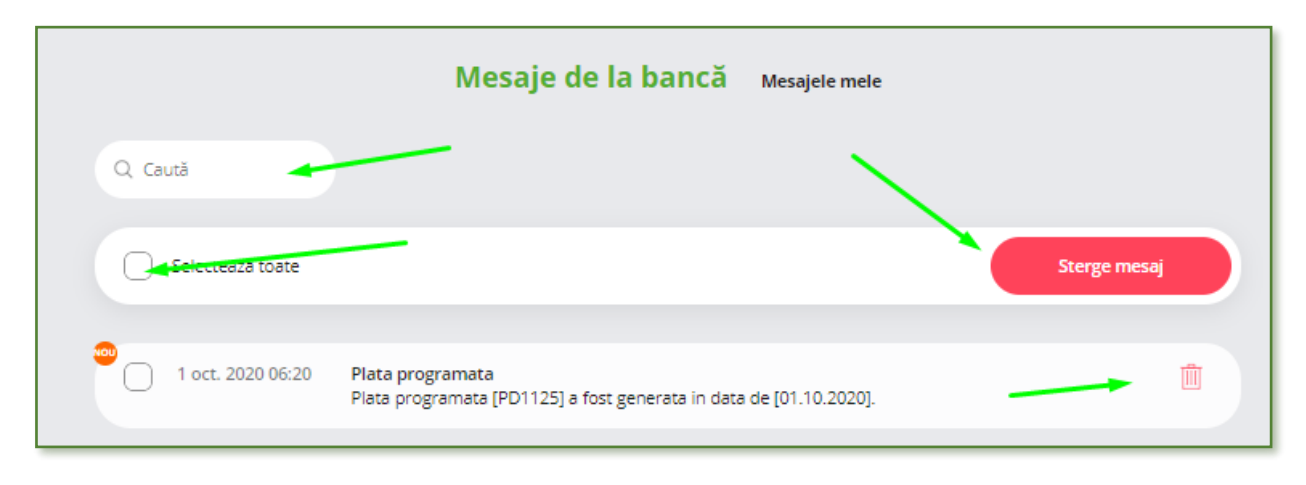

Figura 107

Reflectă mesajele recepționate de la bancă. În cazul a mai multor mesaje este posibil de căutat acestea în baza unor caractere consecutive aferente informației din mesajul căutat, introduse în câmpul de căutare.

Permite selectarea tuturor mesajelor sau parțial și ștergerea lor prin tastarea butonului *Șterge mesaj.*  La selectarea opțiunii de ștergere - serviciul va solicita confirmarea de a elimina mesajul (Fig. 108)

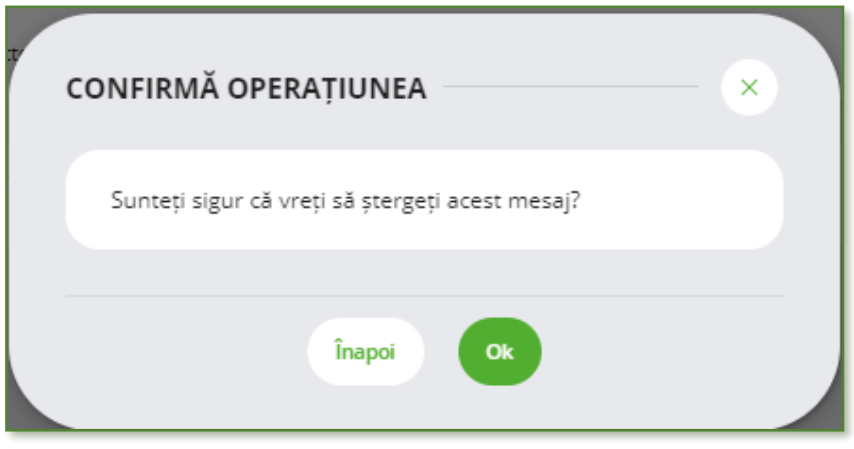

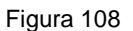

#### *Mesajele mele*

a) Reflectă mesajele întocmite de client și transmise la bancă. (Fig. 109). În mesajele întocmite sunt disponibile următoarele: *data transmiterii, numele utilizatorului, subiectul la care face referință mesajul, textul mesajului.*

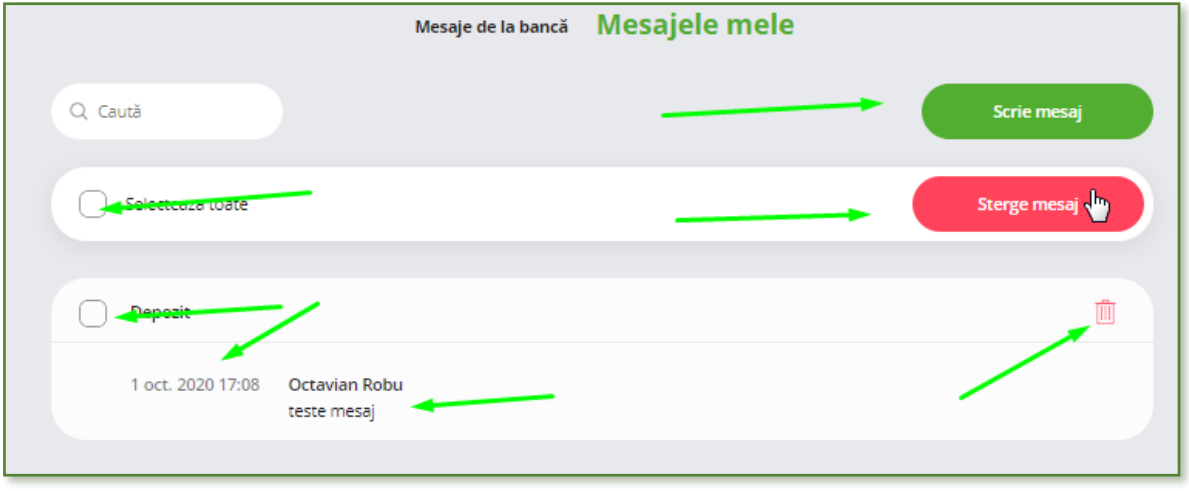

Figura 109

- b) Oferă opțiunea de *scriere a mesajelor* către Bancă
- c) *Ștergere* a acestora și
- d) *De căutare* a acestora.

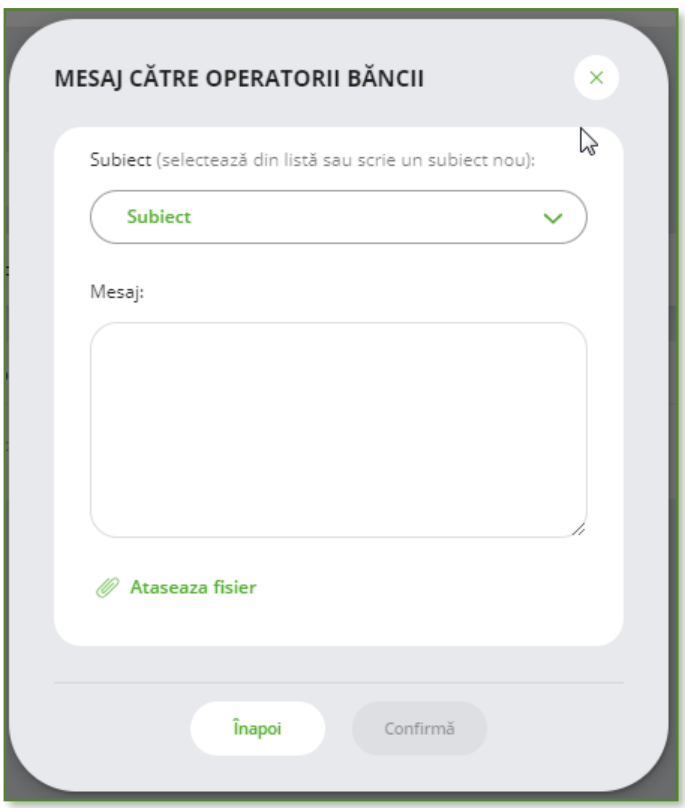

Figura 110

De a *crea (scrie) mesaje* si de a le transmite la Bancă:

Se selectează *Subiectul* aferent mesajelor.

**Manualul cu privire la Serviciul OTP Internet Banking pentru utilizatori autorizați**

### *IMPORTANT!*

- pentru transmiterea documentelor confirmative aferente plăților în valută străină selectați subiectul *Documente Confirmative*. În textul mesajului indicați unele detalii ale plății valutare. Ex.: suma/valuta/tara beneficiar.
- pentru transmiterea cererilor de inițiere produse se va selecta subiectul *Cereri Produse* și toate documentele aferente acestora vor conține semnătura electronica avansata și calificată a clientului.
	- a) Se scrie nemijlocit *mesajul*
	- b) Se atașează *fișierul/ele* la mesaj. Pot fi atașate mesaje nu mai mari de 15 MB de tip imagine: PDF,JPG, JPEG, PNG.
	- c) Se tastează butonul *Confirmă* pentru a transmite mesajul la Bancă. Odată transmis acesta poate fi accesat din lista mesajelor mele (Fig. 111).

#### **9. SETARE DATE PERSONALE**

Opțiunea permite modificarea datelor personale ale utilizatorului așa ca adresa utilizatorului – astfel ca aceasta se va actualiza la momentul salvării

#### **10. CHAT**

În partea dreaptă de jos a paginii serviciului este disponibilă iconița serviciului Chat de interacțiune cu

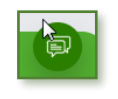

#### serviciul de suport.

Tastați iconița respectivă și se va deschide o fereastră de conversație in care puteți introduce întrebarea textual.(Fig.111)

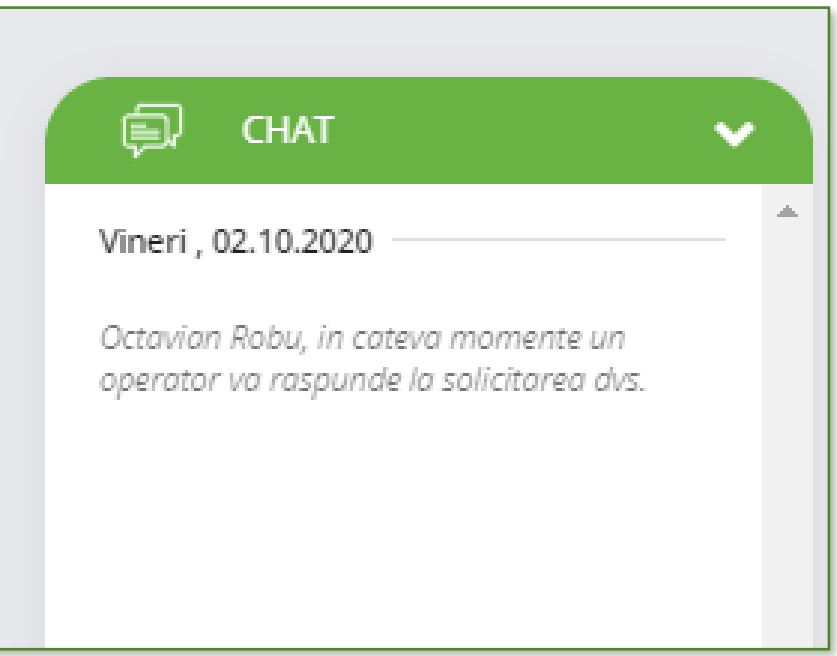

Figura 111

În afara orelor de lucru utilizatorul poate transmite mesajul sau, urmând ca acesta sa primească un răspuns in momentul in care va fi preluat de un operator. Răspunsul poate fi transmis către client, chiar daca acesta nu este conectat in aplicație in momentul respectiv.

### **11. INTERACTIUNEA SERVICIULUI CU SISTEME CONTABILE**

Interacțiunea dintre Serviciu și sistemele contabile ale Abonaților este efectuată pe baza de export al fișierelor din/în sistemele contabile ale clienților.

## **11.1 STRUCUTRA FIȘIERELOR DE IMPORT**

# **PLATĂ ÎN MDL**

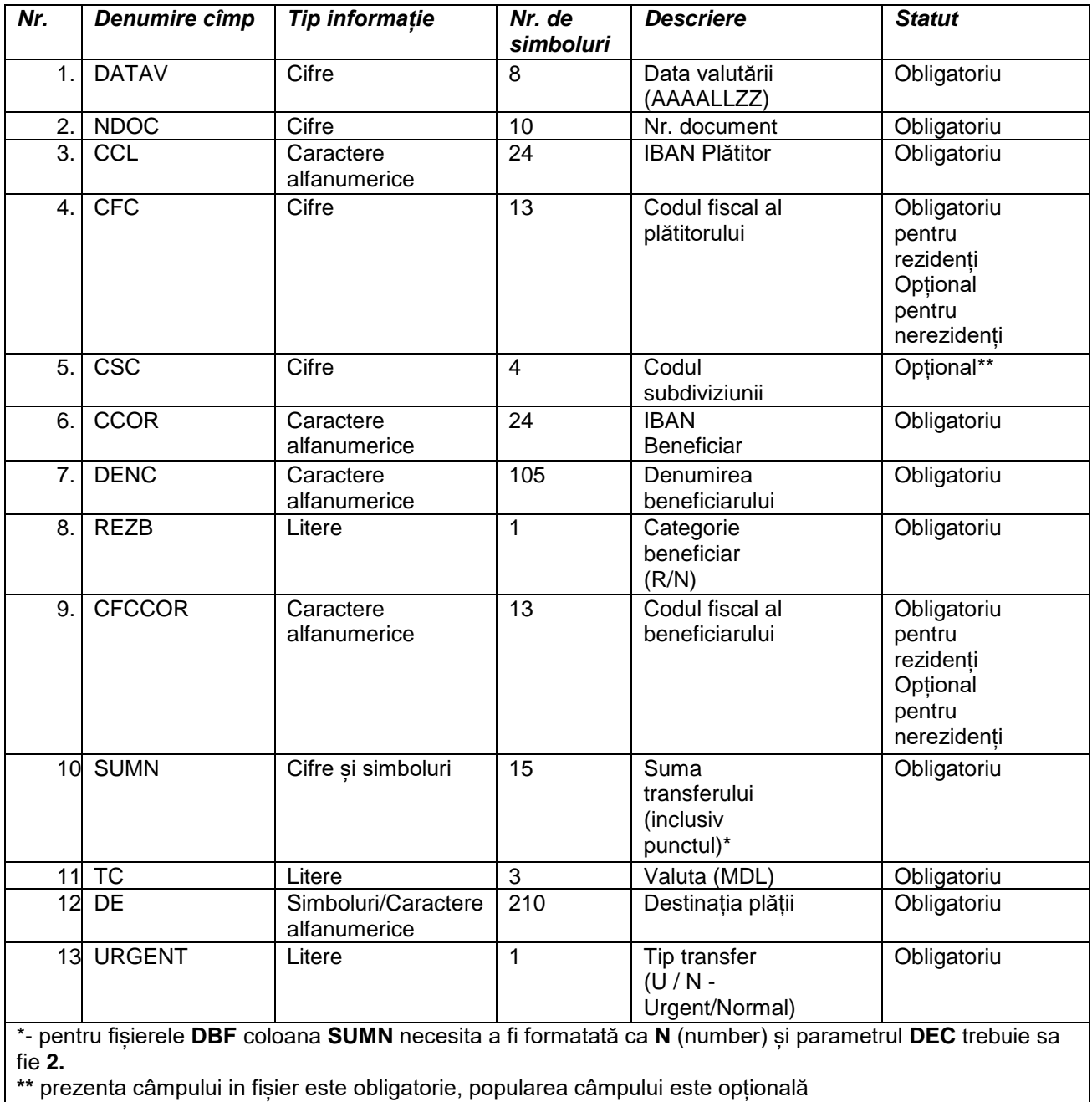

**C: Otp** $\frac{\hbox{top}_\text{max}}{\hbox{top}_\text{max}}$ <br>Manualul cu privire la Serviciul OTP Internet Banking pentru utilizatori autorizați

# **PLATA ÎN VALUTĂ STRĂINĂ**

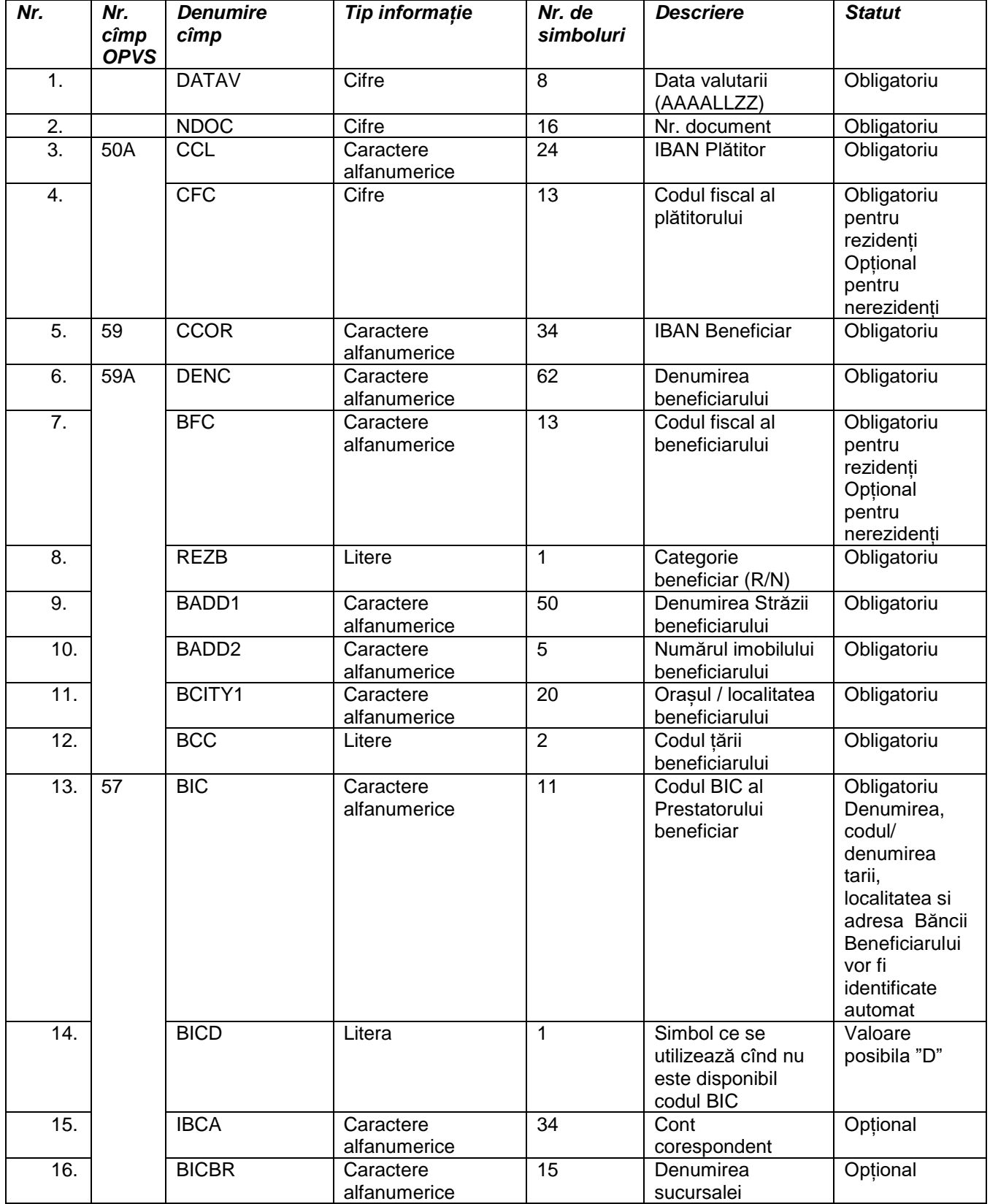

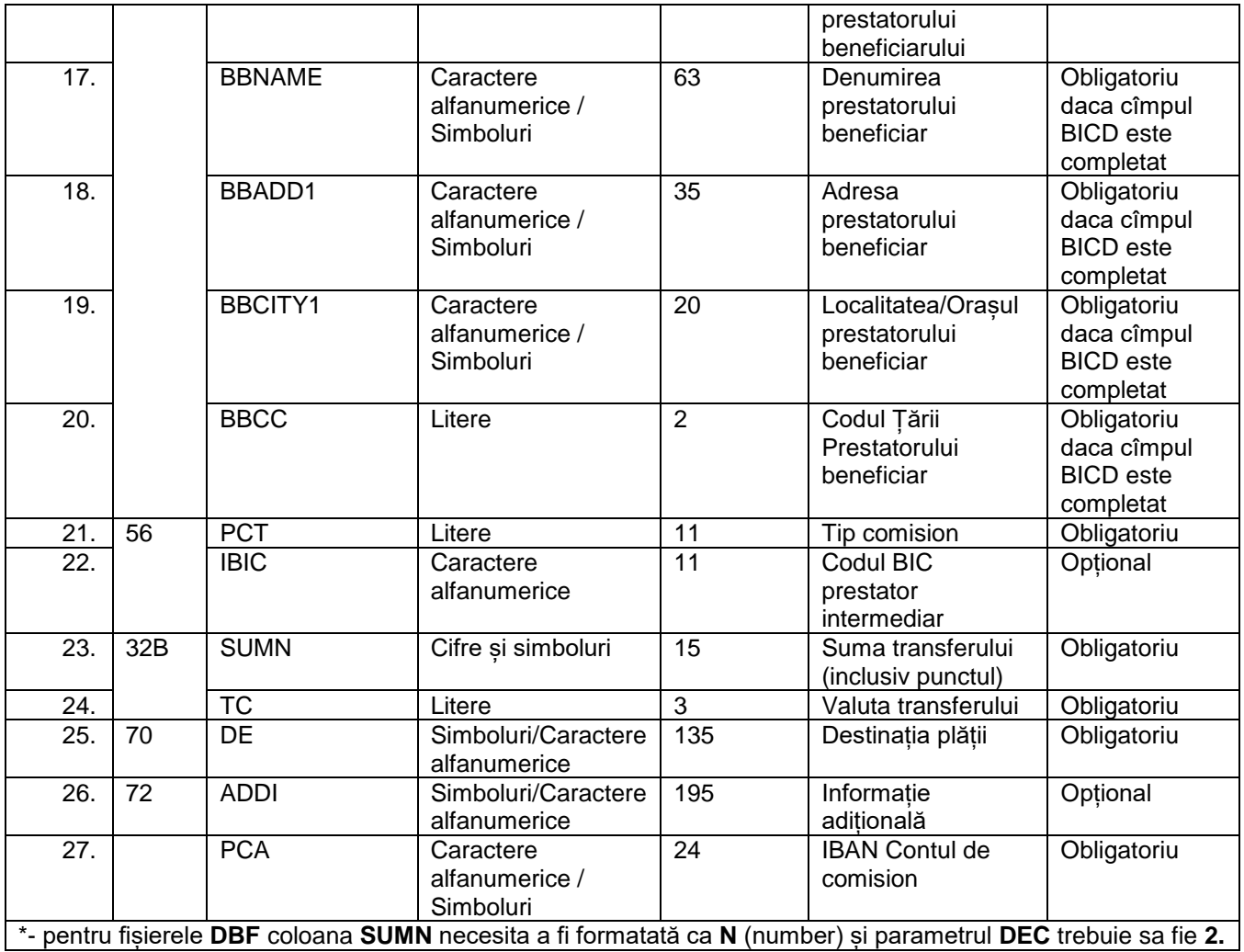

## **TRANSFER SALARIAL**

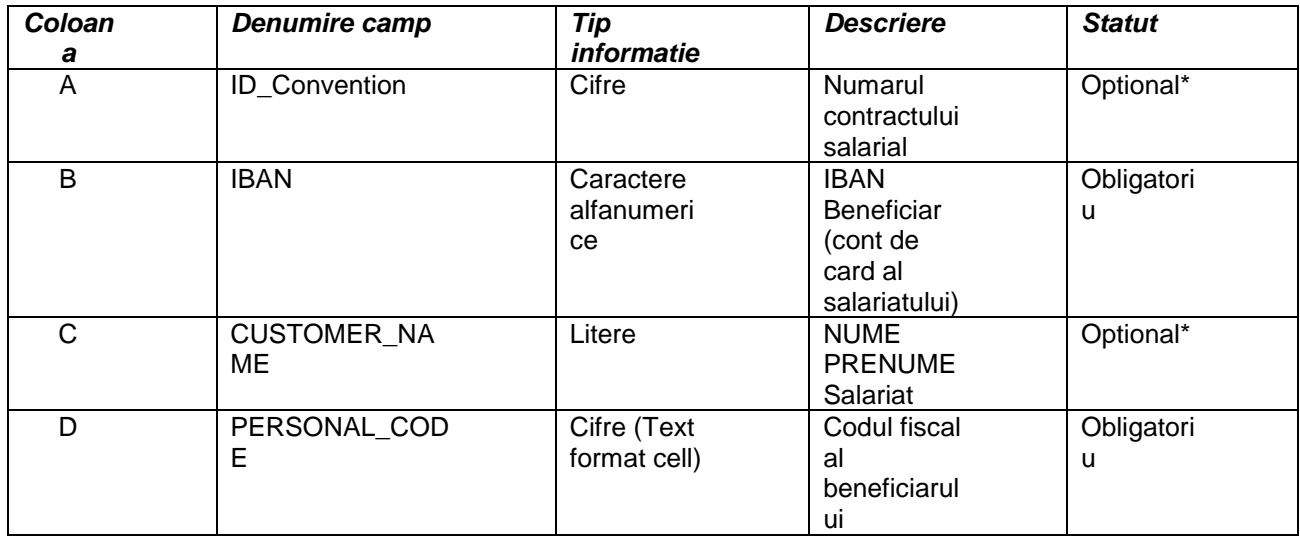

**G** Otpbank<br>Manualul cu privire la Serviciul OTP Internet Banking pentru utilizatori autorizați

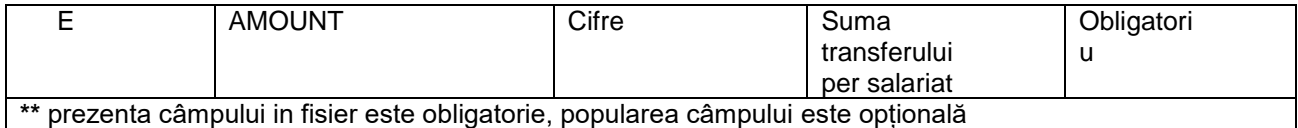

*Nota!* Fișierul cu datele salariaților spre încărcare în serviciu, necesita a fi în format CSV sau XLS.

Fiecare rînd din fișier (excepție denumirile câmpurilor) serviciul îl va trata ca datele unui salariat

### **11.2 STRUCUTRA FIȘIERELOR DE EXPORT**

#### **FORMAT XML**

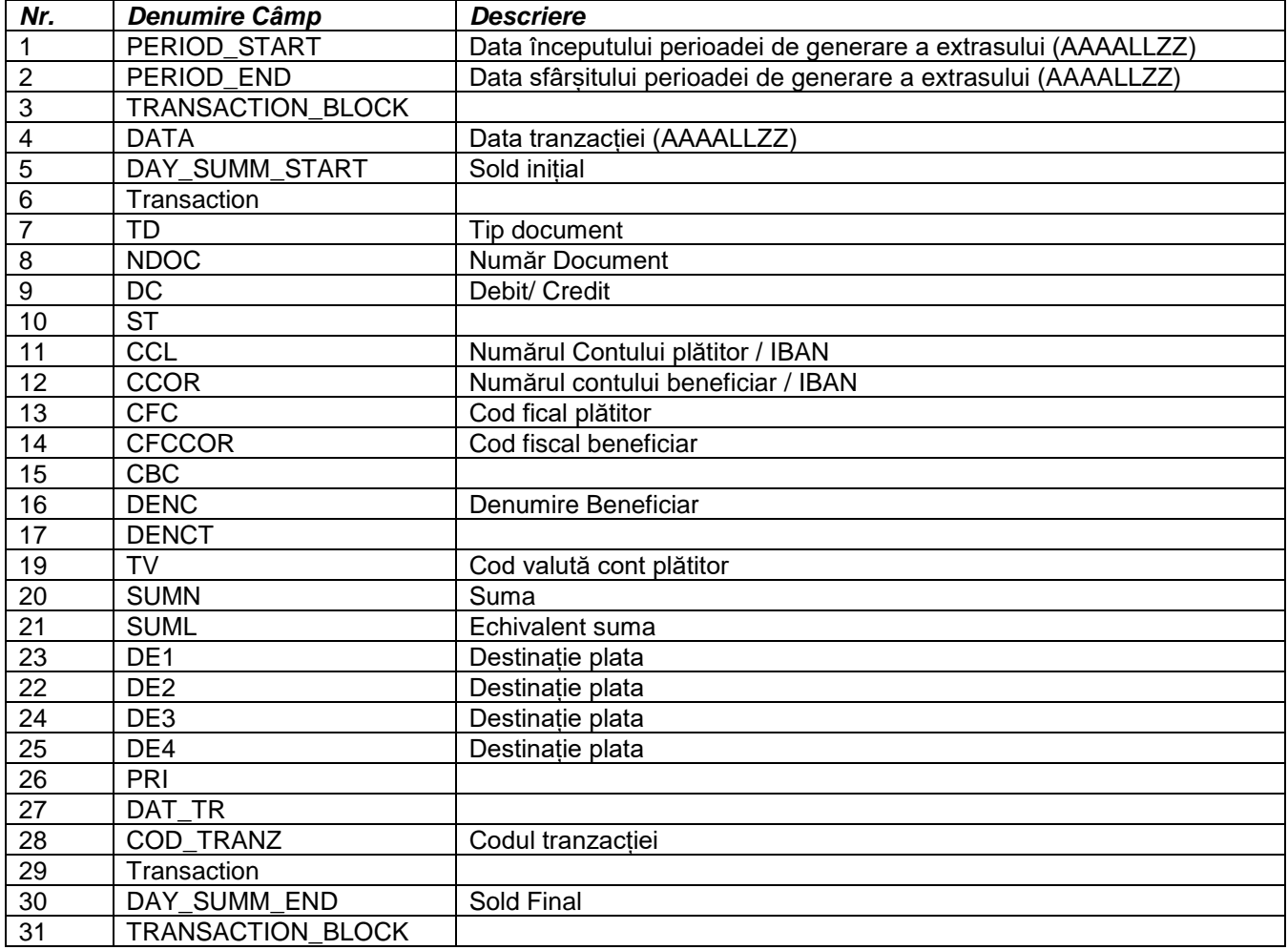

### **FORMAT TXT**

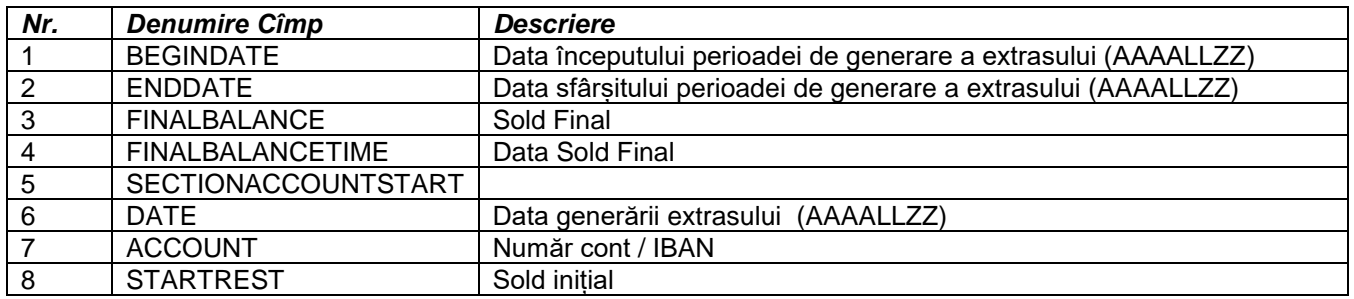

**C: Otp** $\frac{\text{min}}{\text{min}}$ <br>Manualul cu privire la Serviciul OTP Internet Banking pentru utilizatori autorizați

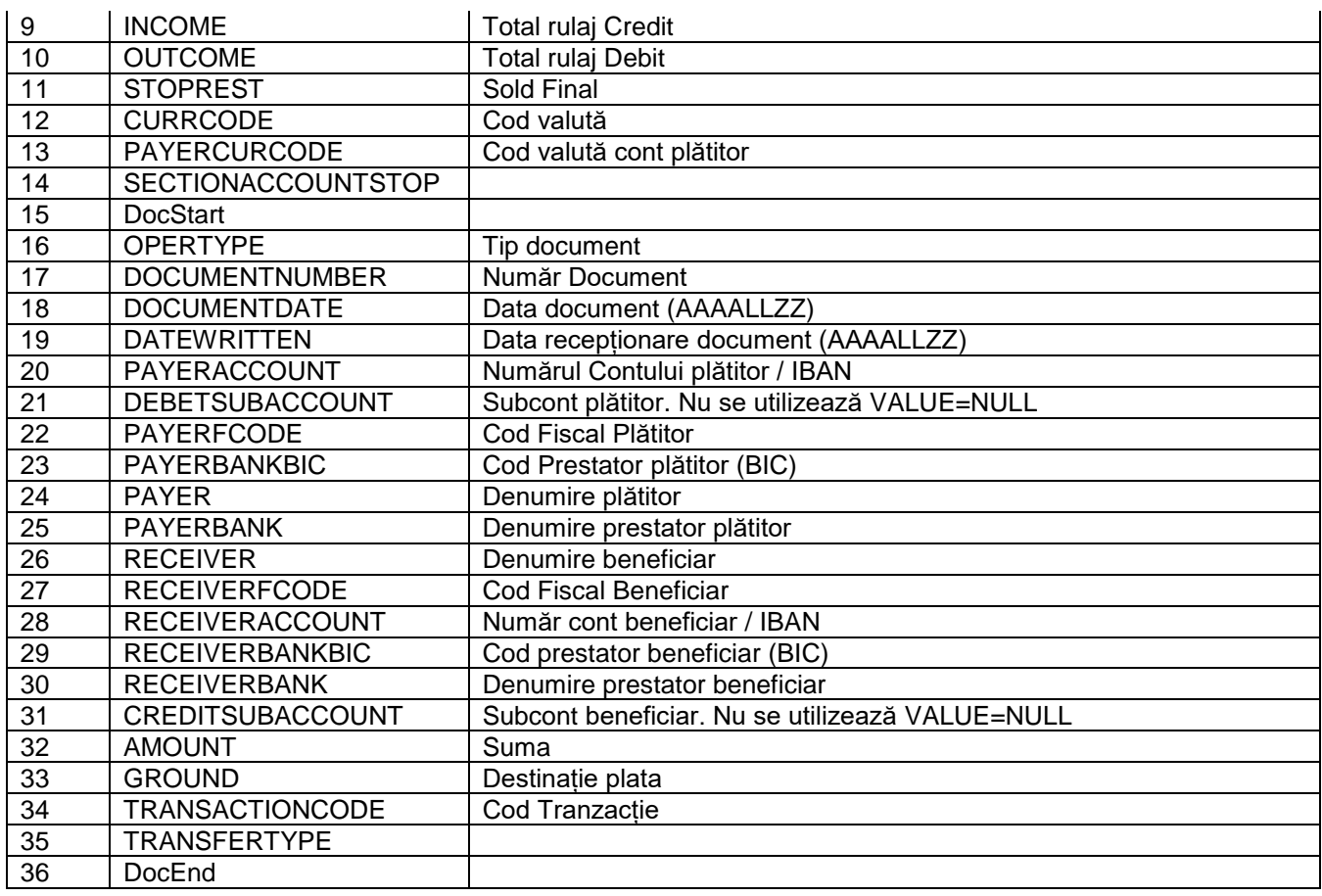

# **FORMAT XLS,CSV**

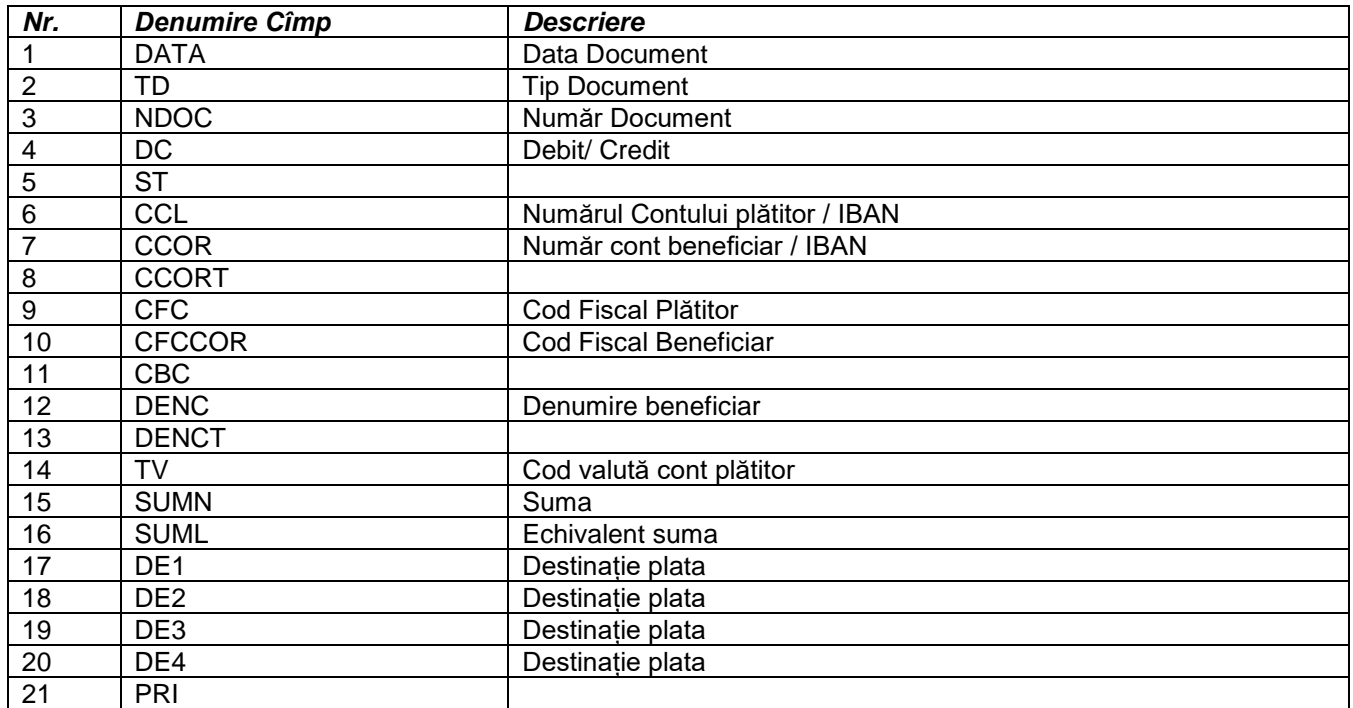

**C: Otp** $\frac{\text{min}}{\text{min}}$ <br>Manualul cu privire la Serviciul OTP Internet Banking pentru utilizatori autorizați

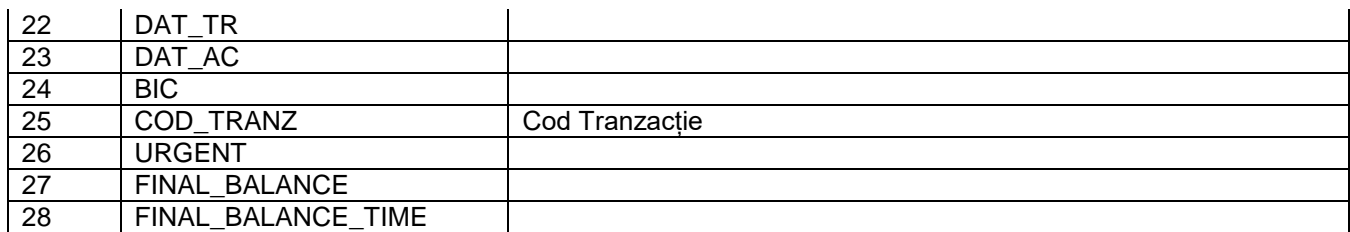

#### **FORMAT DBF 1C**

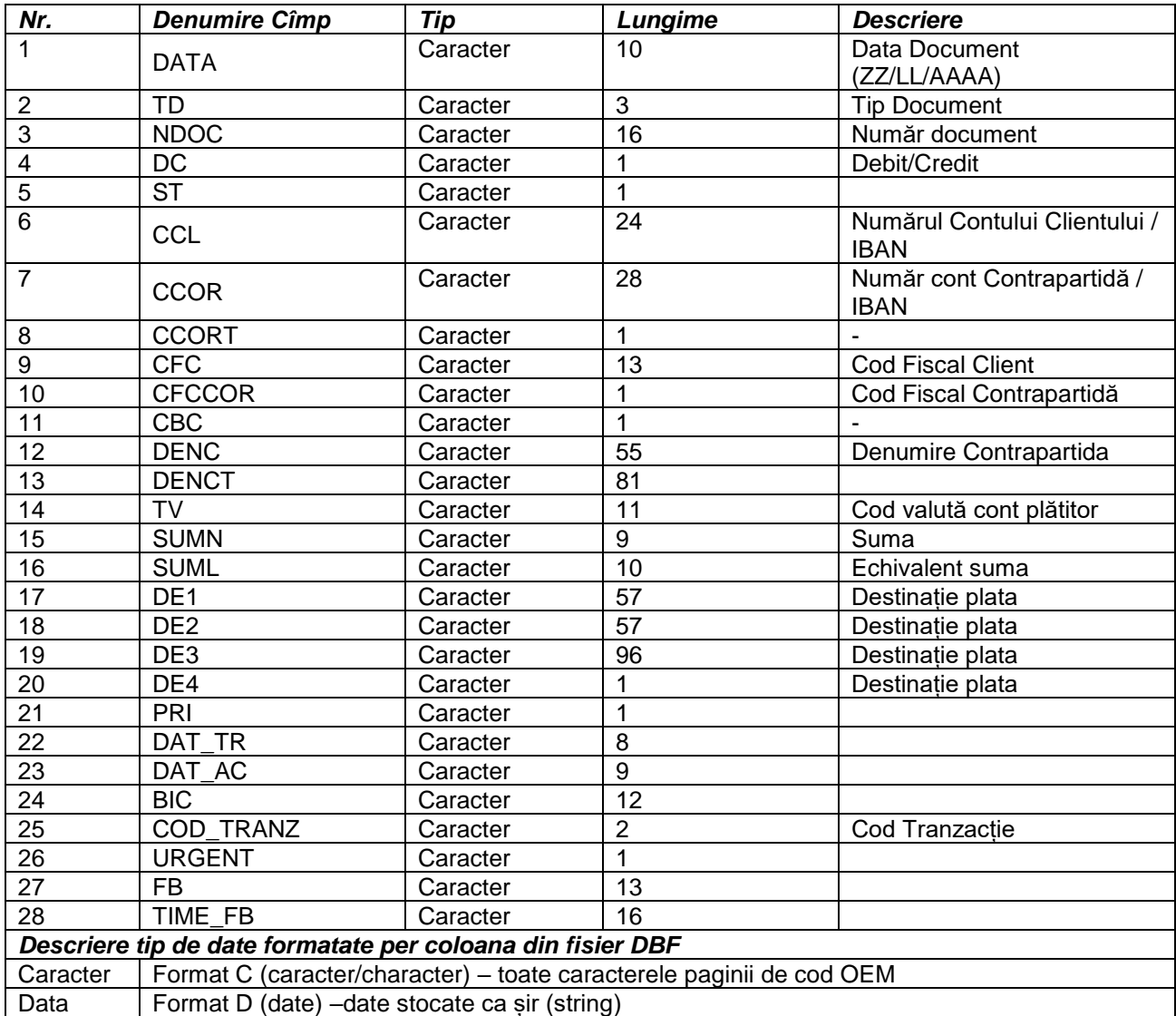

#### **FORMAT DBF**

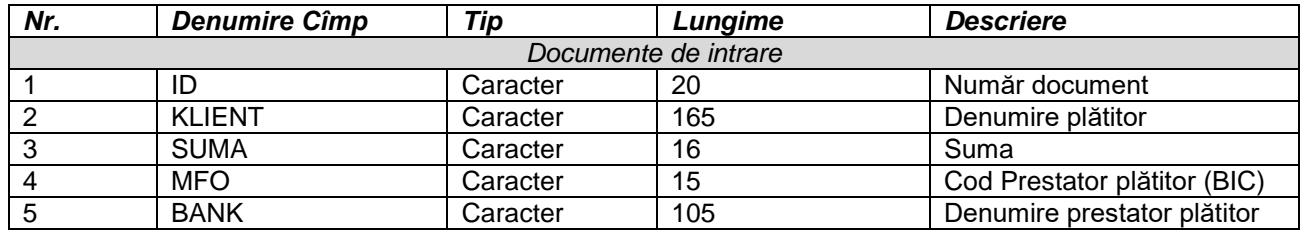

**C: Otp** $\frac{\text{min}}{\text{min}}$ <br>Manualul cu privire la Serviciul OTP Internet Banking pentru utilizatori autorizați

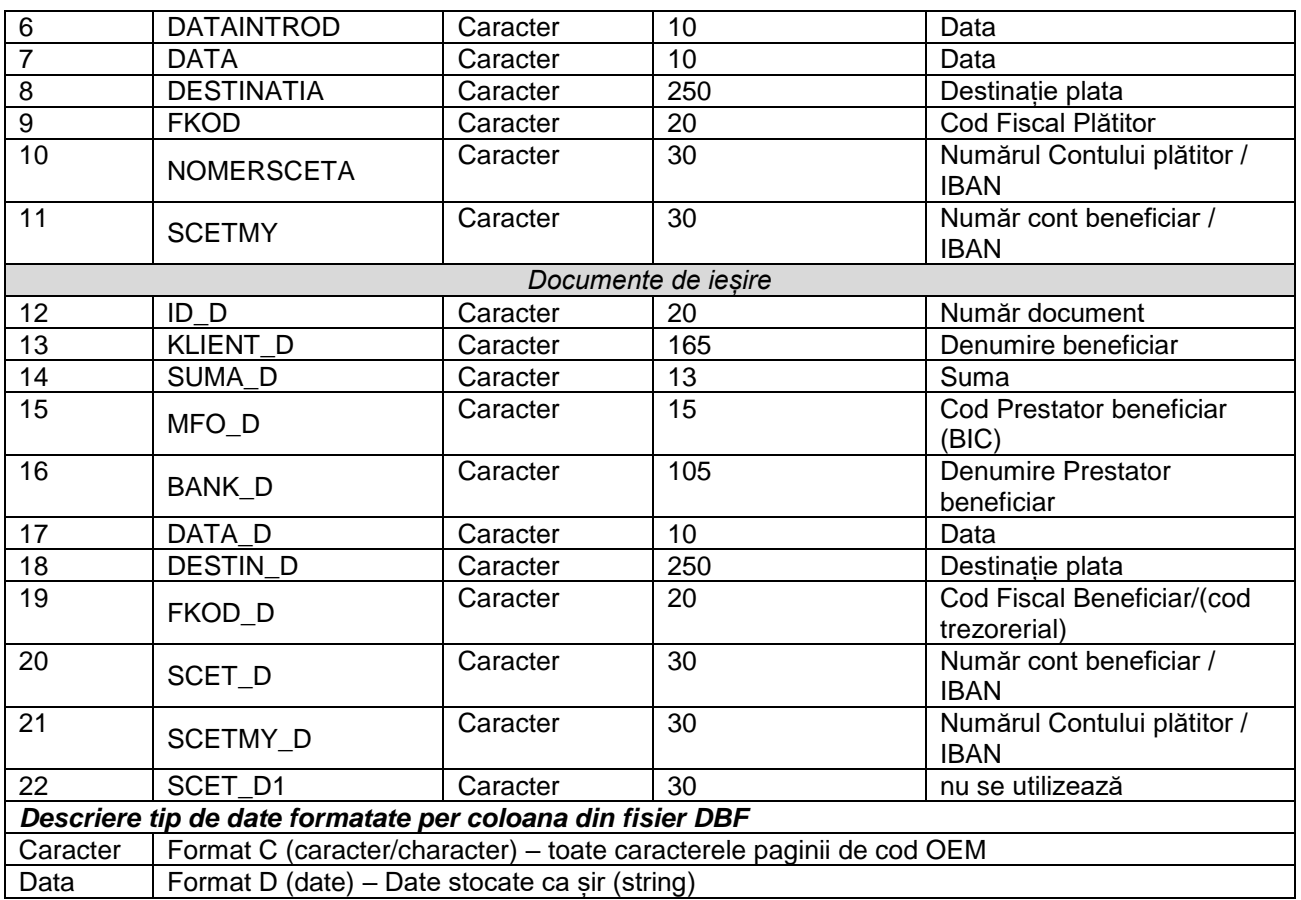

### **FORMAT DBF UA**

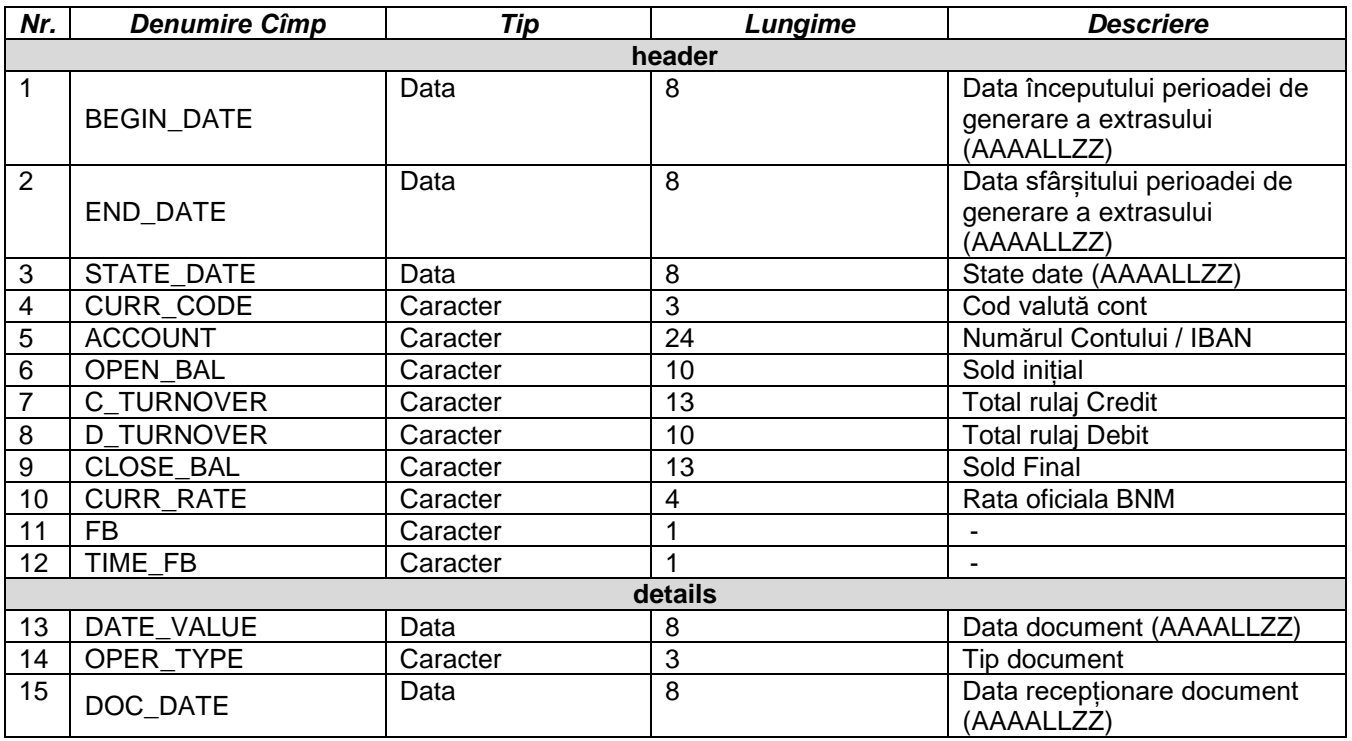

**Manualul cu privire la Serviciul OTP Internet Banking pentru utilizatori autorizați**

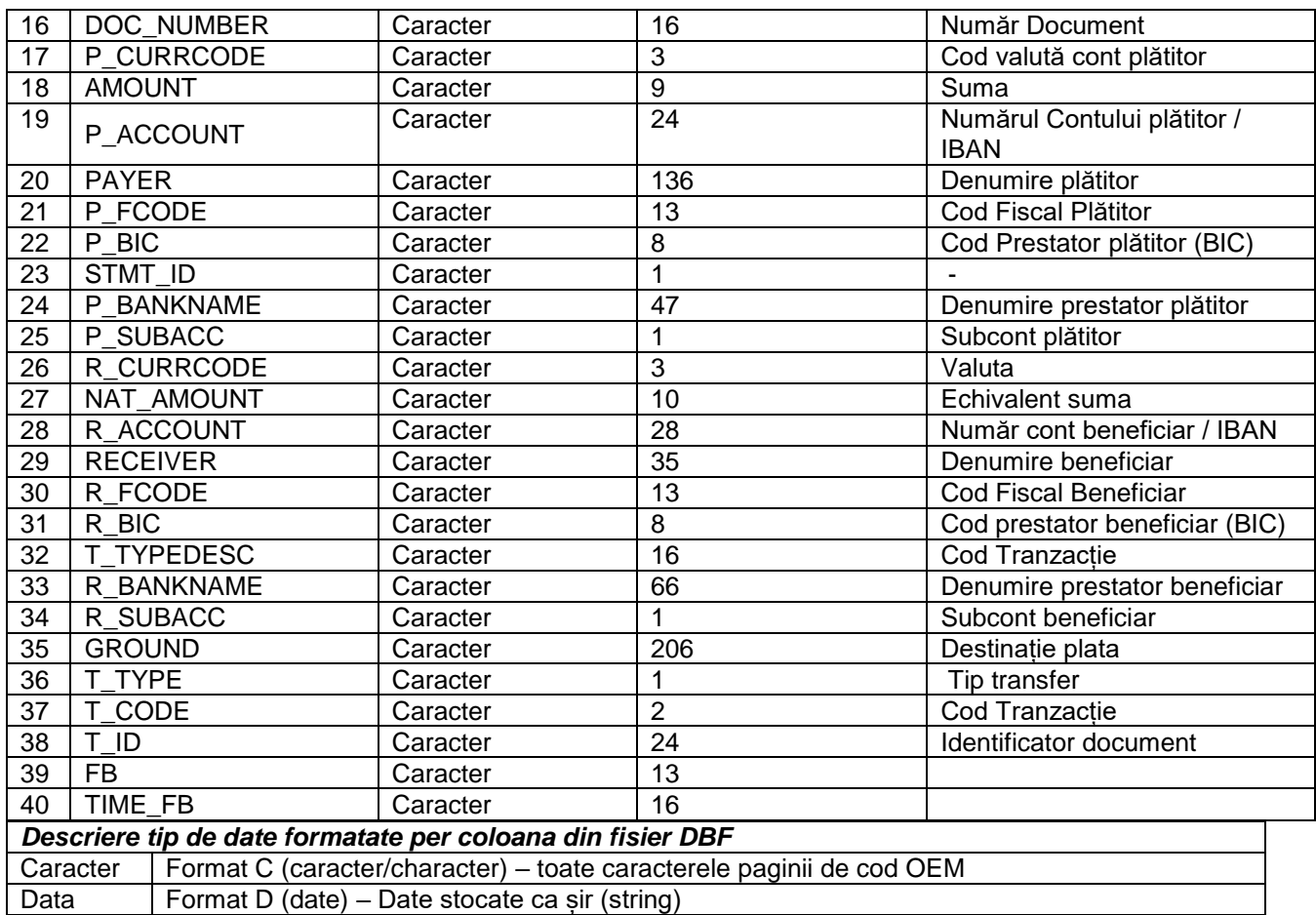

#### **FORMAT MT940**

Specificațiile tehnice ale fișierului in format MT940 sunt similare cu standardele aplicate de către SWIFT.

Pentru detalii aferent acestui format apelați la serviciul suport al Băncii (p.11)

#### **SERVICIUL DE ASISTENȚĂ**

În cazul apariției situațiilor incerte aferente utilizării serviciului OTP Internet / Mobile Banking, solicitați suportul serviciului de asistență Business.Support.

Datele de contact ale serviciului **Business.Support**:

*Tel.:* **+373 (22) 812 555**

*Email*: business.support@otpbank.md

*Serviciul de mesagerie securizată a serviciului OTP Internet / Mobile Banking / Chat Guidance*